## FT Cloud Training Manual – July 2021 Prepared by Rob Bernstein, President, RGB Capital Group

This manual was prepared by Rob Bernstein, President of RGB Capital Group LLC and is provided for educational and discussion purposes only. This document does not constitute an offer to sell or a solicitation to buy a security and is not an offer to provide any specific investment advice. Past performance is not indicative of future results. Any questions regarding the content in this document should be directed to Mr. Bernstein at [rob@rgbcapitalgroup.com](mailto:rob@rgbcapitalgroup.com) or 858-367-5200

#### FT Cloud Training Manual Table of Contents

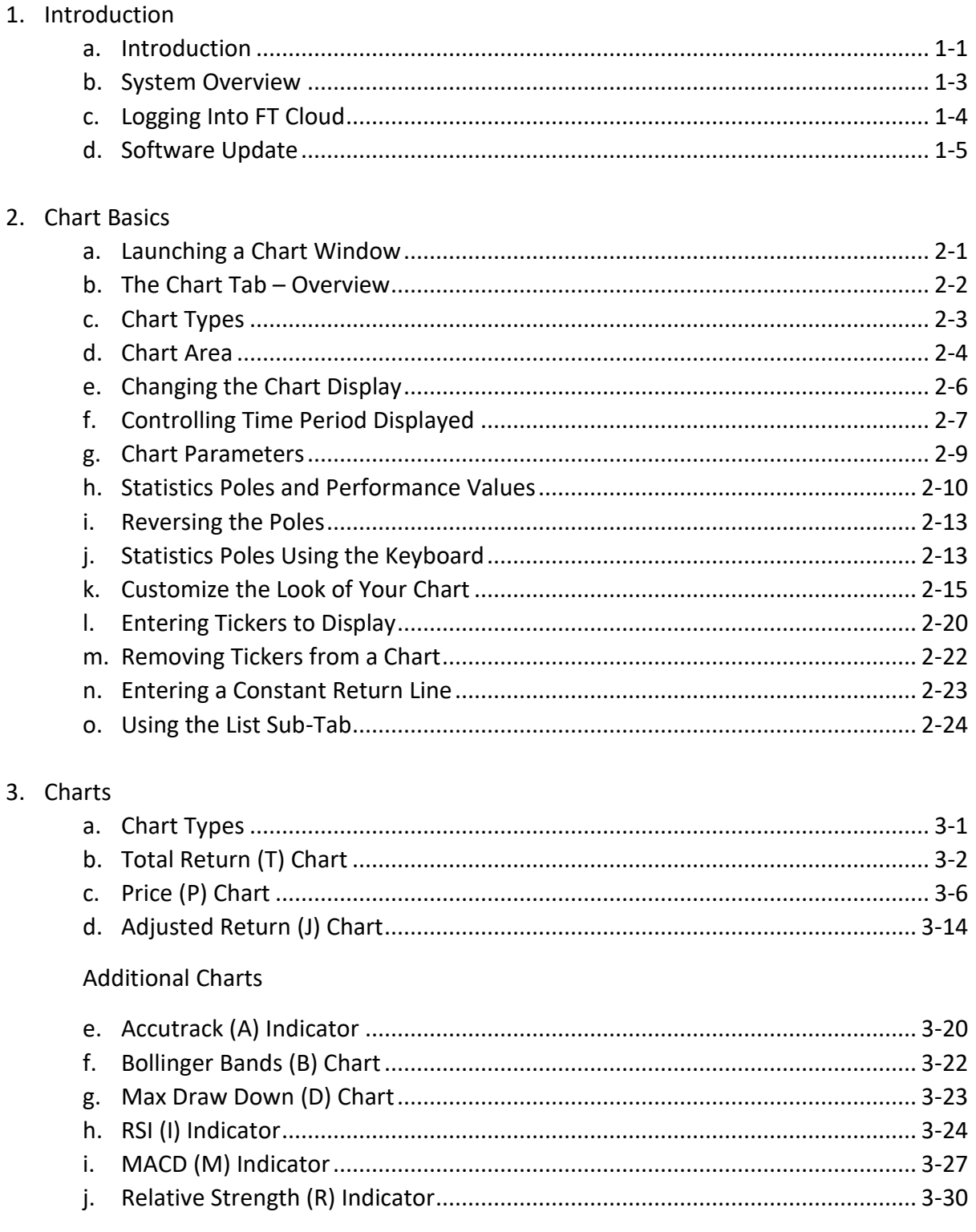

#### FT Cloud Training Manual Table of Contents (continued)

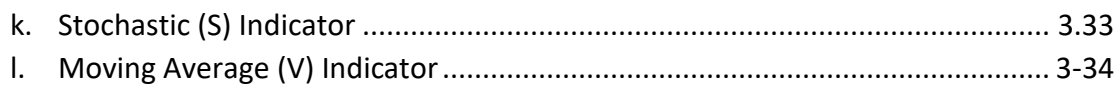

#### 4. Spreadsheet - A Powerful Tool

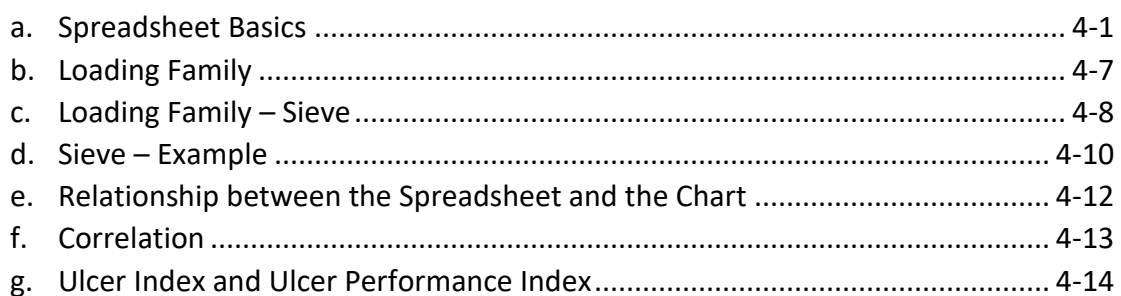

#### 5. Data - Families, Static Models and FNUs

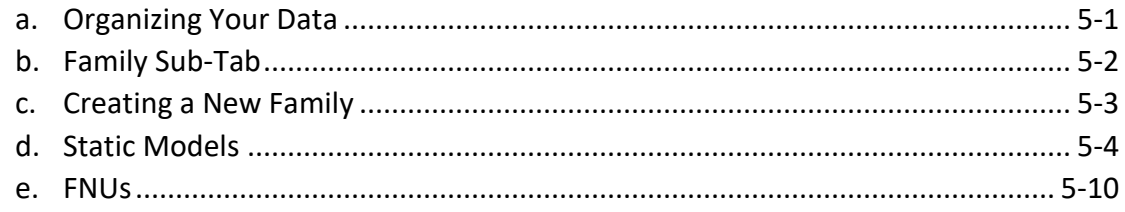

#### 6. RGB Low Volatility FNU Files

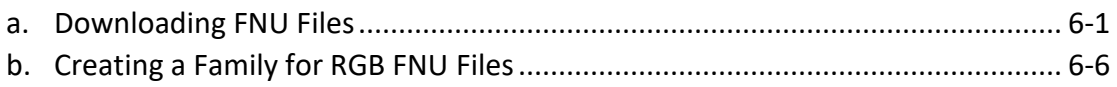

# 1. Introduction

This manual was prepared by Rob Bernstein, President of RGB Capital Group LLC and is provided for educational and discussion purposes only. This document does not constitute an offer to sell or a solicitation to buy a security and is not an offer to provide any specific investment advice. Past performance is not indicative of future results. Any questions regarding the content in this documents should be directed to Mr. Bernstein at [rob@rgbcapitalgroup.com](mailto:rob@rgbcapitalgroup.com) or 858-367-5200

# Introduction

- FastTrack suite of products include:
	- − FastTrack for the Web (FT4Web)
	- − FT Cloud
- FT Cloud has two primary components
	- − FT Cloud used for charting, ranking and analysis of stocks, mutual funds and ETFs.
	- − FT Cloud + includes all features of FT Cloud as well as sophisticated modeling and model optimization tools.
- This manual will cover the FT Cloud product only.

# Introduction

- Approximate number of symbols in the FastTrack database
	- − 13,000+ Mutual Funds.
	- − 1,800+ Market Indices.
	- − 2,500+ Exchange Traded Funds (ETFs).
	- − 6,000+ Stocks.
- Software includes:
	- − Clean, dividend-adjusted data from 9/1/1989.
	- − Powerful spreadsheet for sorting and ranking.
	- − Ability to import external data for charting and analysis.
- FT Cloud provides end-of-day data. No data update is required.
- FT Cloud software runs on Windows operating systems.
- FT Cloud requires an Internet connection.
- Phone support is available by calling 866-295-0166 and pressing option #3.

### Introduction System Overview

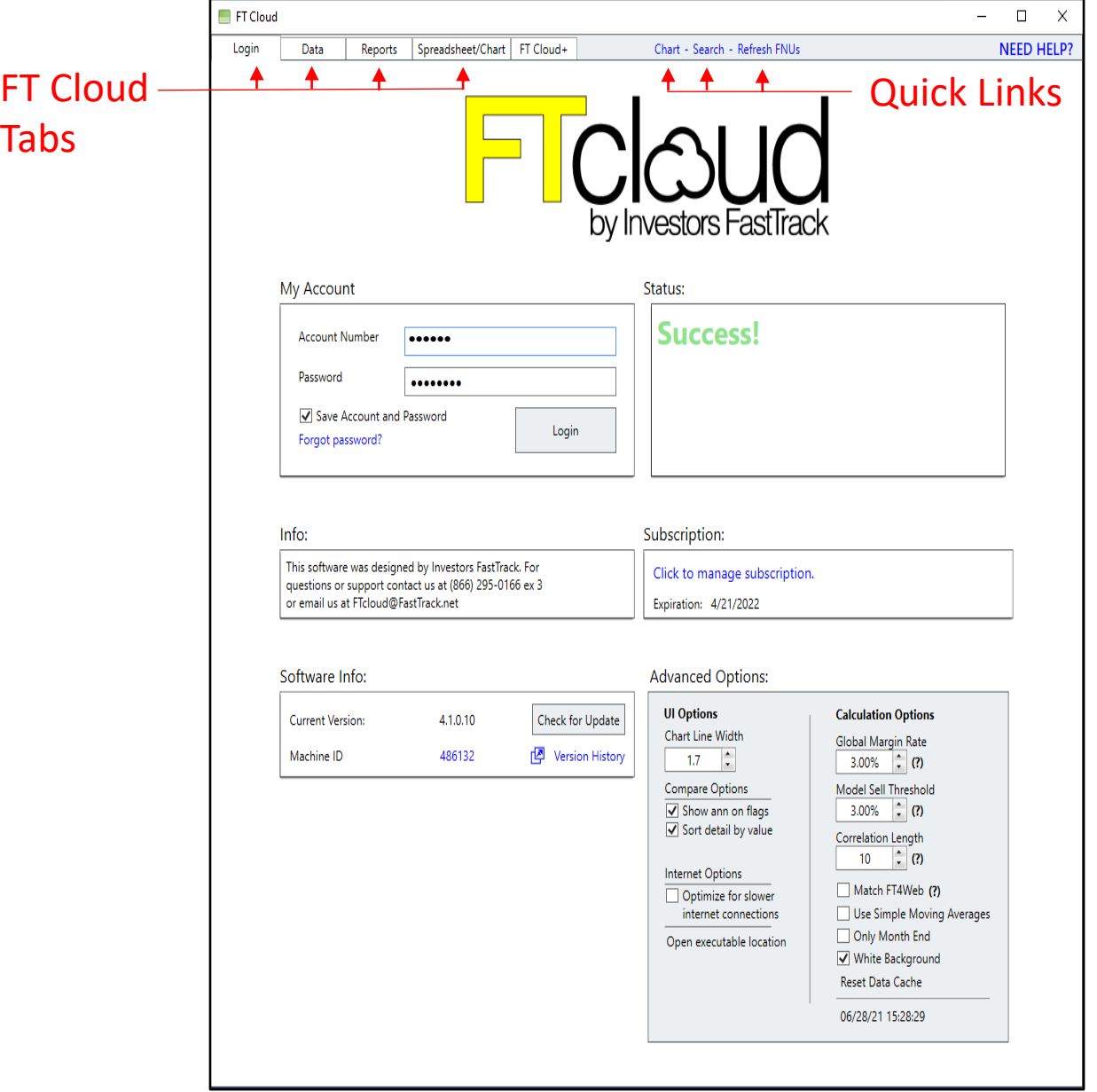

## Introduction

Logging Into FT Cloud

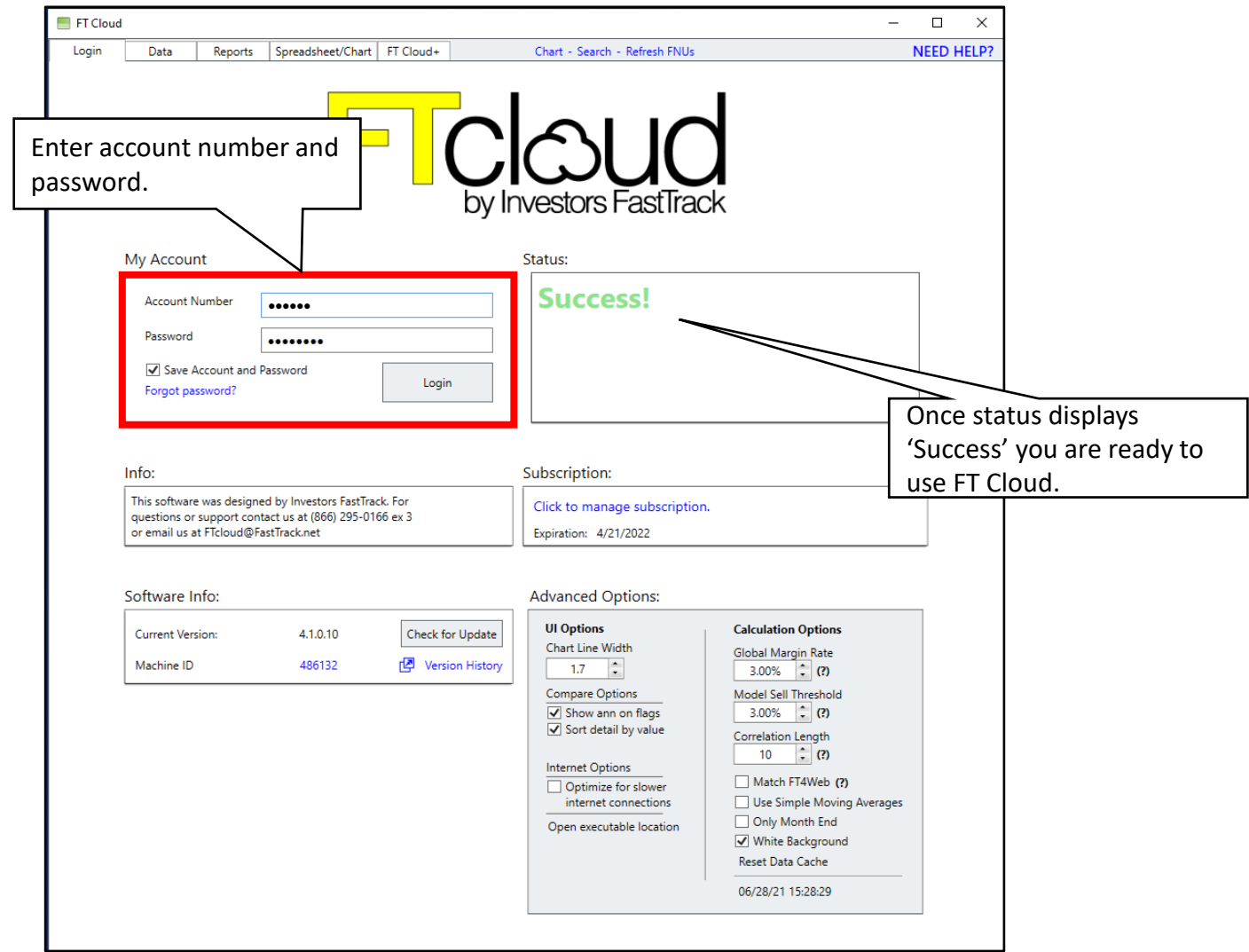

- Enter your user information (account number and password). User information can be obtained from www.investorsfasttrack.com.
- If desired, select the 'Save Account and Password' check box. This will allow you to access FT Cloud by simply clicking the 'Login' button.
- After logging into the system, the status will display 'Success'.

## Introduction

#### Software Update

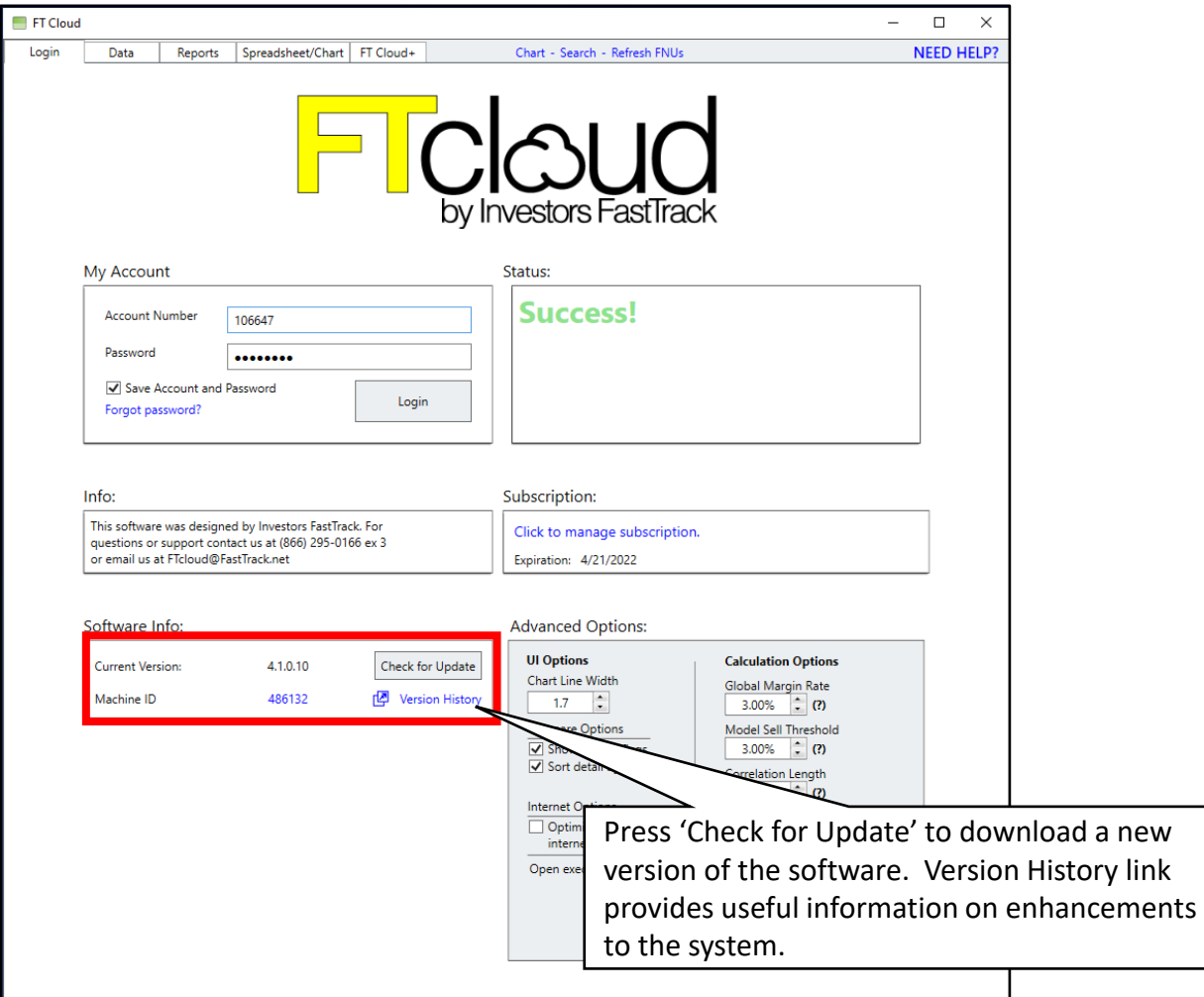

- When a new version of the software is available, the Software Info section of the screen will turn green. Press 'Check for Update' to download the new version.
- You will need to restart FT Cloud when the new version has finished downloading.

# 2. Chart Basics

This manual was prepared by Rob Bernstein, President of RGB Capital Group LLC and is provided for educational and discussion purposes only. This document does not constitute an offer to sell or a solicitation to buy a security and is not an offer to provide any specific investment advice. Past performance is not indicative of future results. Any questions regarding the content in this documents should be directed to Mr. Bernstein at [rob@rgbcapitalgroup.com](mailto:rob@rgbcapitalgroup.com) or 858-367-5200

#### Chart Basics Launching a Chart Window

To launch a chart window, click the 'Chart' quick link. The link is available from all tabs in the FT Cloud system.

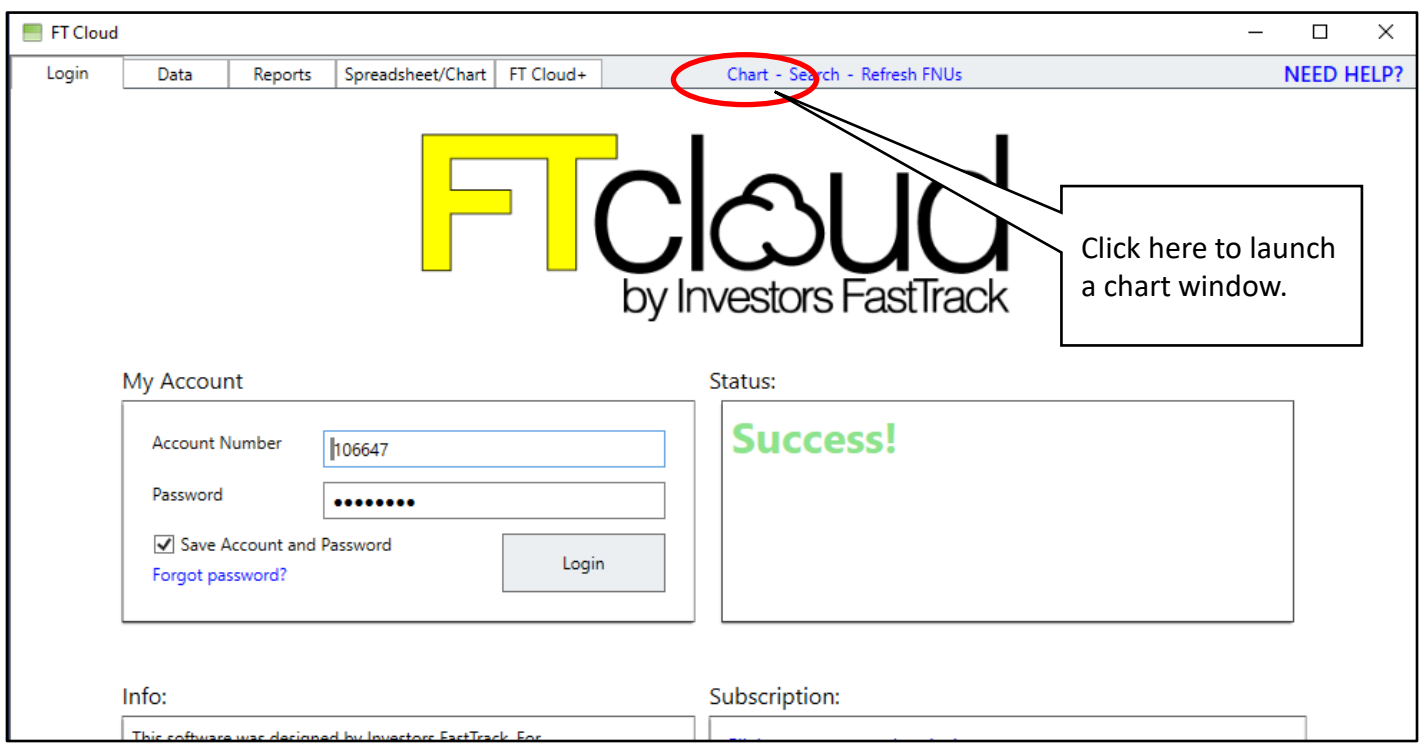

#### Chart Basics The Chart Tab - Overview

The Chart Tab is used to display one of more equity curves for a user specified time frame.

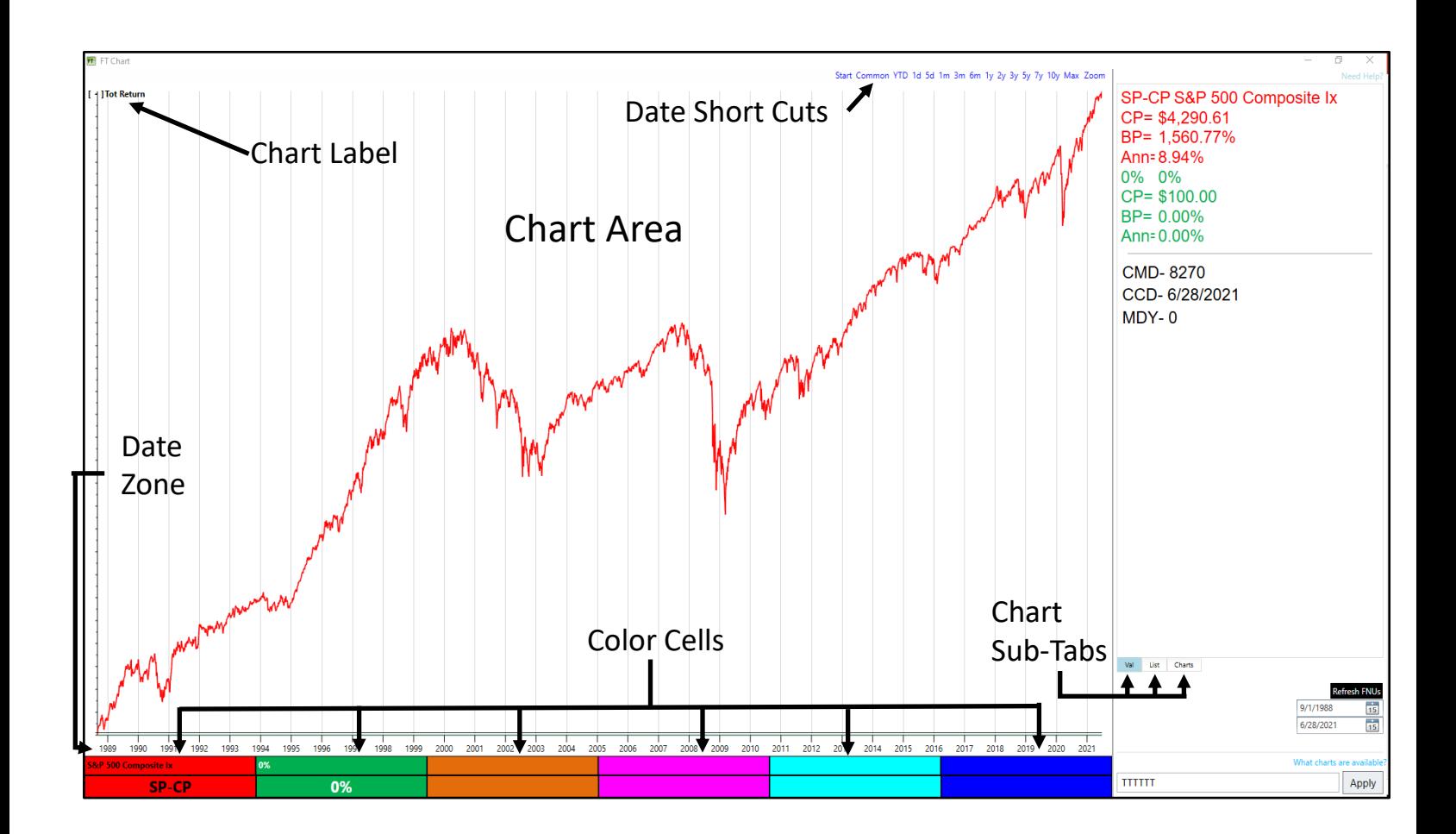

## Chart Basics Chart Types

There are eleven charts and indicators that can be displayed in the chart area of FT Cloud. Becoming familiar with the code for each chart will be useful while navigating the system.

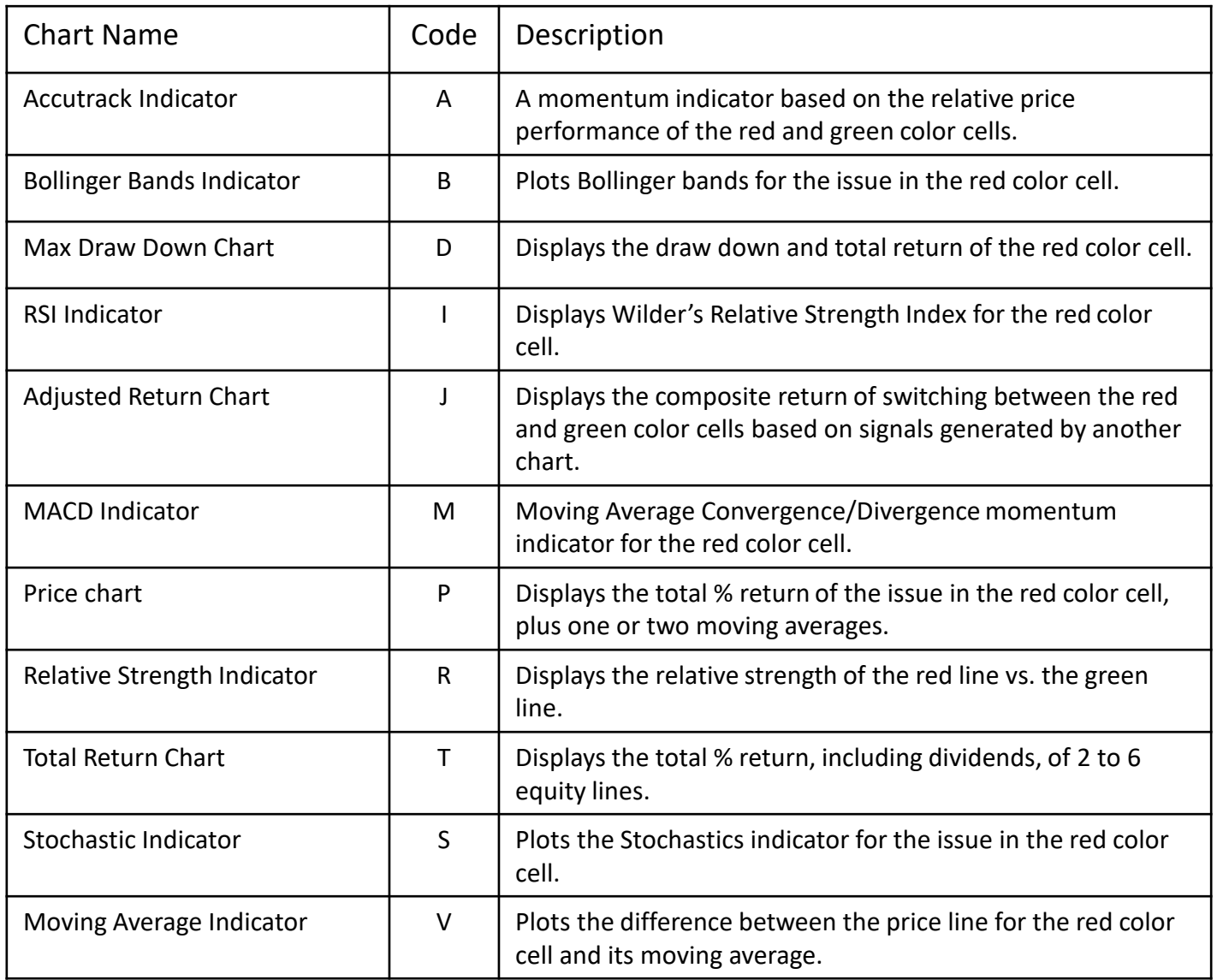

## Chart Basics Chart Area

The chart area contains six zones and can display up to six charts at one time. A single chart can occupy one or more zones.

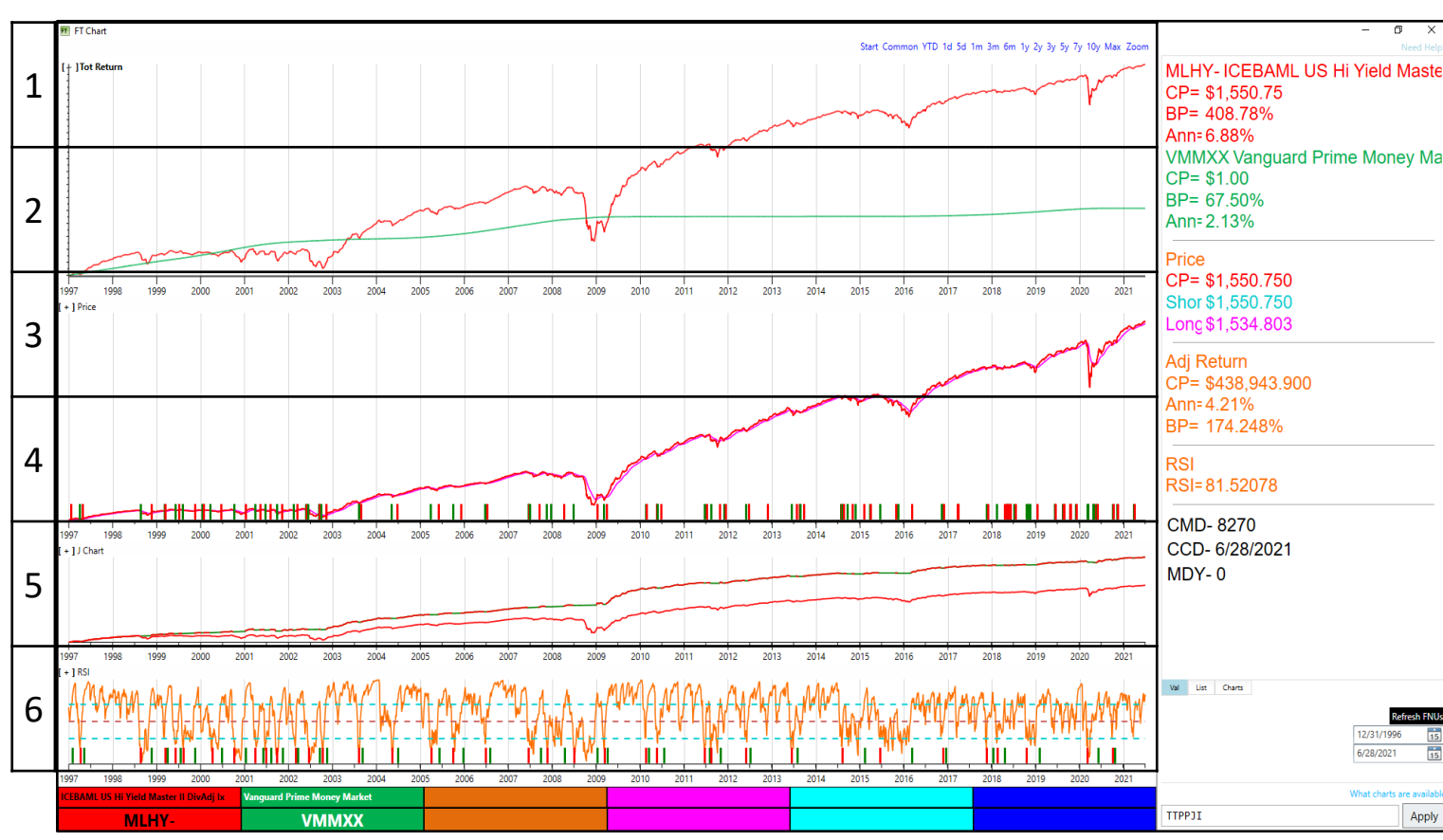

Zone #

The chart above displays four charts spread over the six zones:

- − Zone 1 and 2: Total Return (T)
- − Zone 3 and 4: Price (P)
- − Zone 5: Adjusted Return Chart (J)
- − Zone 6: RSI (I)

## Chart Basics Chart Area

The chart area contains six zones and can display up to six charts at one time. A single chart can occupy one or more zones.

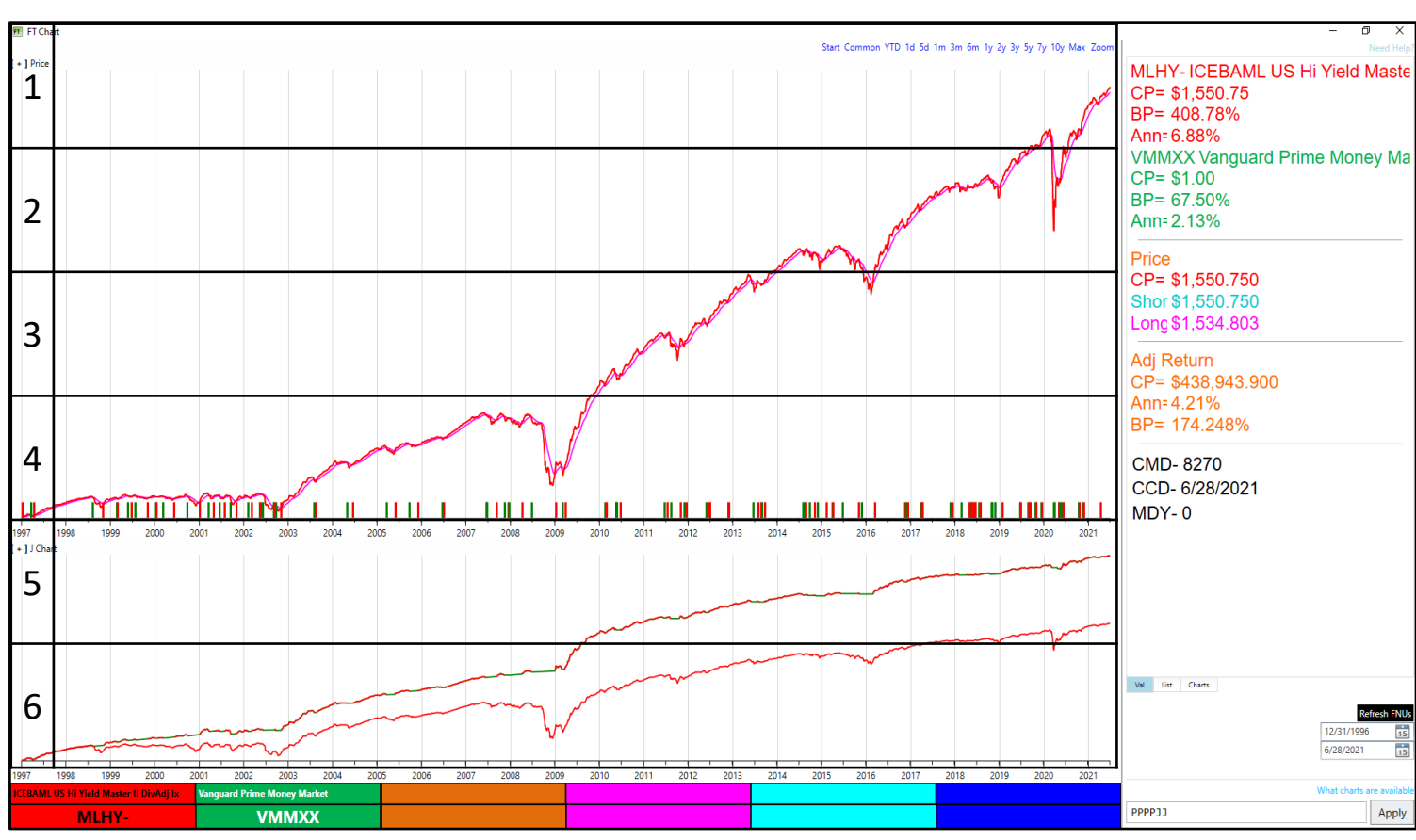

Zone #

The chart above displays two charts spread over the six zones:

- − Zone 1 4: Price (P)
- − Zone 5 and 6: Adjusted Return Chart (J)

#### Chart Basics Changing the Chart Display

- Changing the charts displayed can be accomplished in two ways:
	- − Use the Chart Input Field
	- − Use the hot key D to display the Chart Display Input window

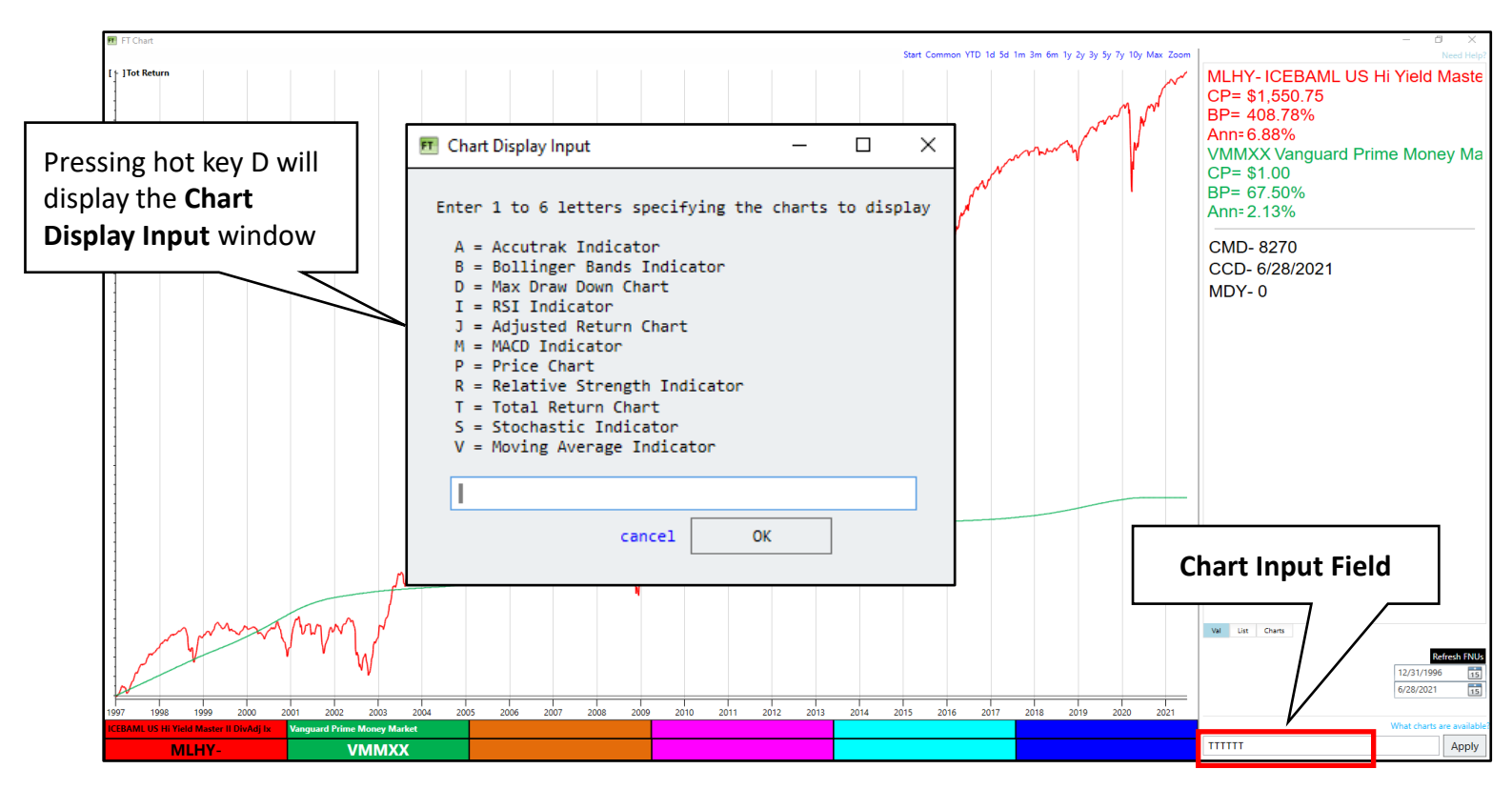

- Enter the chart codes in the Chart Display Input or Chart Input Field in the order you want the charts displayed.
- Entering 'PPPPJJ' will display the Price chart in zones 1 4 and the Adjusted Return Chart in zones  $5 - 6$ .
- FT Cloud assumes that the last code entered will fill the remaining open zones if fewer than six codes are input. Entering a single 'T' will fill all six zones with the Total Return Chart.

# Chart Basics

Controlling Time Period Displayed

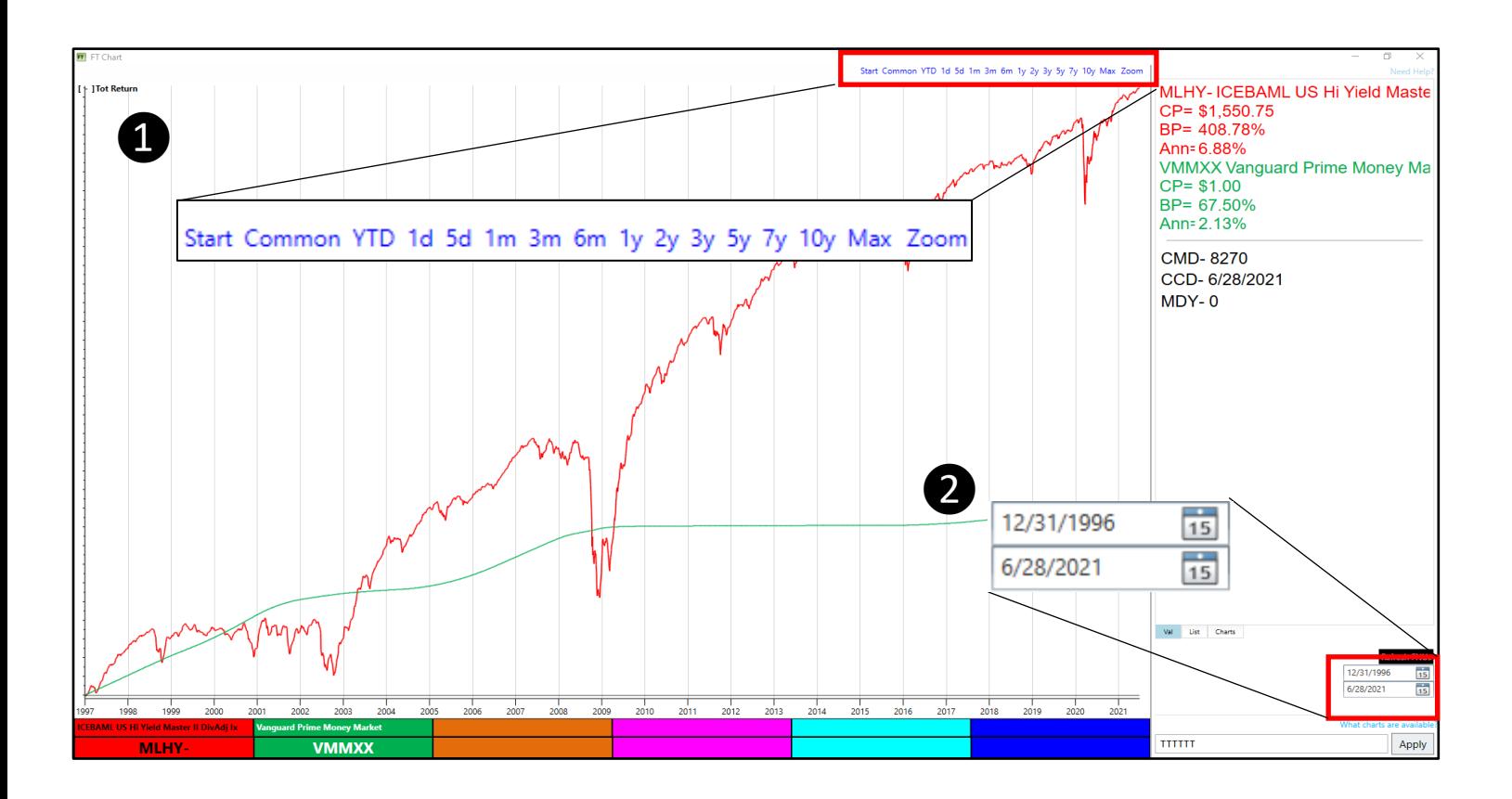

Changing the time period on a chart can be accomplished by:

- ❶Select the desired time period using the date short cuts.
- ❷Enter a user-defined time in the Date Dial and click 'Apply'.
	- Alternatively use hot key 'W' to access Date Dial.
	- Press 'Enter' when complete.

### Chart Basics Controlling Time Period Displayed

- FT Cloud provides hot keys to change the time period displayed on the chart.
- With the chart in focus, press the appropriate hot key in the chart below to adjust the chart to the desired time frame.

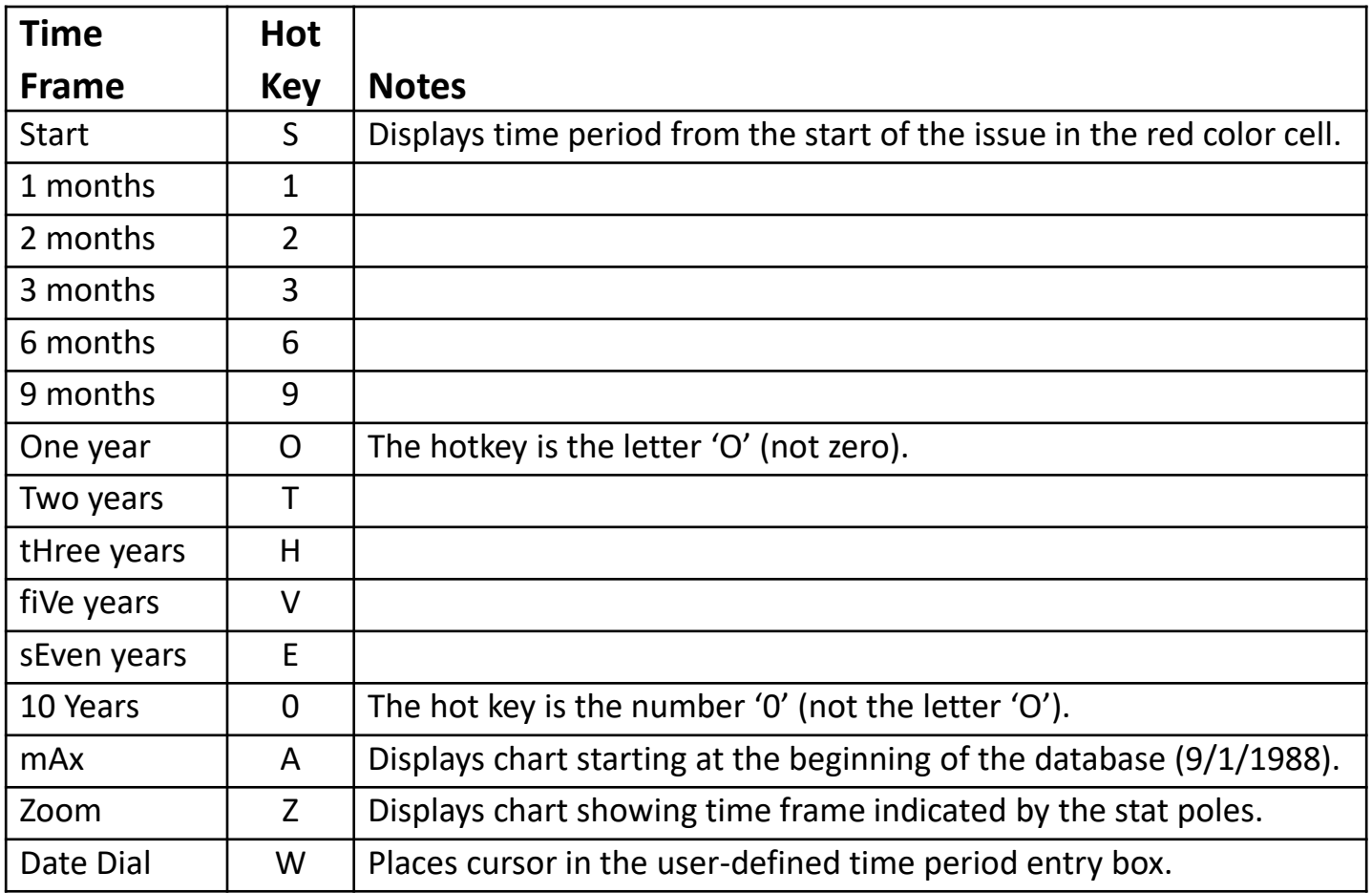

### Chart Basics Chart Parameters

- Most charts in FT Cloud are controlled by a series of parameters.
- To access the Parameter Panel, right click the chart and select 'Parameters'.
- The Parameter Panel can also be accessed by pressing the hot key U.

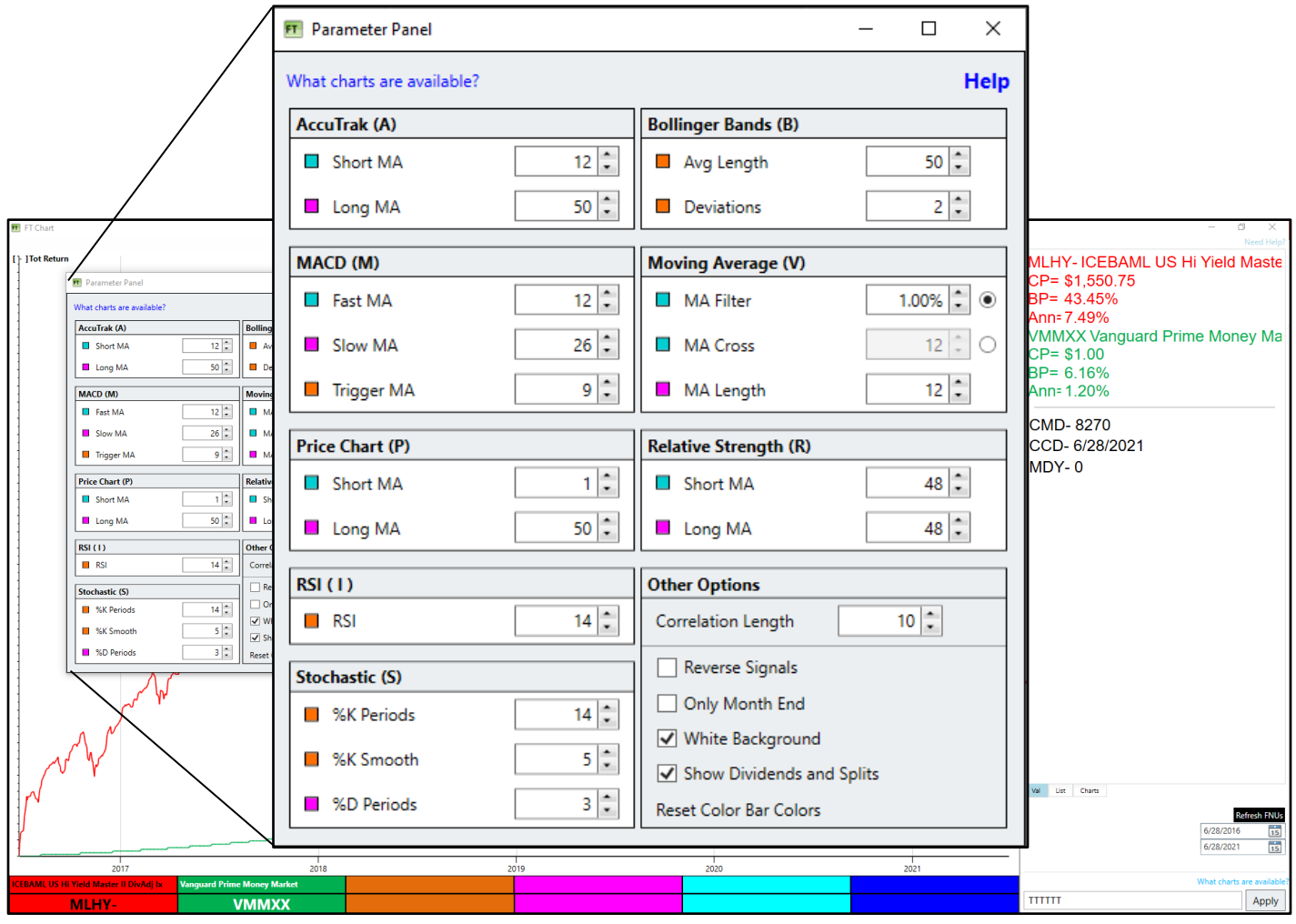

### Chart Basics Statistics Poles and Performance Values

- FT Cloud uses 'statistics poles' to define a time period within a chart.
- Statistics poles (or stat poles) are comprised of a solid pole and a dashed pole.
	- − The solid pole defines the beginning of a period.
	- − The dashed pole defines the end of the period.
- Use the mouse to set the solid and dashed poles.

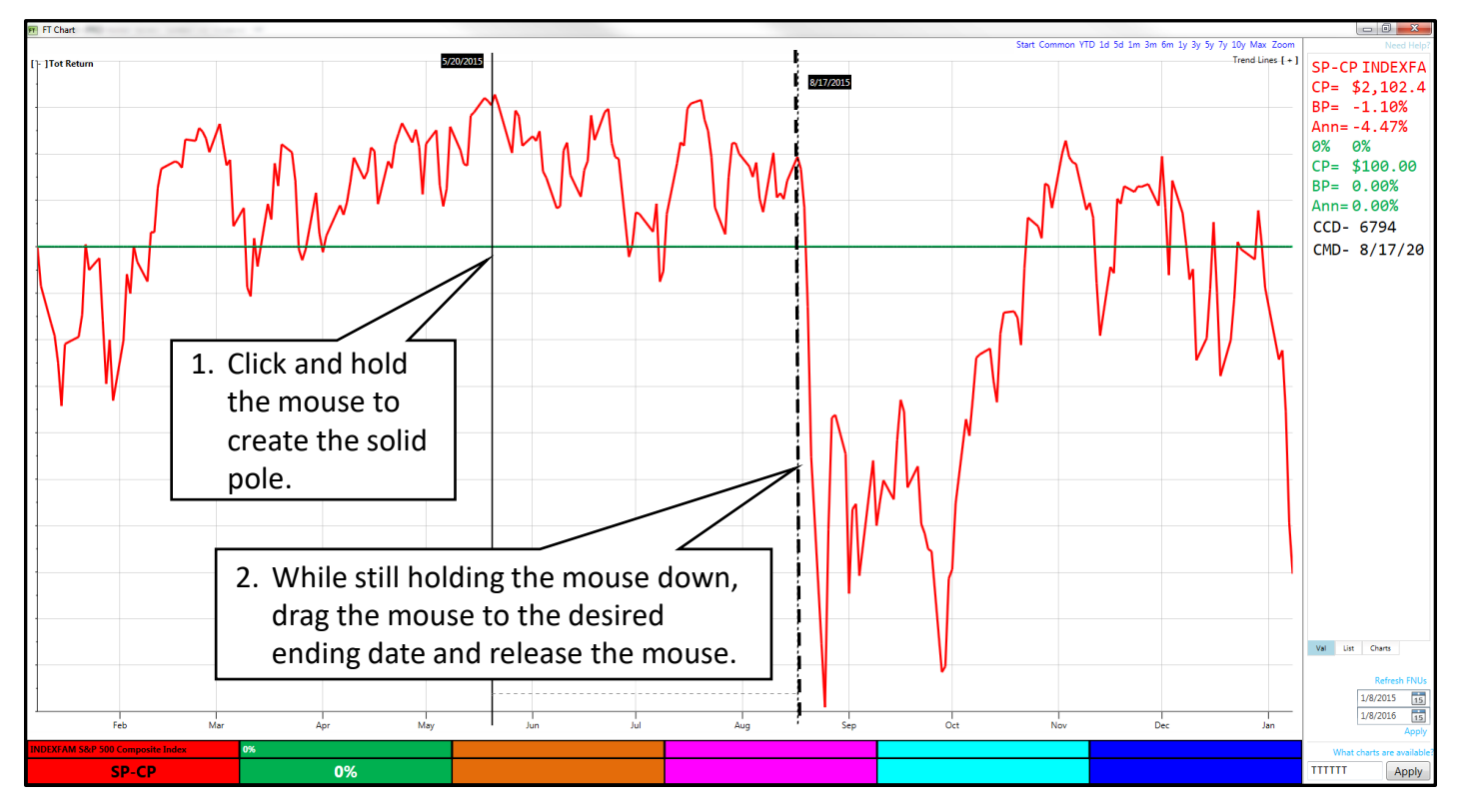

To remove the poles from a chart, click the chart once.

#### Chart Basics Statistics Poles and Performance Values

The Performance Values on the Val Sub-Tab are color coded to the Color Cell.

- ❶Symbol & Name
- ❷CP: Current Price (on dashed pole or last displayed date)
- ❸BP: % return between poles
- **4** Ann: BP return at an annualized rate

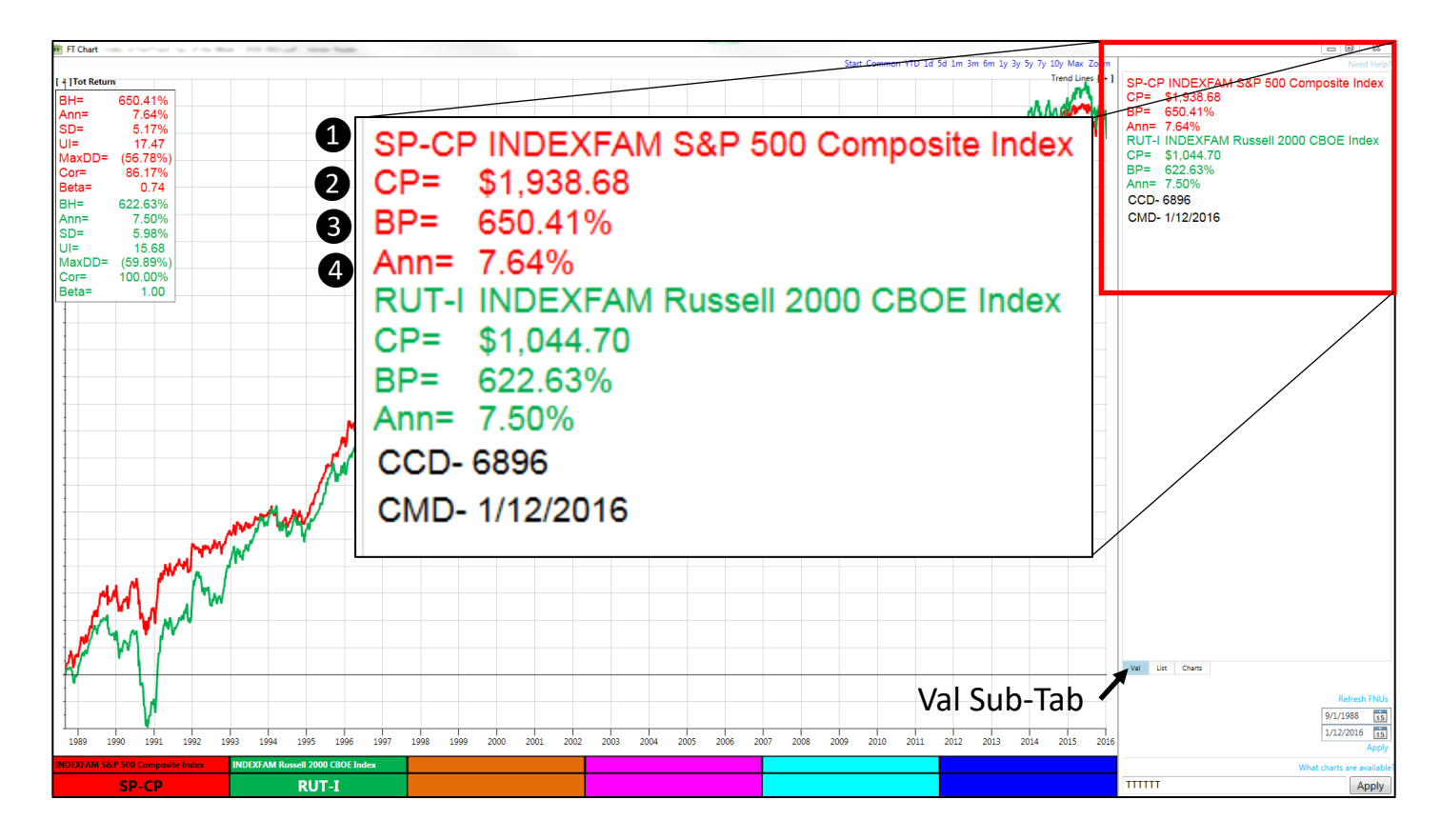

The Val Sub-Tab will display return statistics for the time period 'between the poles'. If no poles are displayed, then the statistics are for the entire time period displayed on the chart.

#### Chart Basics Statistics Poles and Performance Values

- Typically, users will measure performance by planting the solid pole and moving the dashed pole to the right. This will measure the gain or loss for a specific time period.
- To measure the decline in the S&P 500 during the summer of 2015, set the solid pole at the May 2015 high and move the dashed pole to the August 2015 low. The return 'between the poles', or BP, is -12.35%.

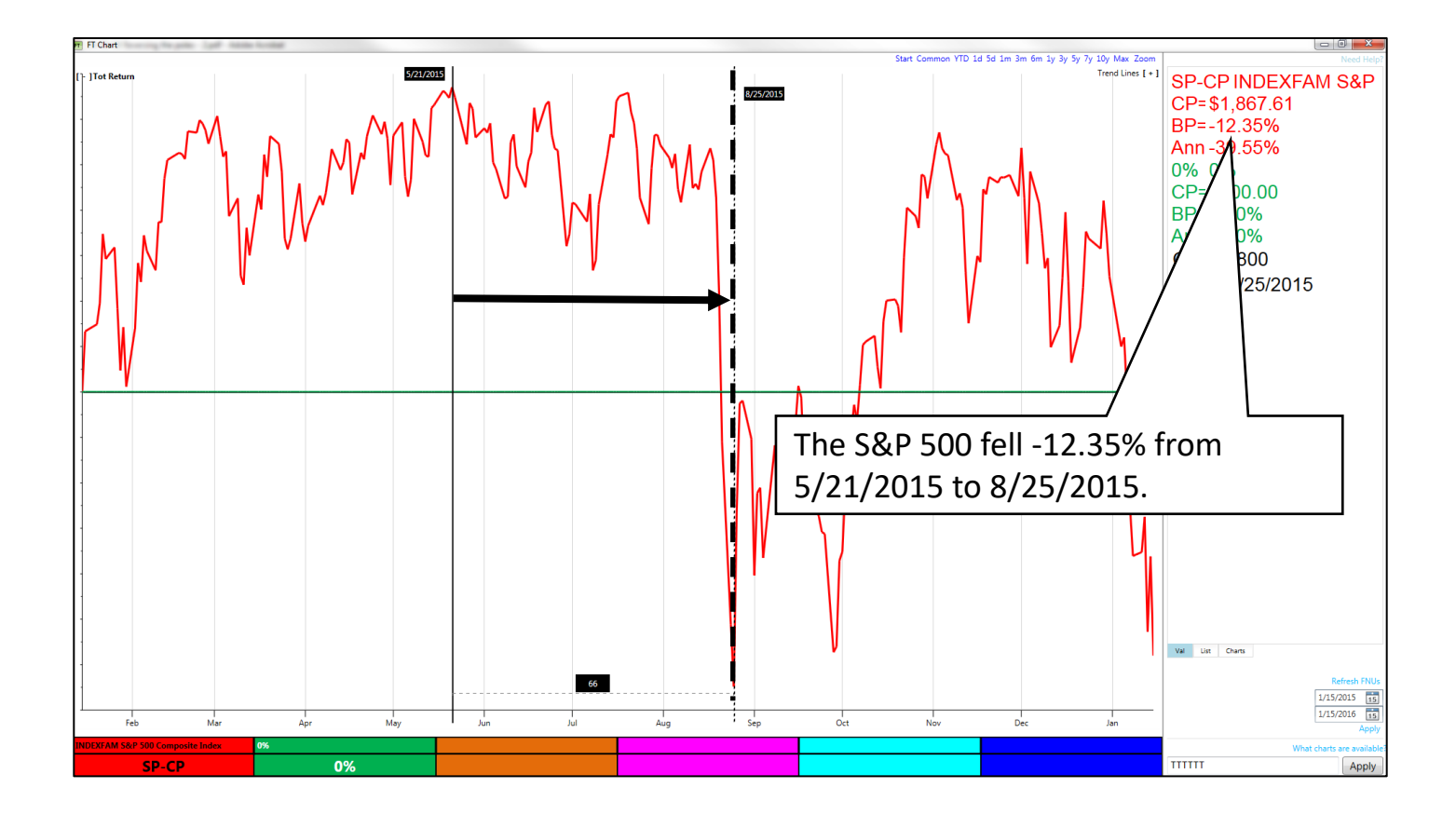

## Chart Basics Reversing the Poles

- Moving the dashed pole to the left of the solid pole will also provide valuable information. Remember, performance values are always calculated FROM the solid pole TO the dashed pole.
- Planting the solid pole at the August low and moving the dashed pole to the May high will indicate the return required to regain the losses incurred during the summer sell off.

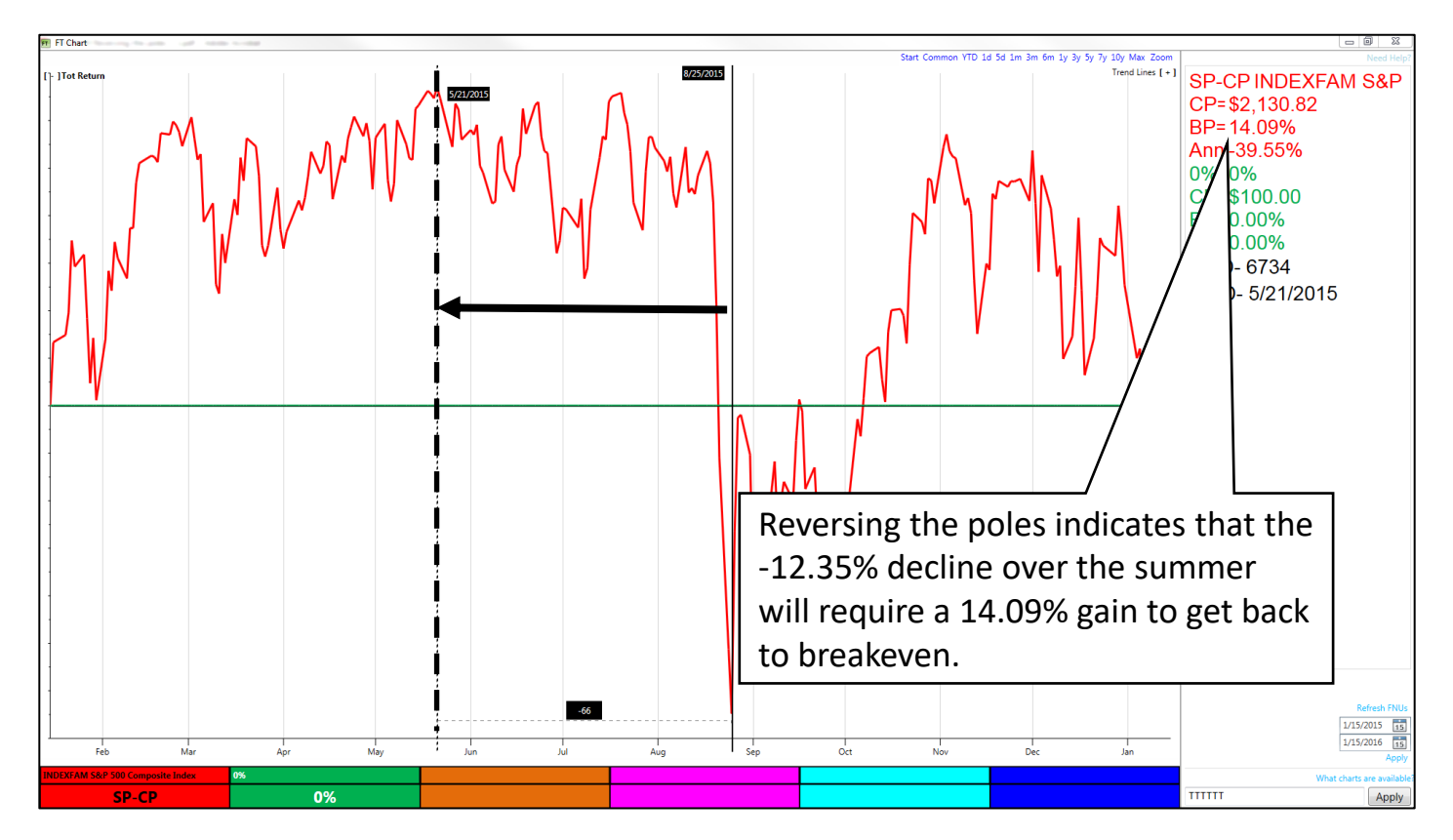

#### Chart Basics Statistics Poles Using the Keyboard

- The keyboard can also be used to control the stat poles on a chart.
- To activate keyboard controls, click on the chart area once.
- It is important to remember that the keyboard strokes below move the dashed pole (not the solid pole).

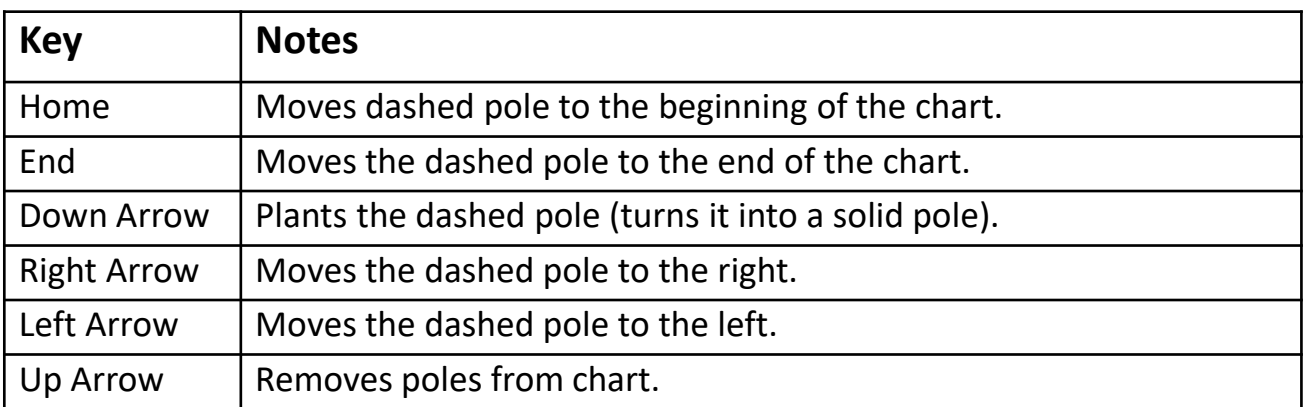

FT Cloud allows users to control the attributes of the chart including:

- − Chart line width.
- − Chart background color.
- − Color Cell colors.
- − Font, style and font size of statistics.

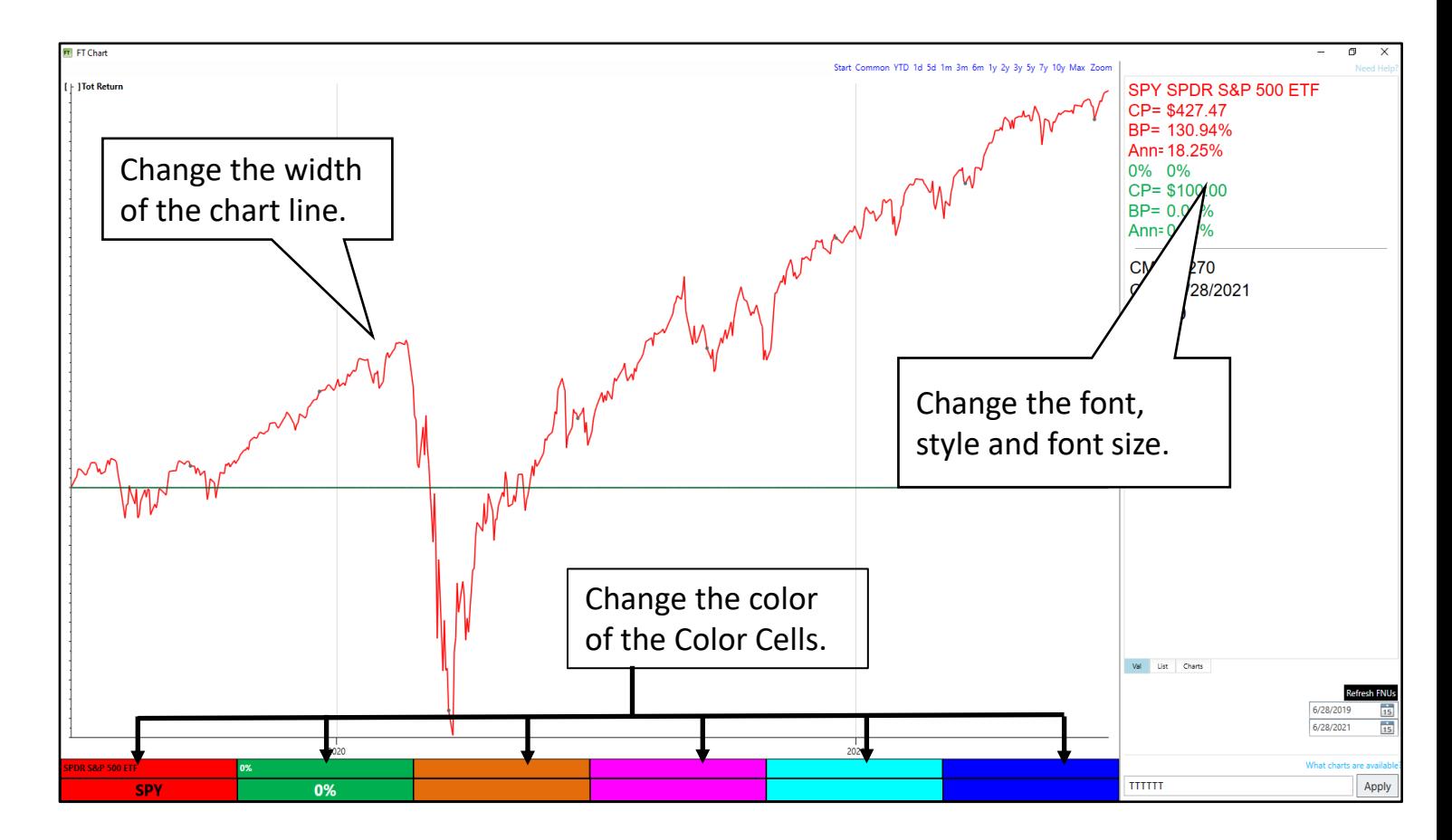

- To change the chart background and chart line width, go to the Login tab to change the User Interface (UI) options.
	- − Don't confuse UI on this screen with the Ulcer Index.
- FT Cloud options:

❶Set the line width displayed on the chart.

❷By default, FT Cloud uses a black chart background. If you prefer a white background, check the 'White Background' box.

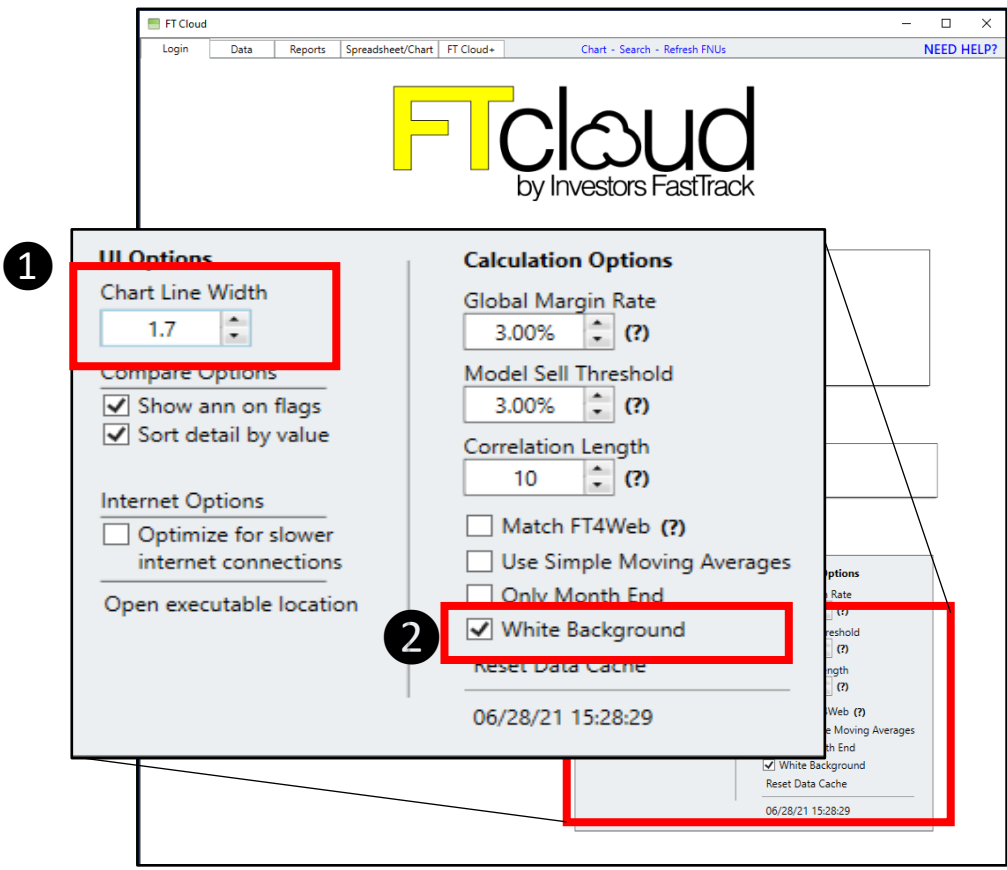

- You may change the color of each of the Color Cells by right clicking on the cell and selecting 'Change Color'.
	- − Note when clicking on a Color Cell, click on the top part of the cell where the ticker name is displayed.
- If you change the background to white, the yellow Color Cell is difficult to see. Change it to orange which will make the equity curve and corresponding statistics easier to read.

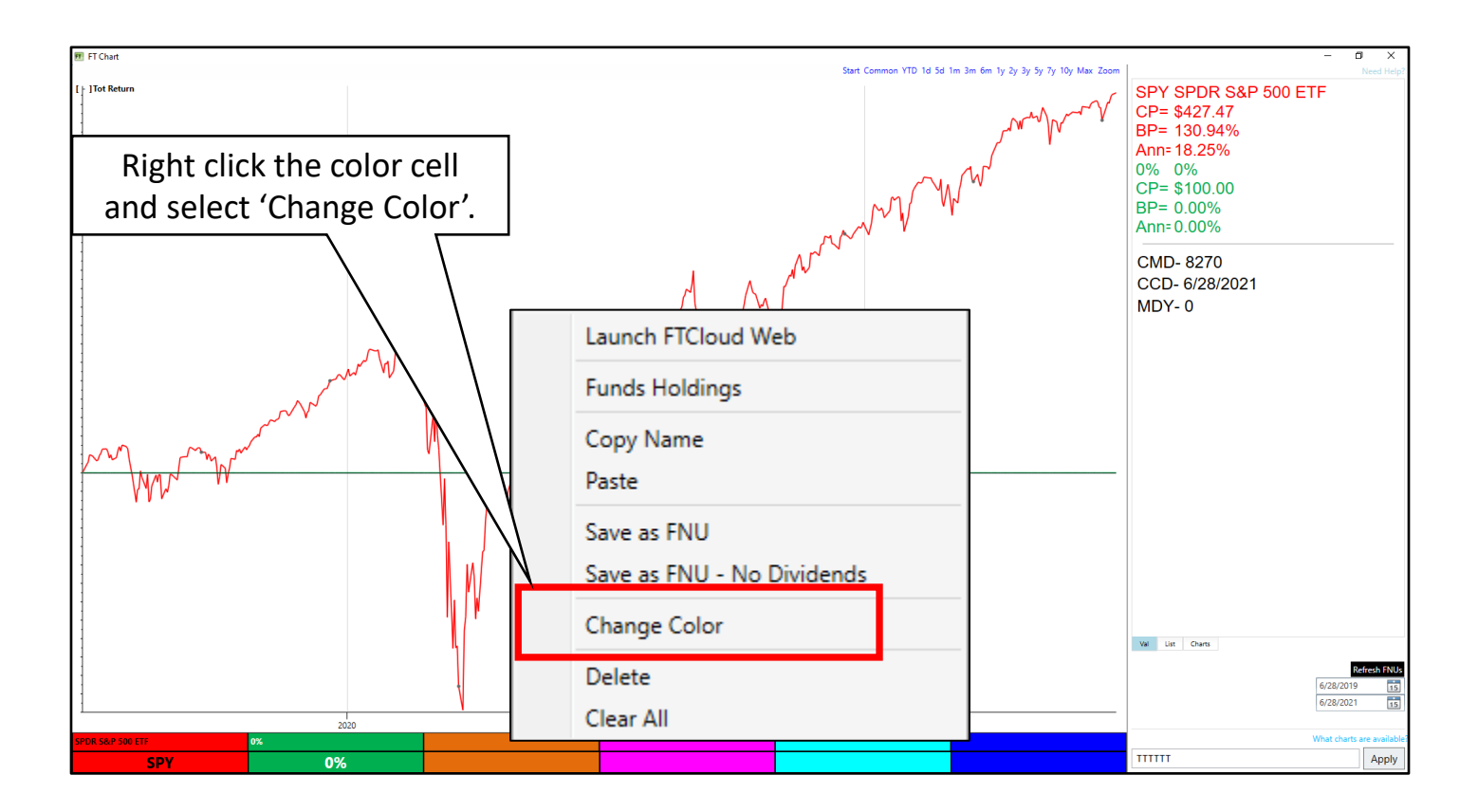

- After selecting Change Color from the menu, a color palette will be displayed.
- You may select the desired color from the color palette.
- To create a custom color, select the Advanced tab.

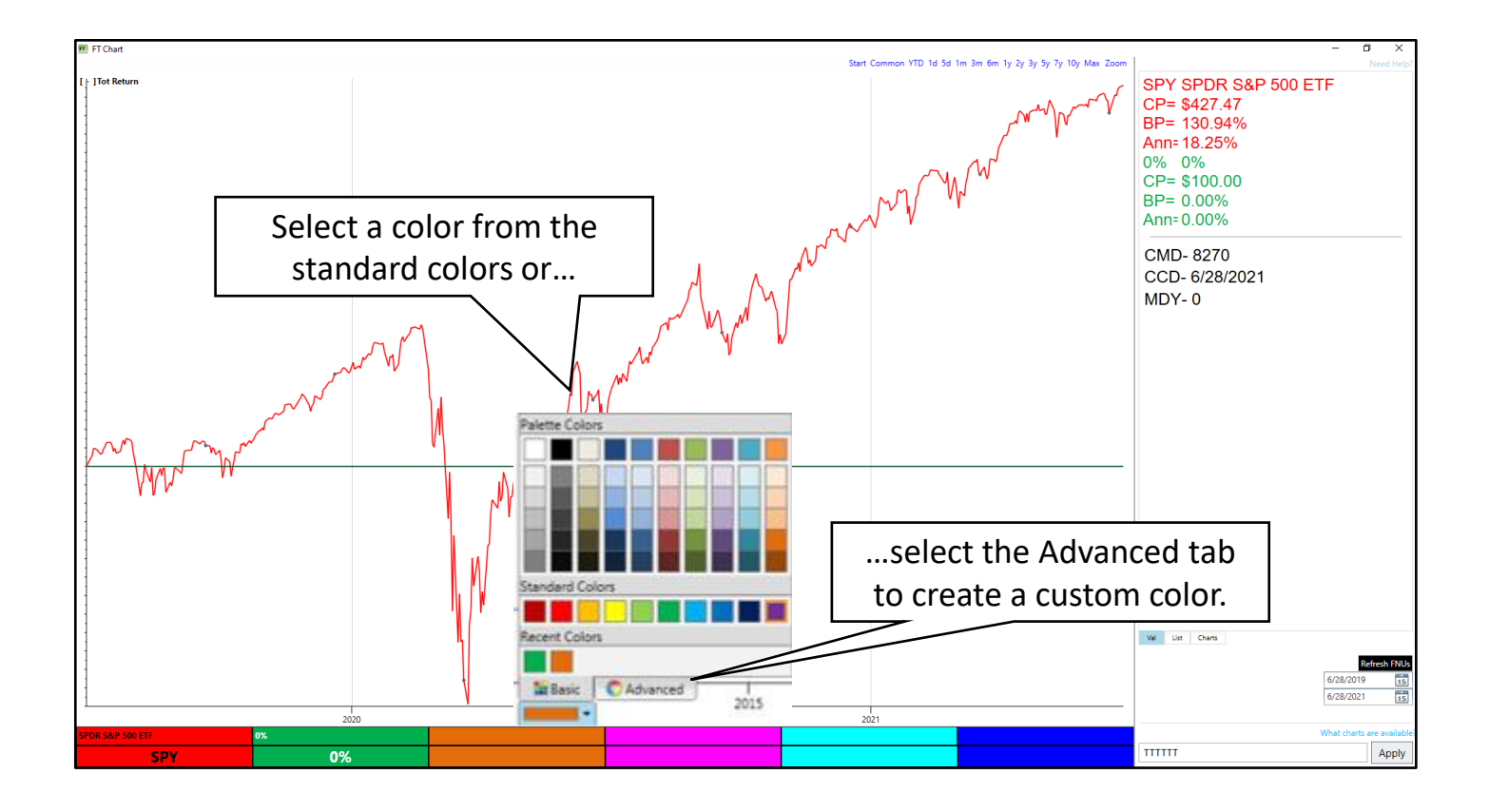

- Changing the font, the font style and the font size of the values displayed on the chart can make the charts easier to read.
- Right-click the chart and select 'Font'.
- In the Font Window, select the desired font family, font style and font size. Then click OK.

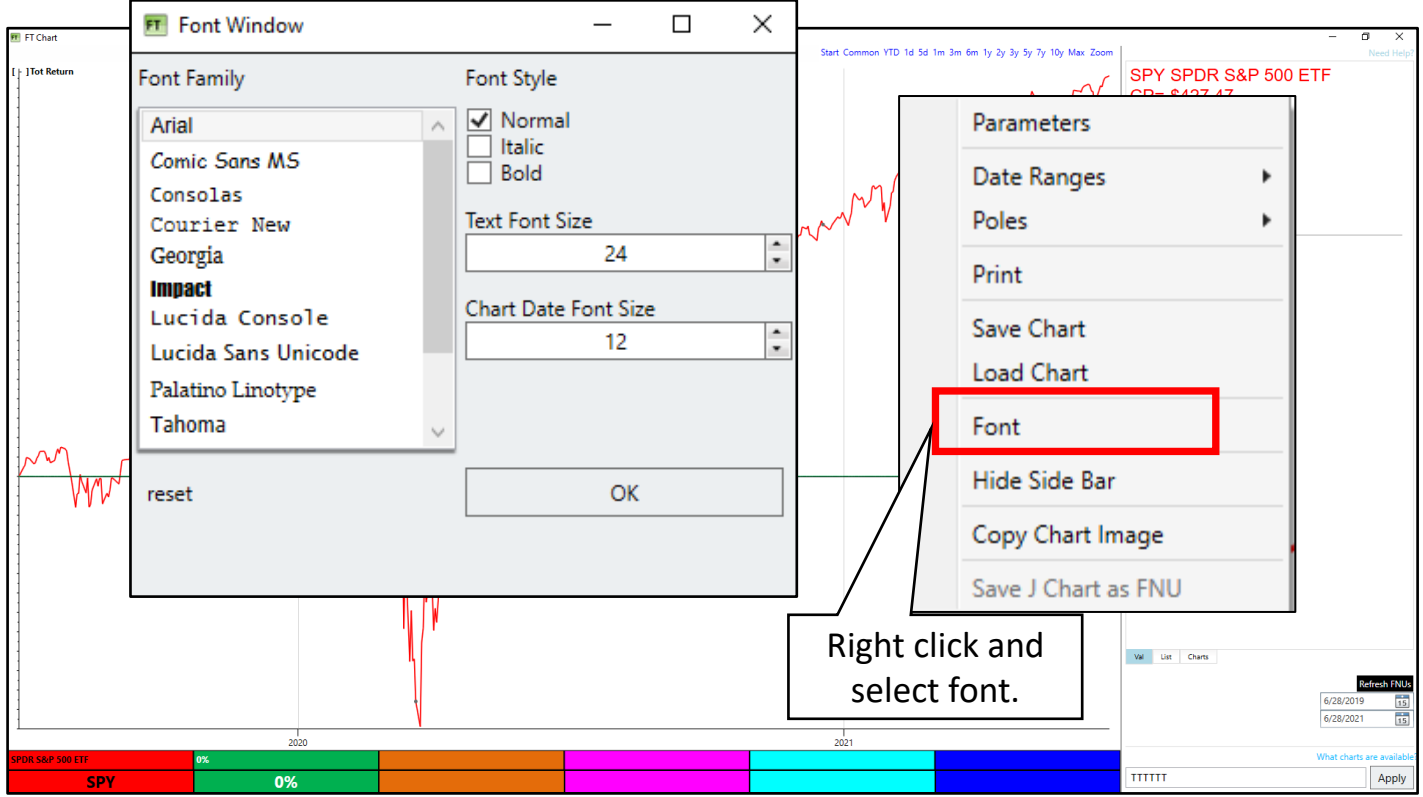

To change the size of the font in the Date Zone, adjust the 'Chart Date Font Size' in the Font Window.

#### Chart Basics Entering Tickers to Display

- To display a symbol on the chart, the user must enter a ticker into the desired Color Cell.
- There are different ways to enter a symbol into the Color Cell.
	- − Click on the desired Color Cell and type the ticker.
	- − Press the hot key for a color symbol and hit enter.

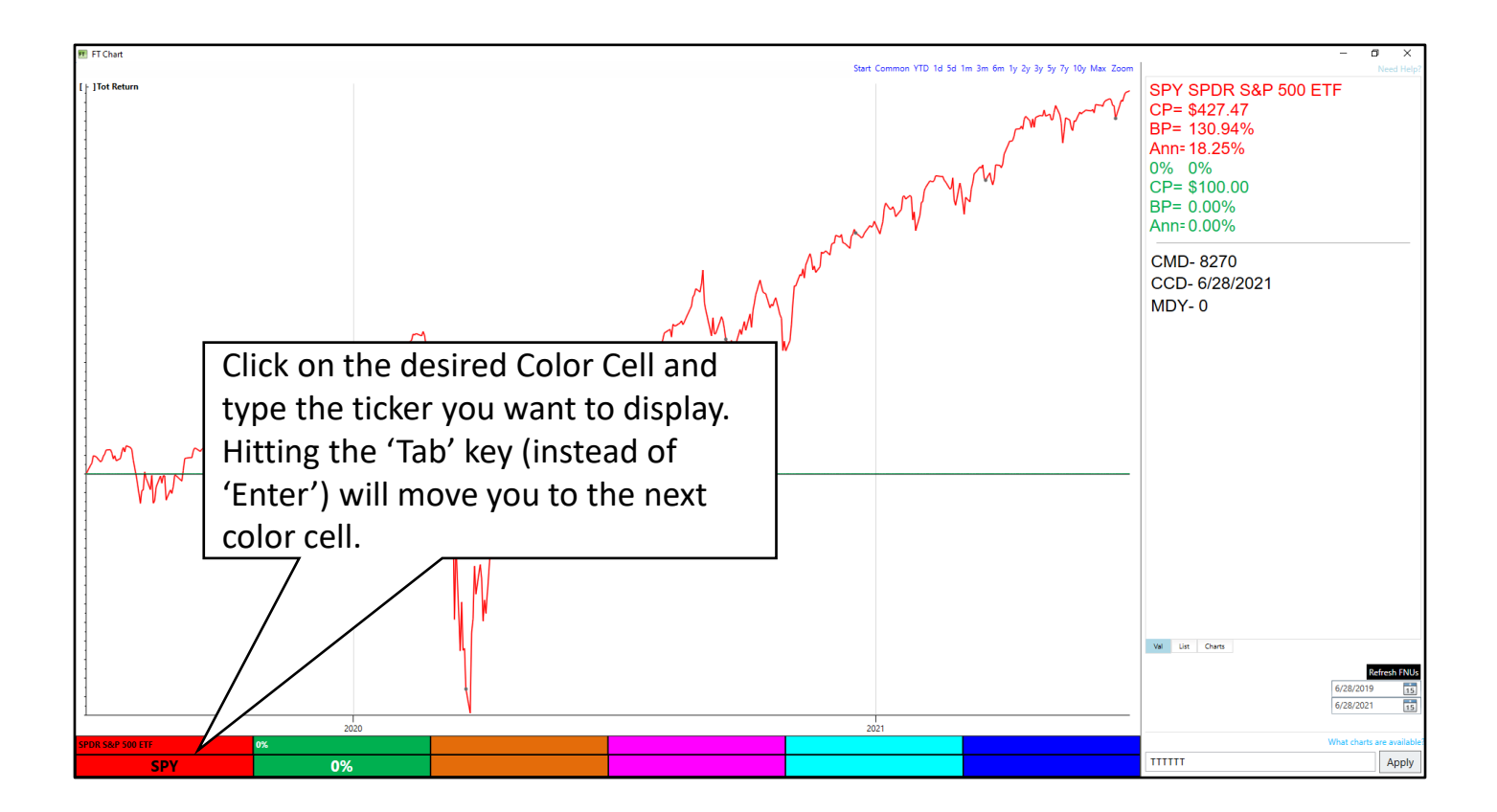

#### Chart Basics Entering Tickers to Display

- To enter a ticker in a Color Cell using the hot keys, press the appropriate hot key with the chart in focus.
	- − Red (R)
	- − Green (G)

Purple (P)

− Yellow (Y)

− Cyan (C) − Blue (B)

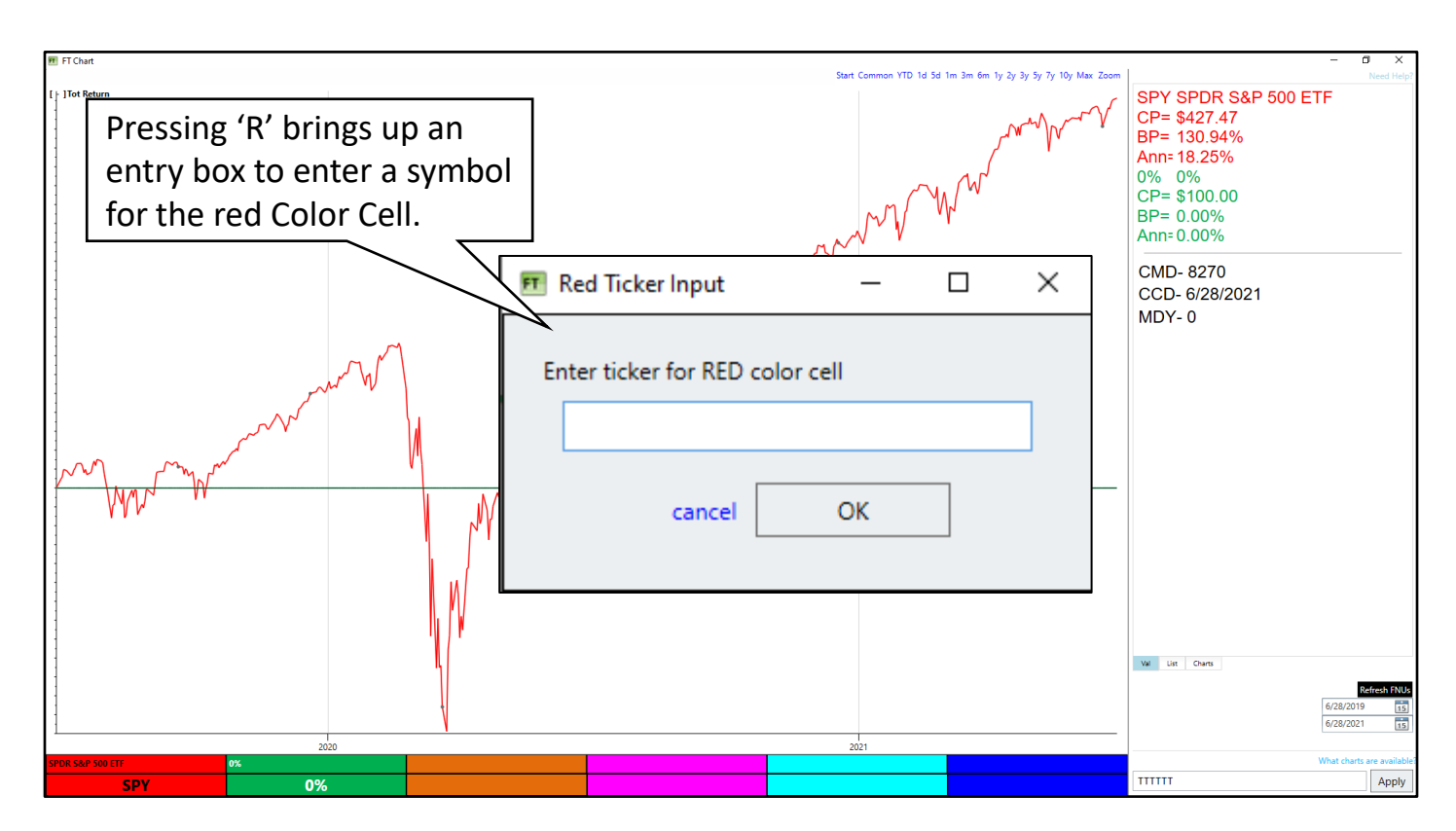

Note: Although the color of the cell can be changed by the user, the hot key will not change. For example, if you change the Yellow Color Cell to Orange (as shown above), the hot key for that Color Cell remains 'Y'.

#### Chart Basics Removing Tickers from a Chart

- To remove an issue from a single color cell, right-click the top portion of a Color Cell and select 'Delete'.
- To remove all issues from the Color Cells, right-click the top portion of a Color Cell and select 'Clear All'.
	- − Note: the red cell and green cell always require an issue to be displayed. If you clear all, the issue in the red Color Cell will be displayed in the red and green Color Cells.

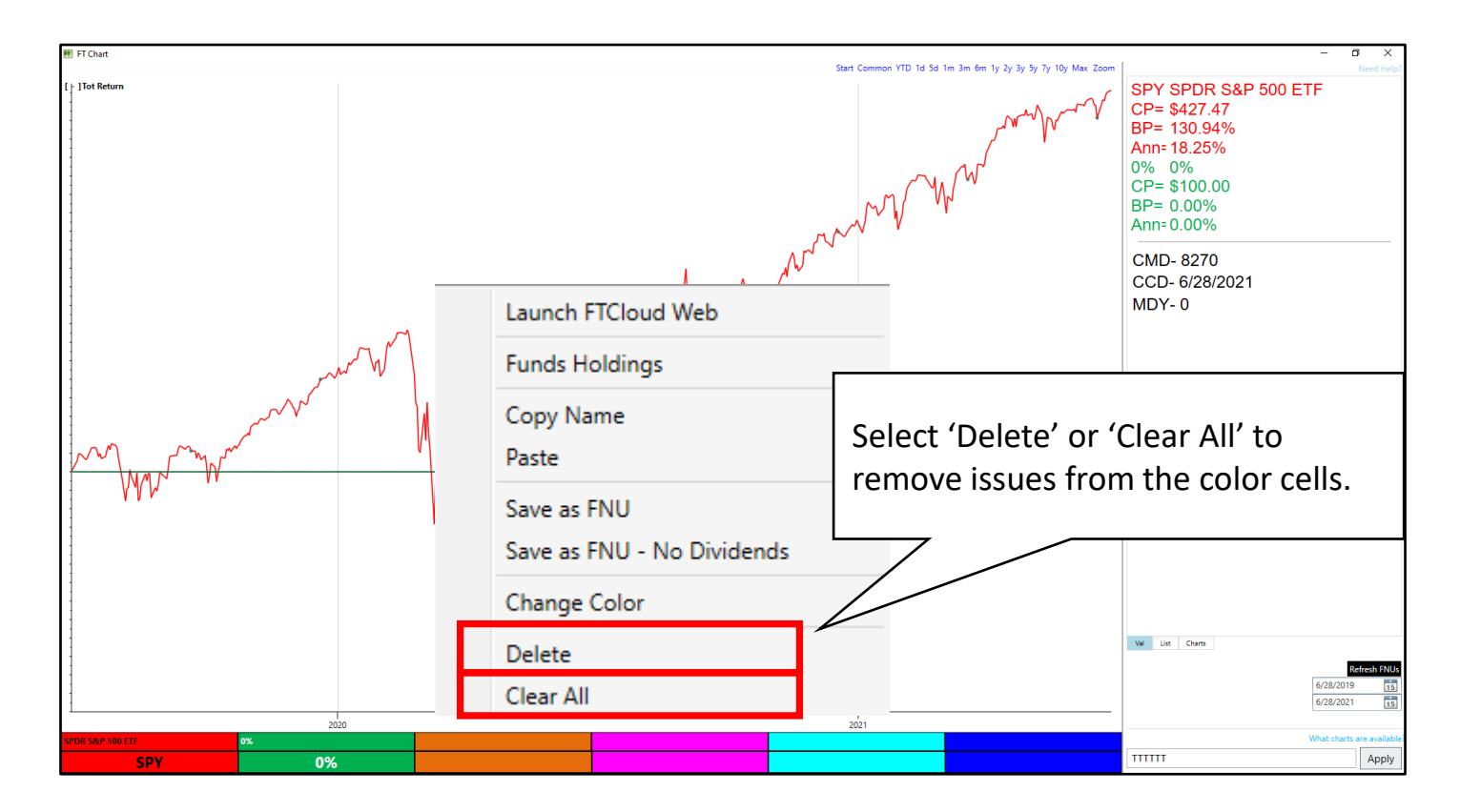

#### Chart Basics Entering a Constant Return Line

- To display a constant return line, enter a number followed by a % into any Color Cell. Note that you can enter both positive and negative numbers.
- All charts in FT Cloud are log charts and therefore a constant return line is displayed as a straight line.

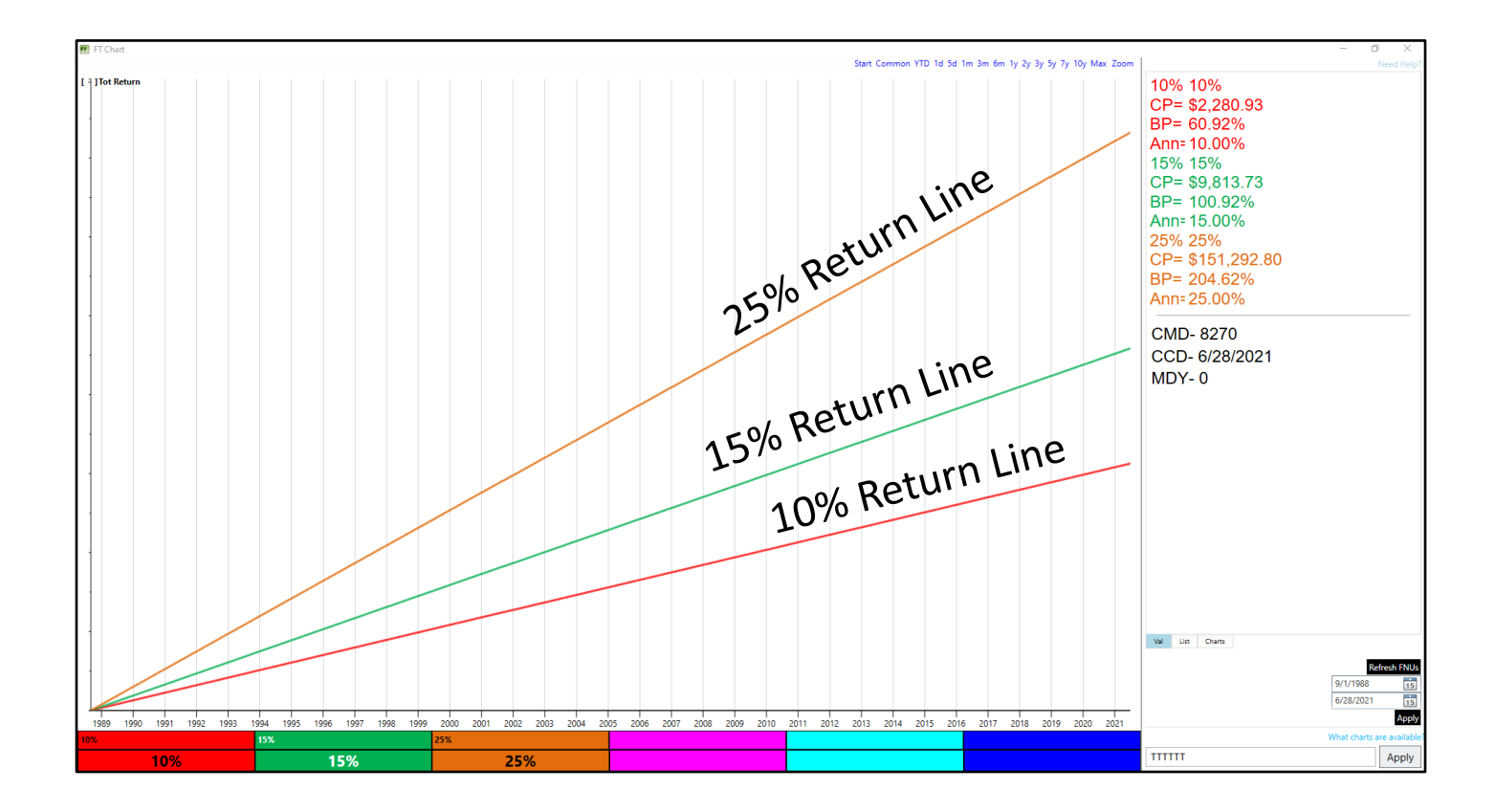

## Chart Basics Using the List Sub-Tab

- FT Cloud provides the ability to load a group of tickers on the List Sub-Tab of the chart. This provides an easy way to scroll through a group of tickers and look at their charts.
- To load a family into the List:
	- − Left click the List sub-tab to make it active
	- − Right click on the List Sub-Tab and select 'Load Family'.
	- − Alternatively, use the Hot Key M.
- Enter the name of the family to load the issues in the list.

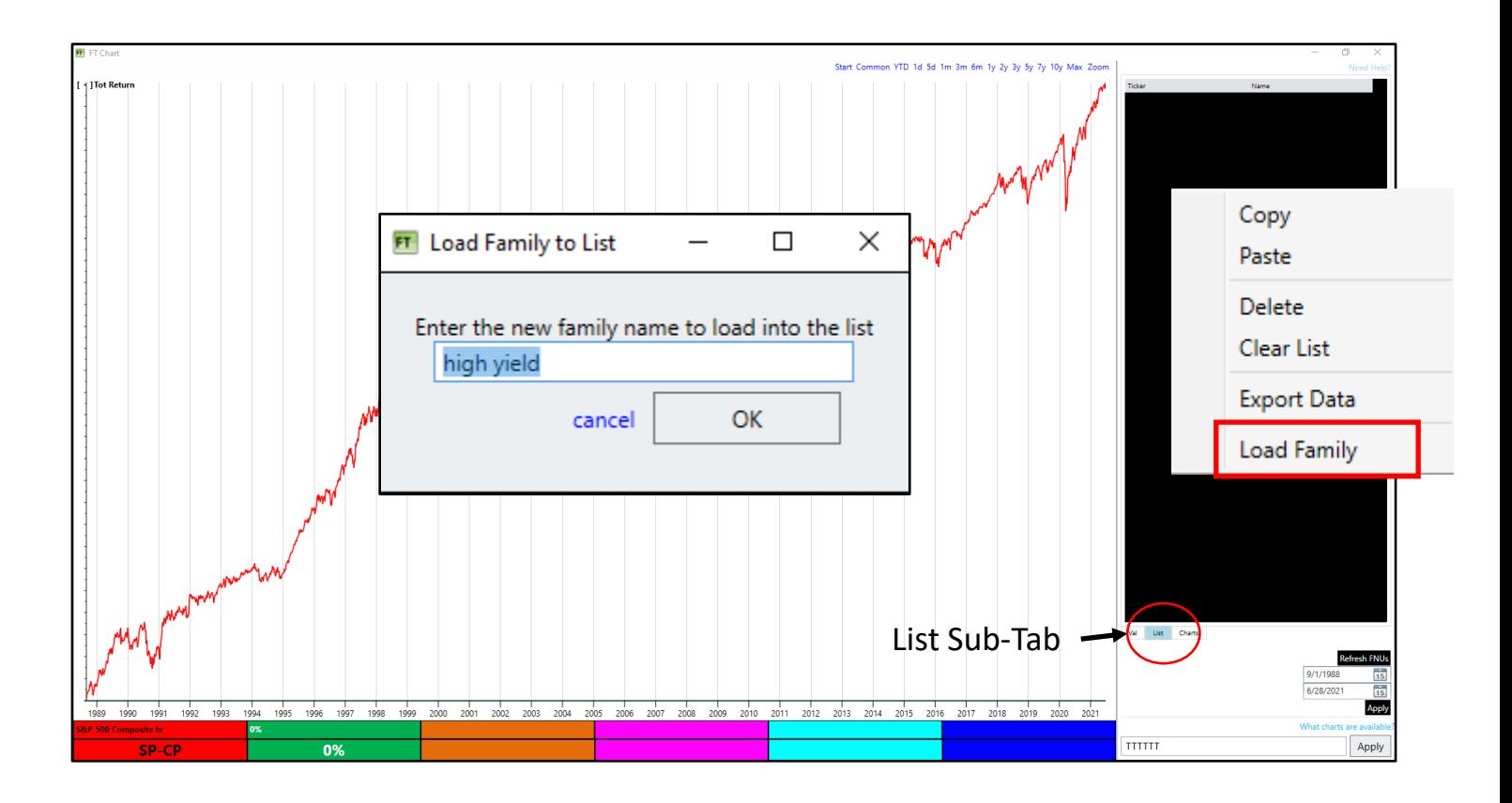

## Chart Basics Using the List Sub-Tab

- Scrolling through the list will change the ticker in the red Color Cell.
- To scroll through the list, use the following keys while the chart is in focus.
	- − CTRL + ↑ scroll to the previous ticker in the list.
	- − CTRL + ↓ scroll to the next ticker in the list.
	- − CTRL + Home go to the top of the list.
	- − CTRL + End go to the bottom of the list.

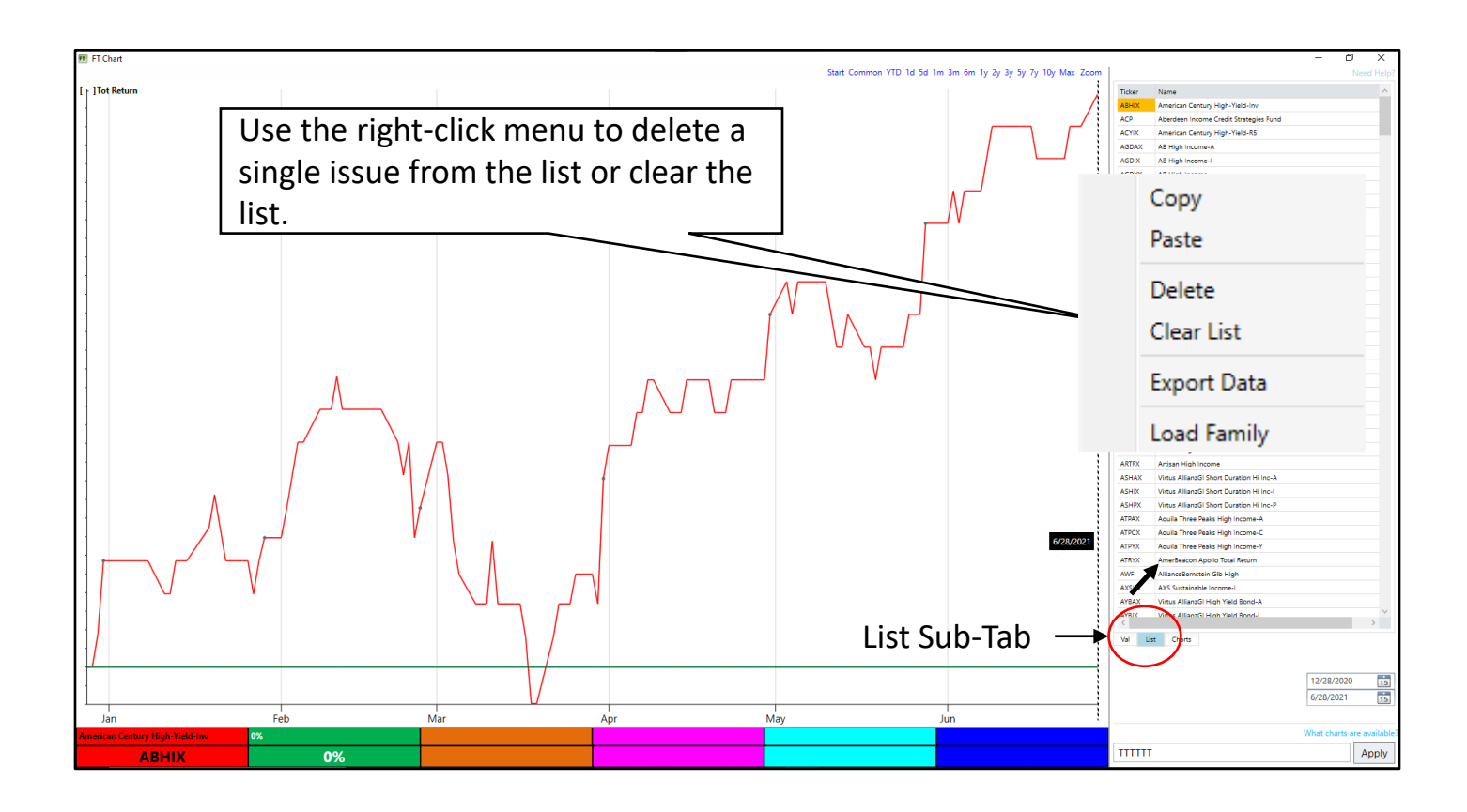

# 3. Charts

This manual was prepared by Rob Bernstein, President of RGB Capital Group LLC and is provided for educational and discussion purposes only. This document does not constitute an offer to sell or a solicitation to buy a security and is not an offer to provide any specific investment advice. Past performance is not indicative of future results. Any questions regarding the content in this documents should be directed to Mr. Bernstein at [rob@rgbcapitalgroup.com](mailto:rob@rgbcapitalgroup.com) or 858-367-5200
### Charts Chart Types

There are eleven charts and indicators that can be displayed in the chart area of FT Cloud.

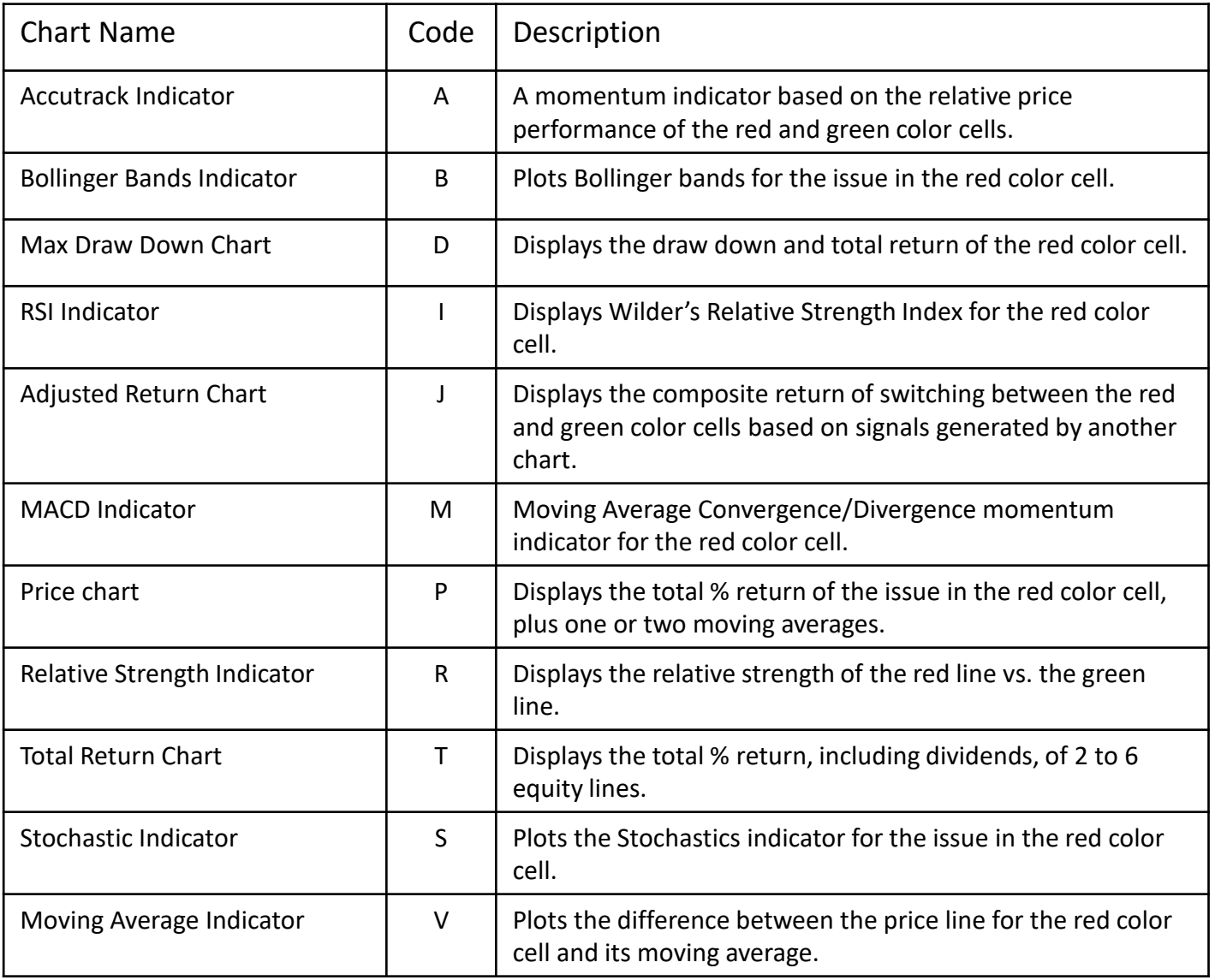

- The Total Return (T) Chart displays the daily percentage price change of a security plus the reinvestment of dividends and other distributions.
- Up to six lines can be displayed at one time.
- There are no parameters for the T Chart.
- The solid horizontal line represents a 0% return line.

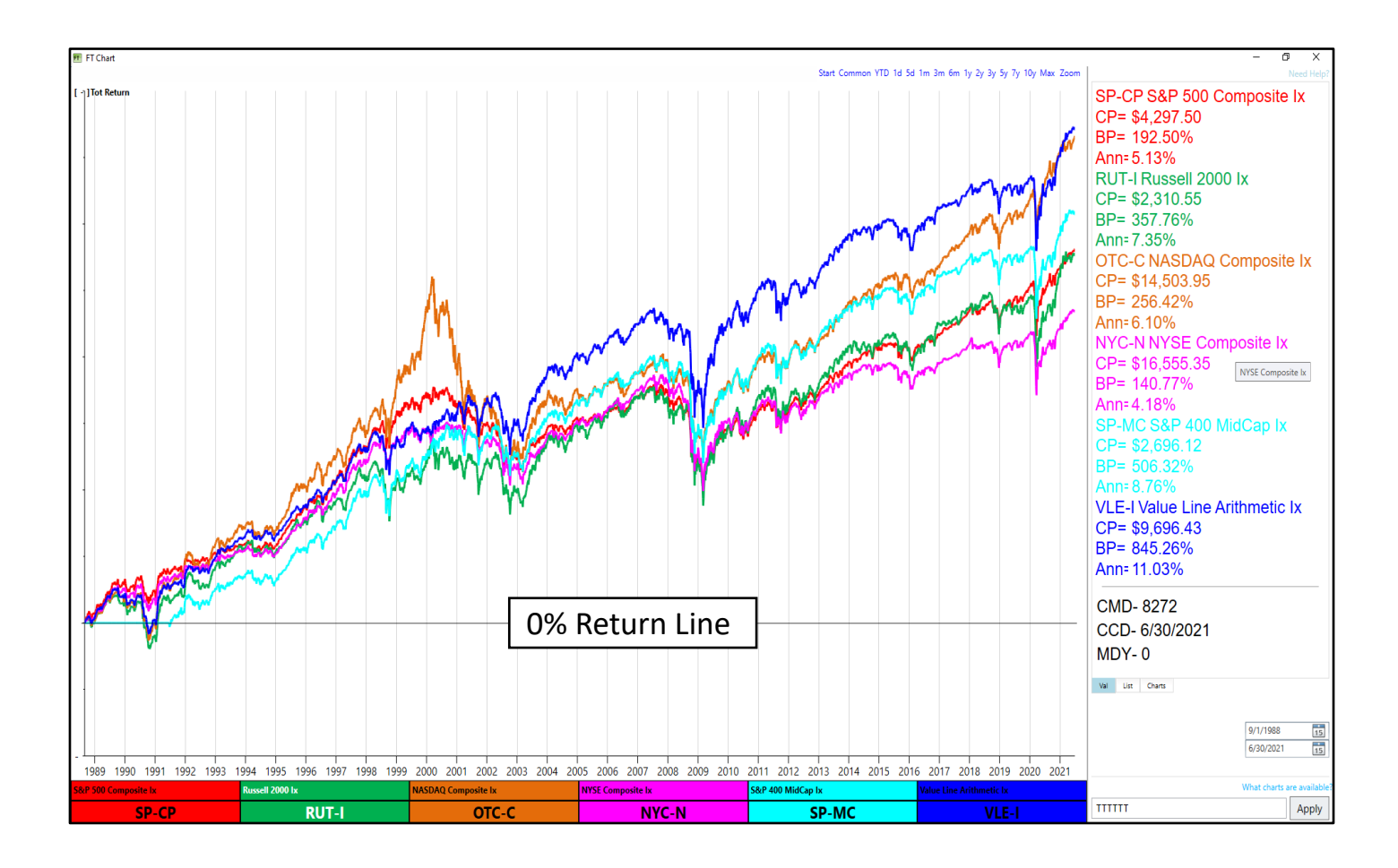

- The T Chart displays statistical information for each Color Cell under the Chart Label. If the statistics are not visible, click the Chart Label once to display.
- Chart Label statistics are calculated using the entire time period displayed on the chart. The stat poles do not impact these statistics.

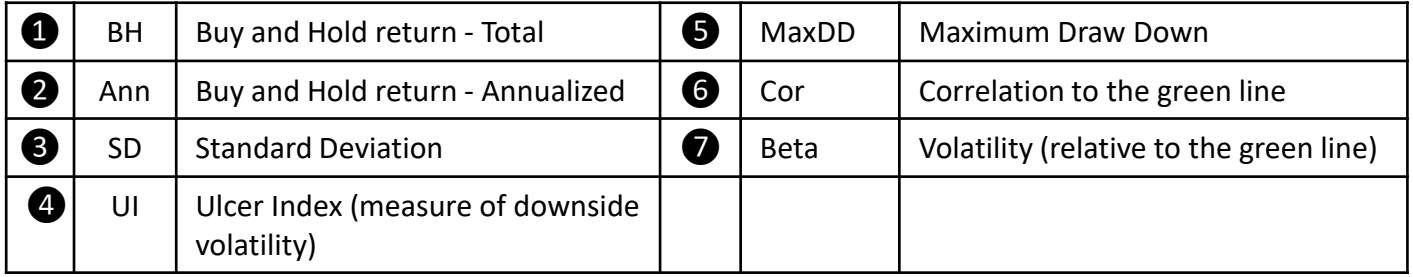

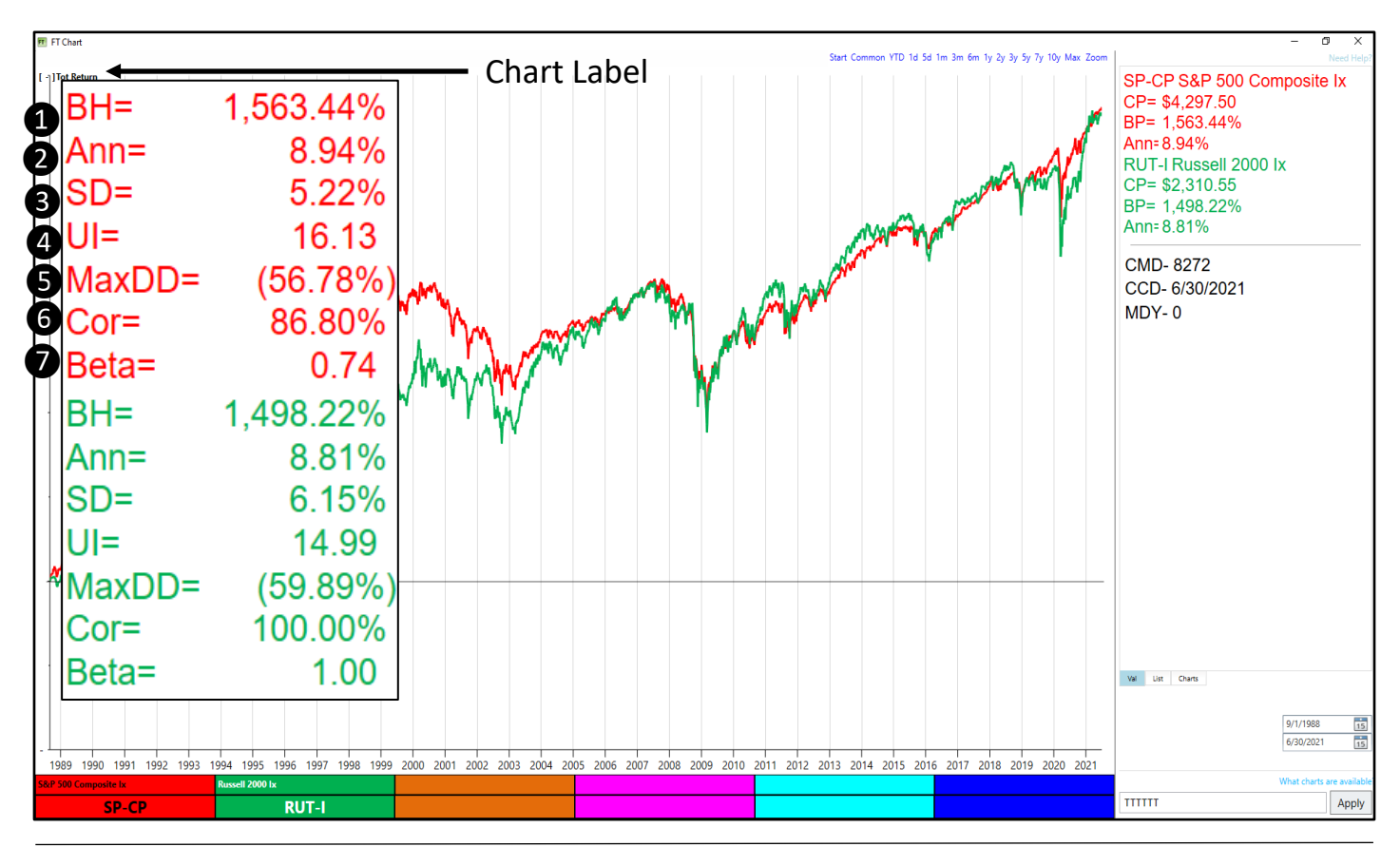

- Clicking on the MaxDD value, will provide a visual representation of the maximum draw down on the chart.
- Clicking the MaxDD value a second time will remove the visual representation.

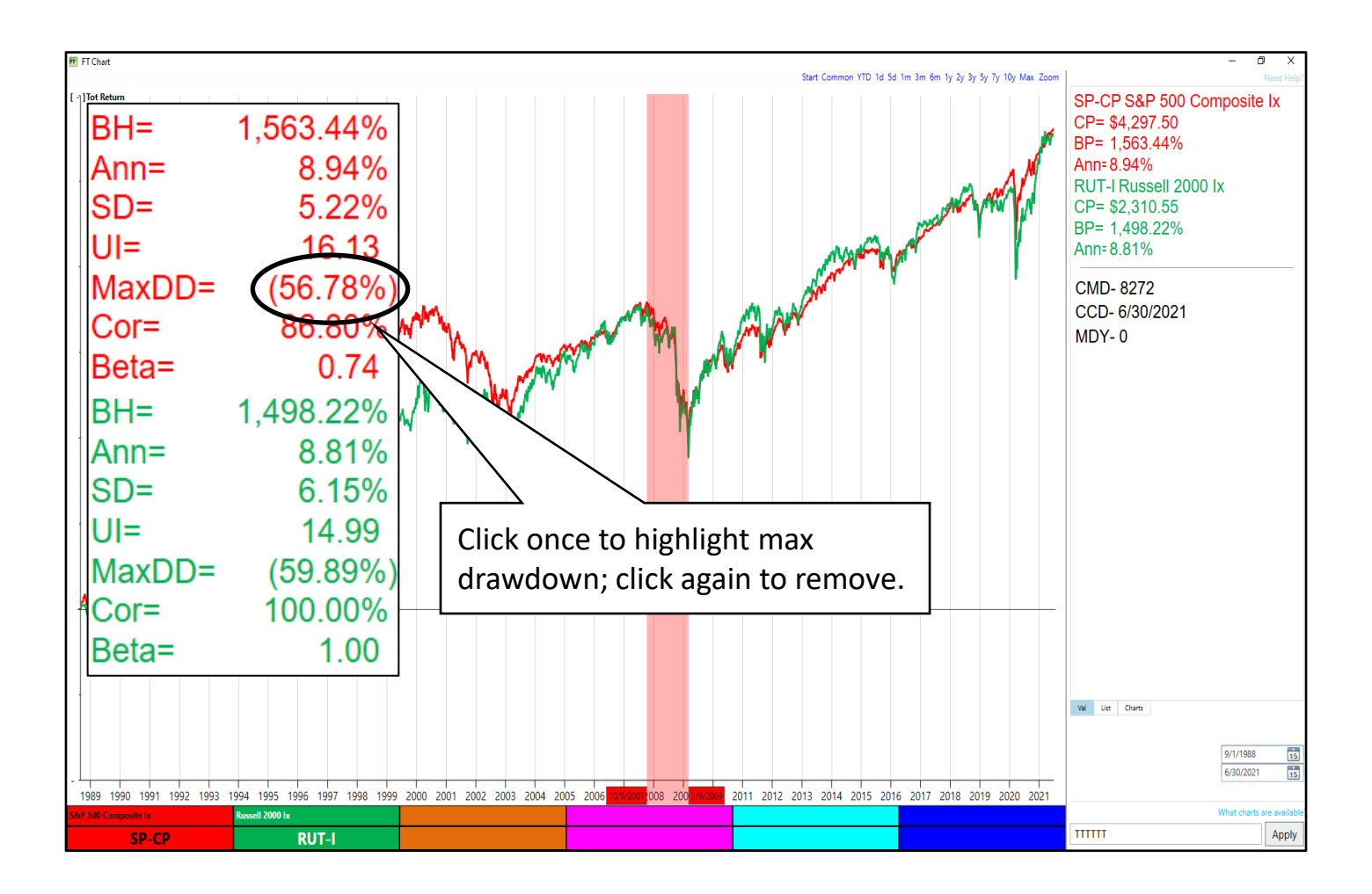

- The Total Return Chart requires at least two issues to be displayed on the chart.
	- − The red and green cells are required.
	- − The other Color Cells are optional and may be left empty if desired.
- Sometimes it is useful to display a single issue on the T Chart.
- To accomplish this, you can either:
	- − Enter the same symbol in both the red and green Color Cells (will display as a green line).
	- − Enter 0% in the green Color Cell.

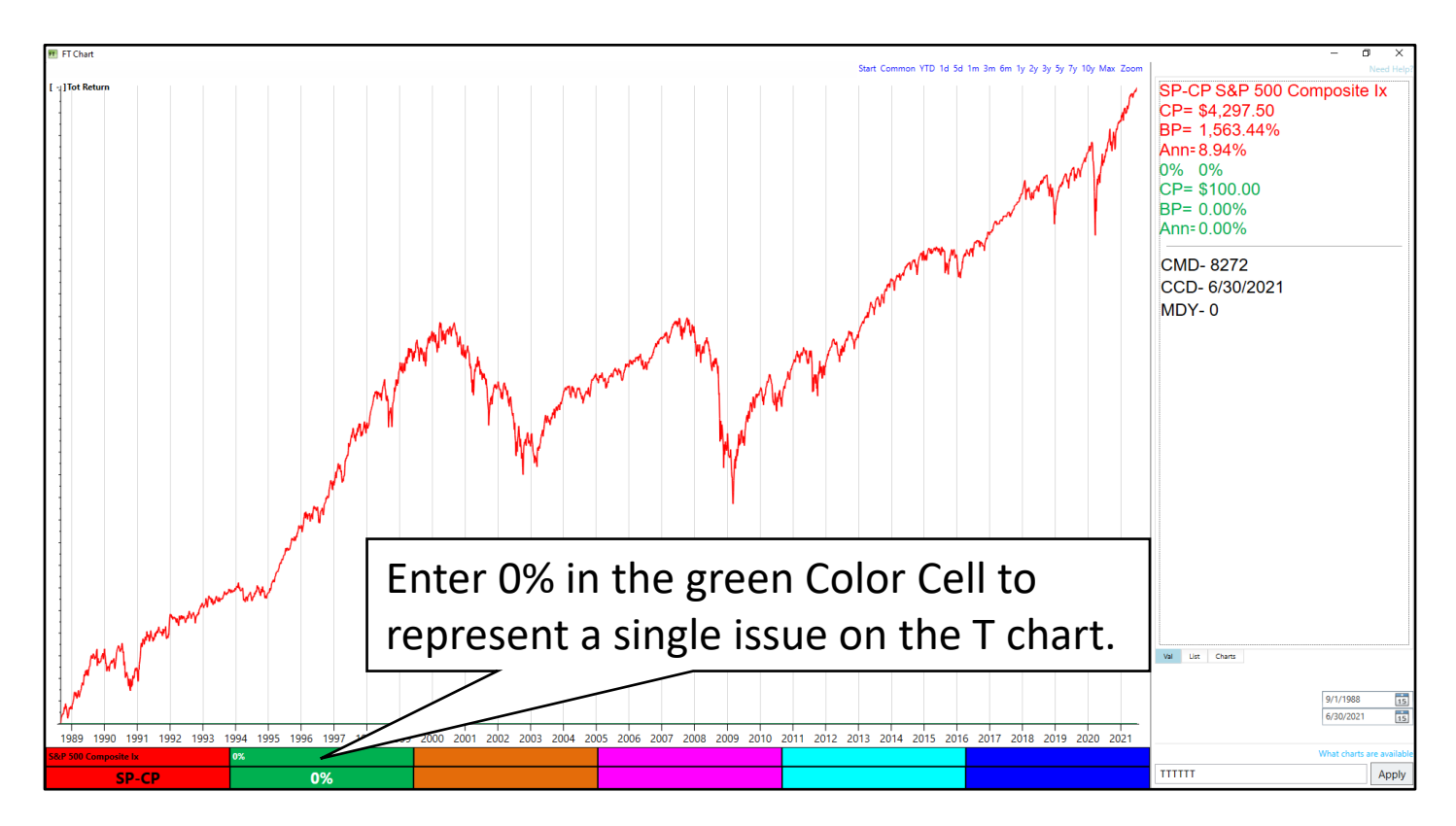

- The Price (P) Chart displays three lines:
	- − The total return line of the red Color Cell (red line). Like the T chart, the total return line displays the daily percentage price change of a security plus the reinvestment of dividends and other distributions.
	- − A short moving average (cyan line).
	- − A long moving average (purple line).
- A short moving average can represent a smoothed price line.
- A long moving average can be an indicator of overall trend.
- A crossover of two moving averages can indicate a change in trend.
- By default, moving averages in FT Cloud are exponential moving averages.

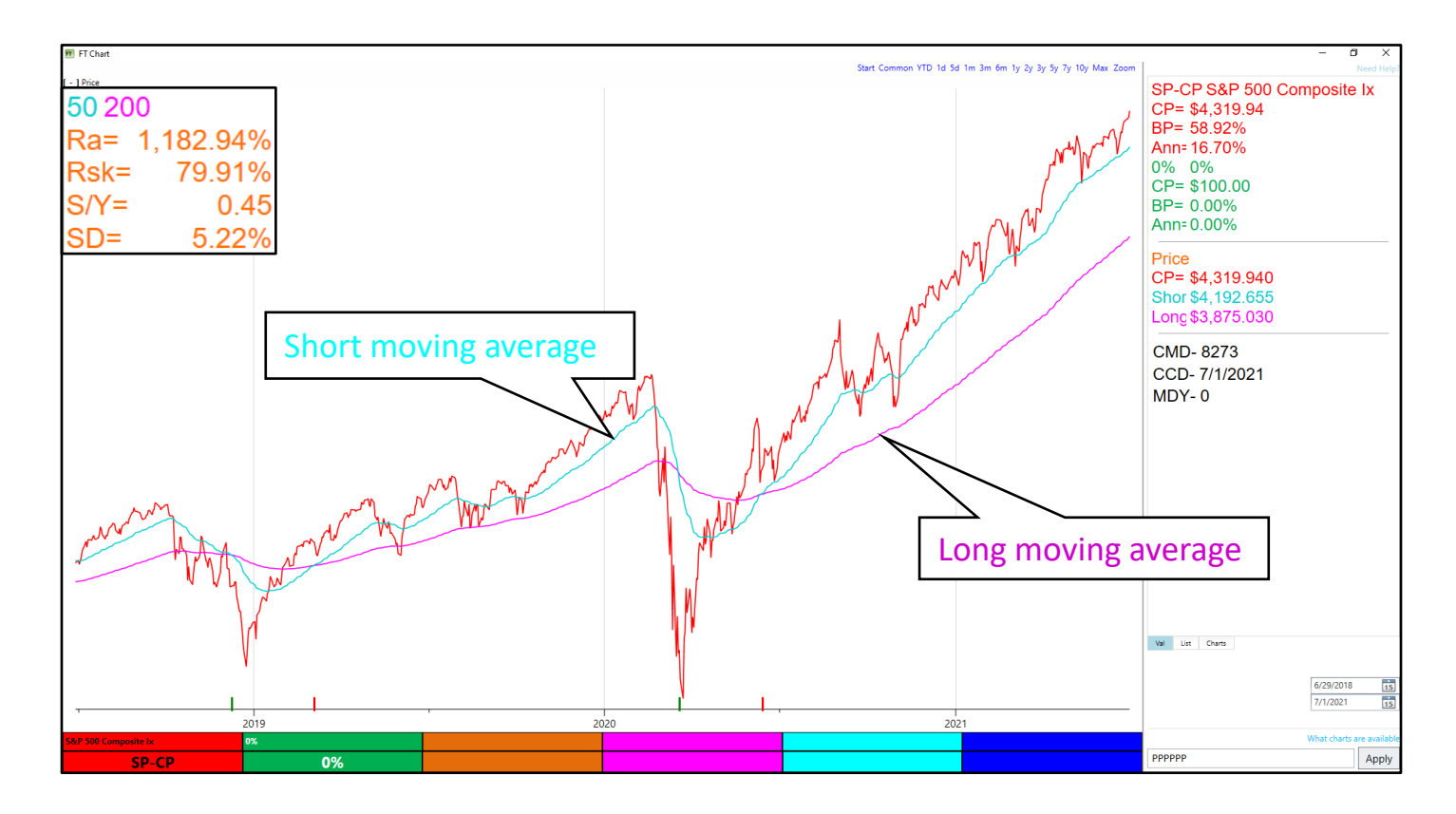

- The length of the moving averages are displayed on the first line of the statistics box under the chart label (red circle below).
- To change the moving average, open the Parameter Panel by right-clicking on the chart and selecting Parameters. Change the Short and Long MA for the Price Chart (P).
- Longer moving averages are more appropriate for more volatile investments. Shorter moving averages are better suited for low volatility funds.

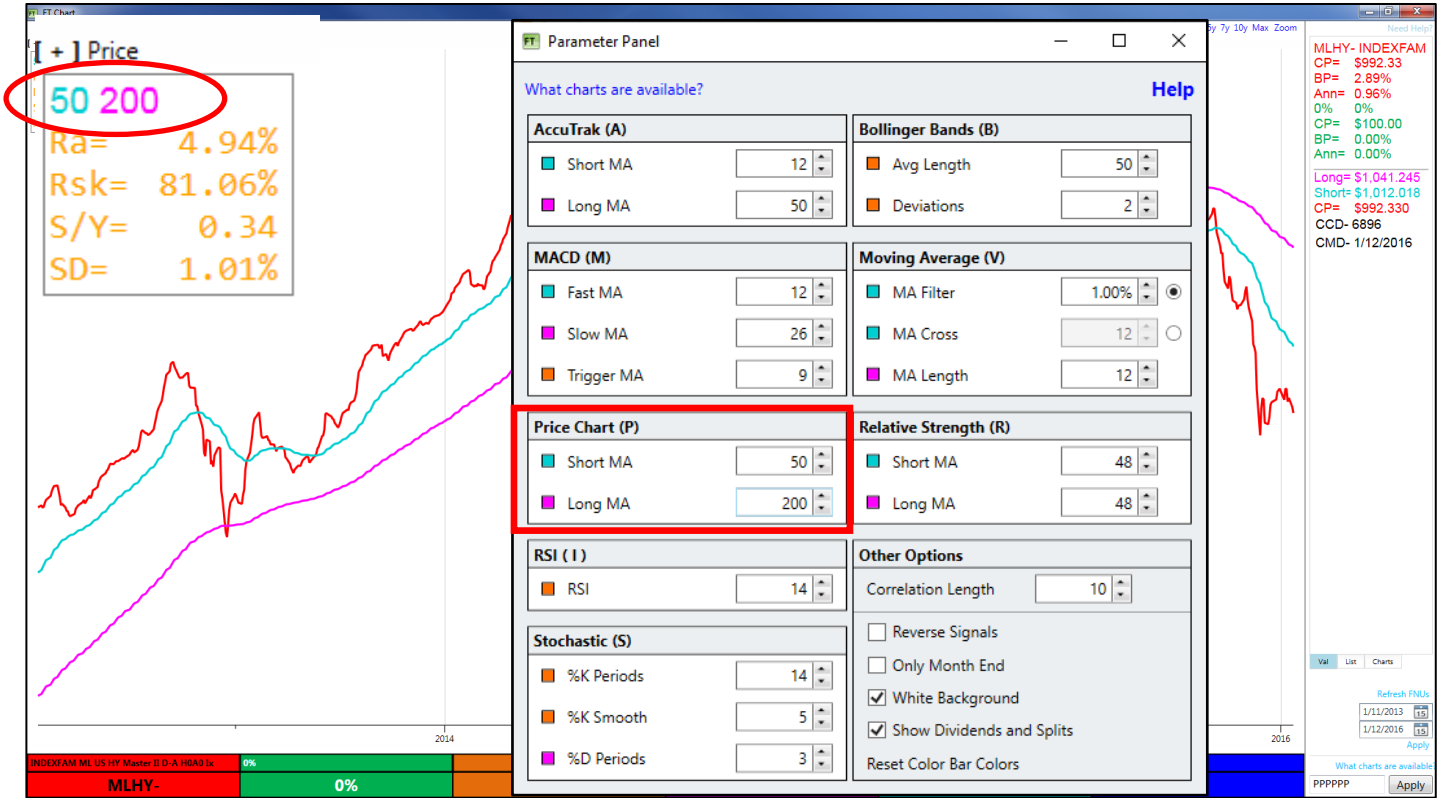

- The value of the moving averages is displayed on the Val Sub-Tab. The values are displayed for the day represented by the dashed pole. If no dashed pole is displayed, then they represent the values on the last day of the chart.
- The values will always be displayed in the order the lines appear on the Chart. If the price (CP) is above the short moving average which is above the long moving average, they will be displayed in that order (CP, Short, Long).

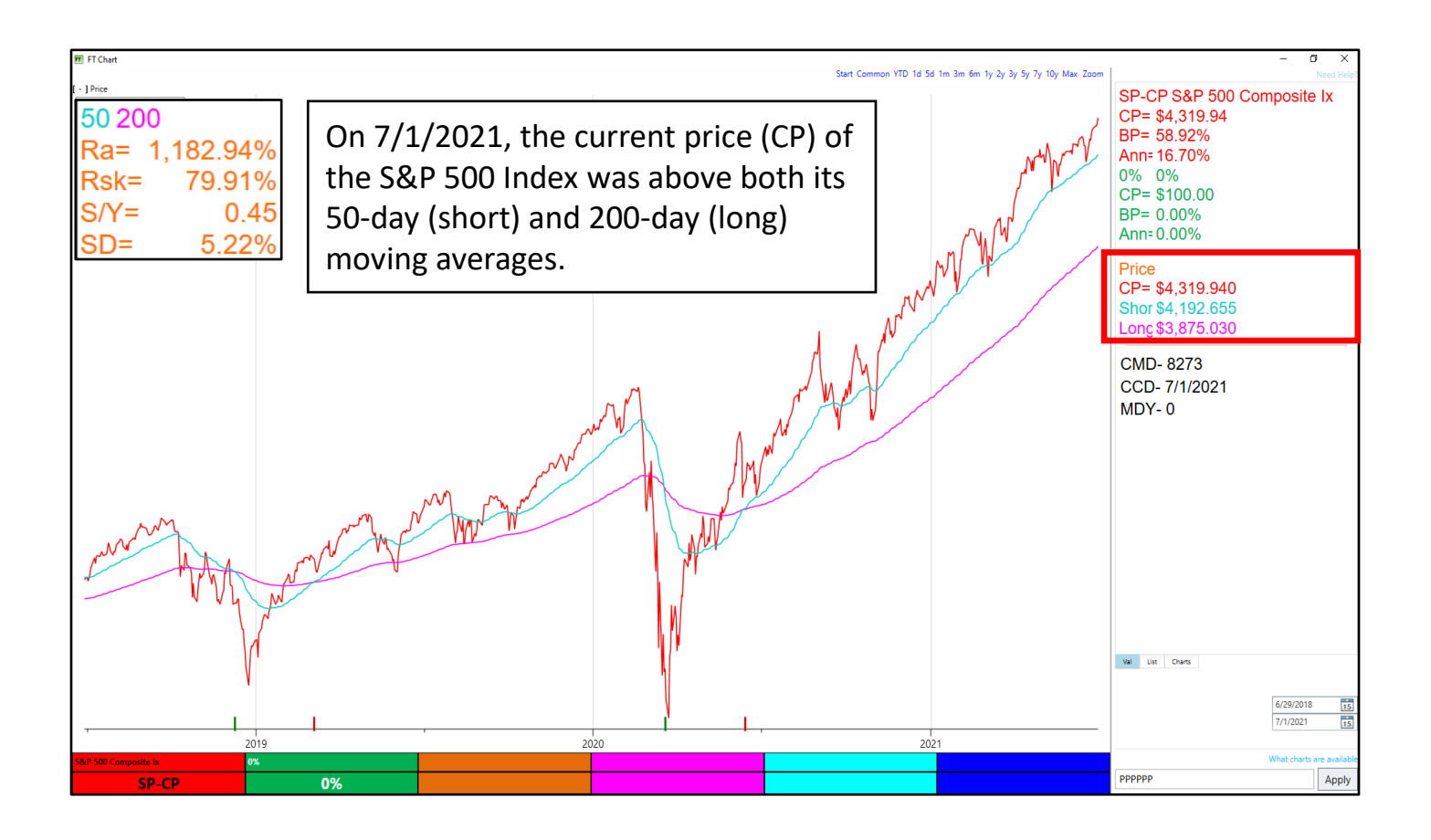

- Moving average cross overs can signal when there is a change in trend.
- Generally, when the short moving average falls below the long moving average, it is a signal that the trend is down.
- Generally, when the short moving average crosses above the long moving average, it is a signal that the market is trending up.

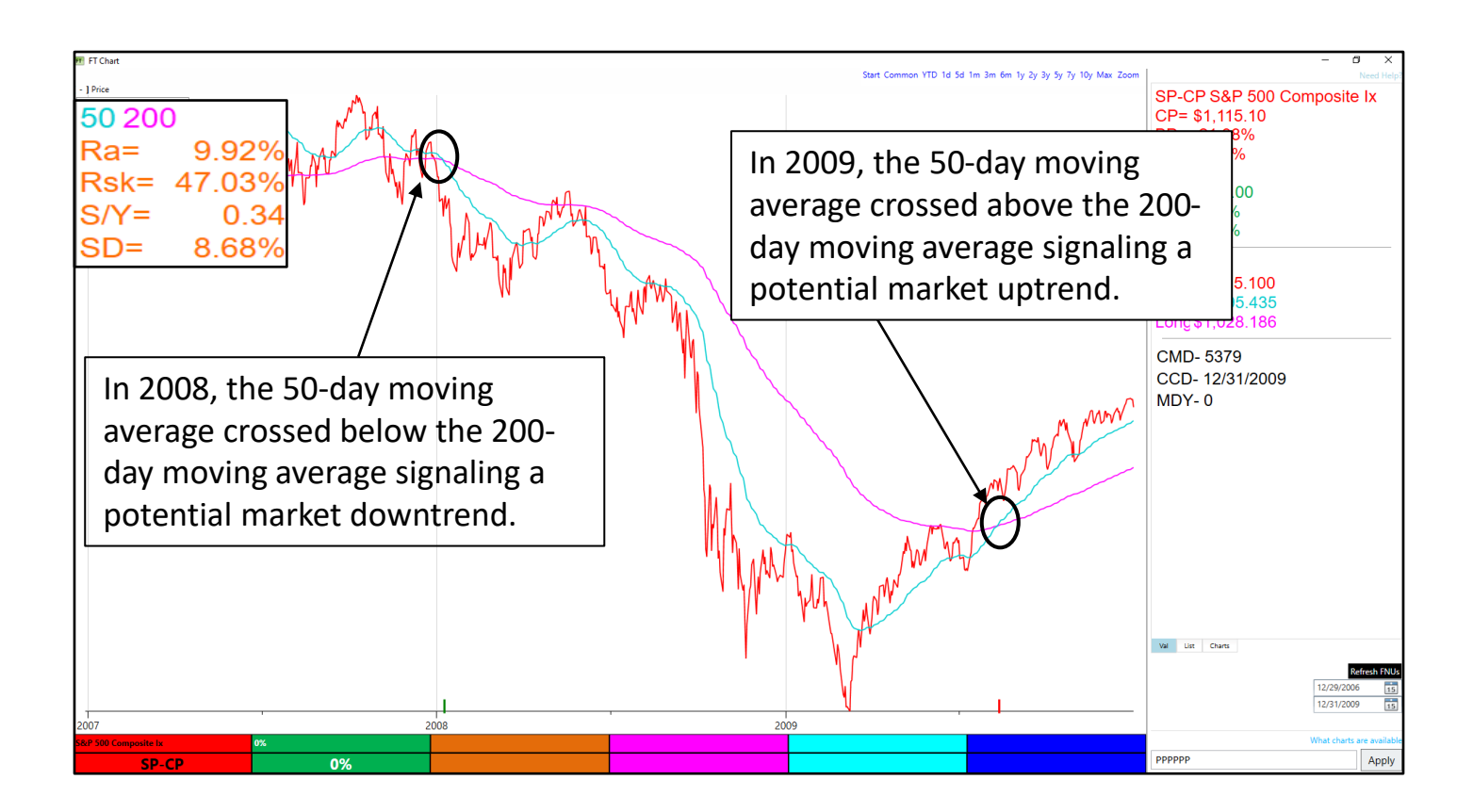

- Signals are generated by FTCloud to provide a visual indication of each crossover.
- A green signal is generated when the short moving average falls below the long moving average.
- A red signal is generated when the short moving average moves above the long moving average.

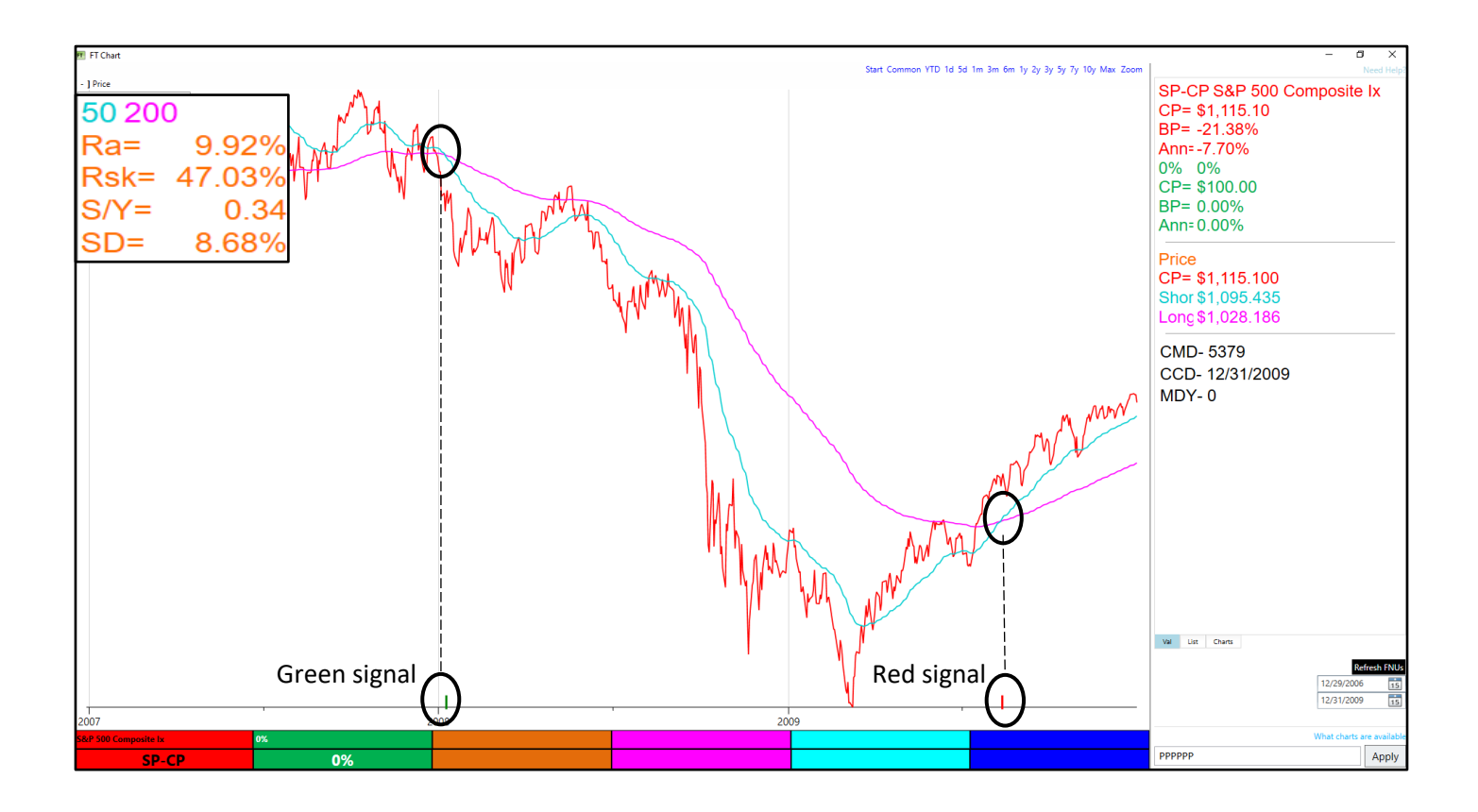

- To display a single moving average, enter a 1 for the short MA. A 1-day moving average is the same as the price line itself.
- This will generate signals when the red line crosses the moving average. Red signals indicate to buy the red Color Cell; green signals indicate to buy the green Color Cell.
- Be invested (i.e. buy the red line) when trending above the moving average; sell (i.e. buy the green line) when trending below the moving average.

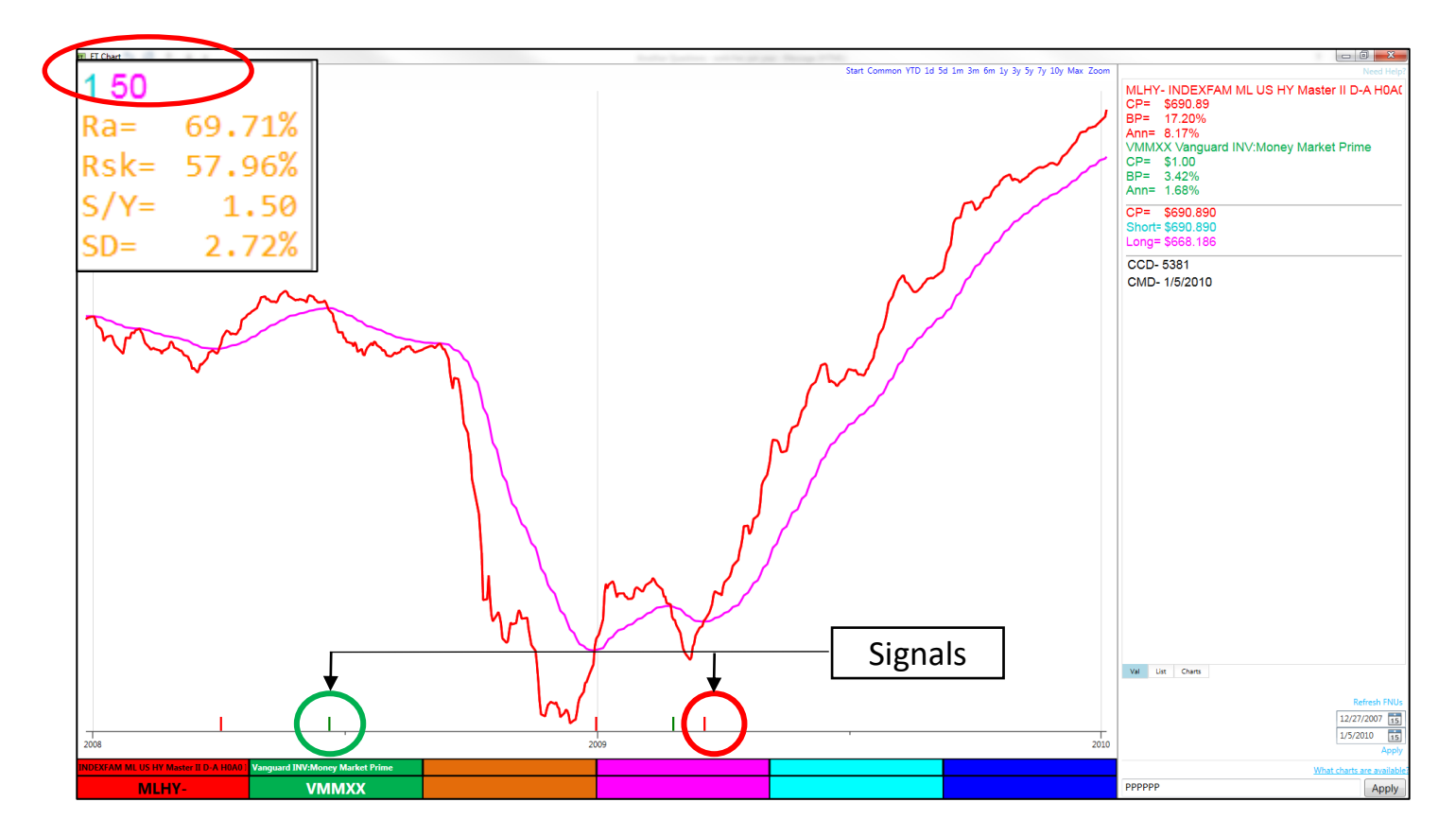

The moving average timing technique described on the previous page works best for identifying entry and exit points for low volatility investments that have strong trend persistence including:

- − Junk bond funds,
- − Floating rate bond funds,
- − Preferred security funds,
- − Real estate funds, and
- − Other funds that display low volatility characteristics.

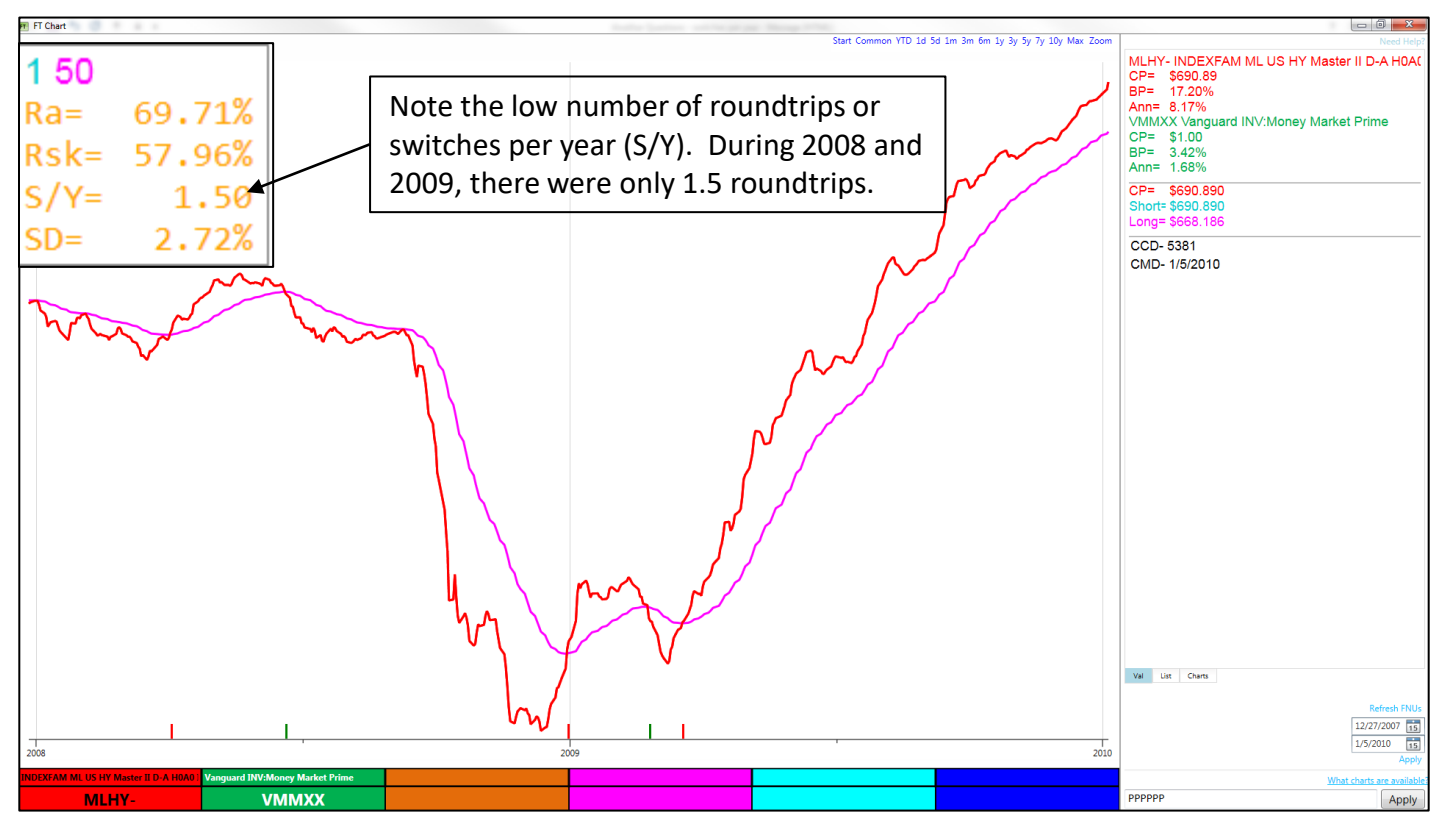

- Generally, moving average timing is not appropriate for more volatile investments including most equities.
- The number of trades is typically high and results in whipsaws (also called unprofitable trades).

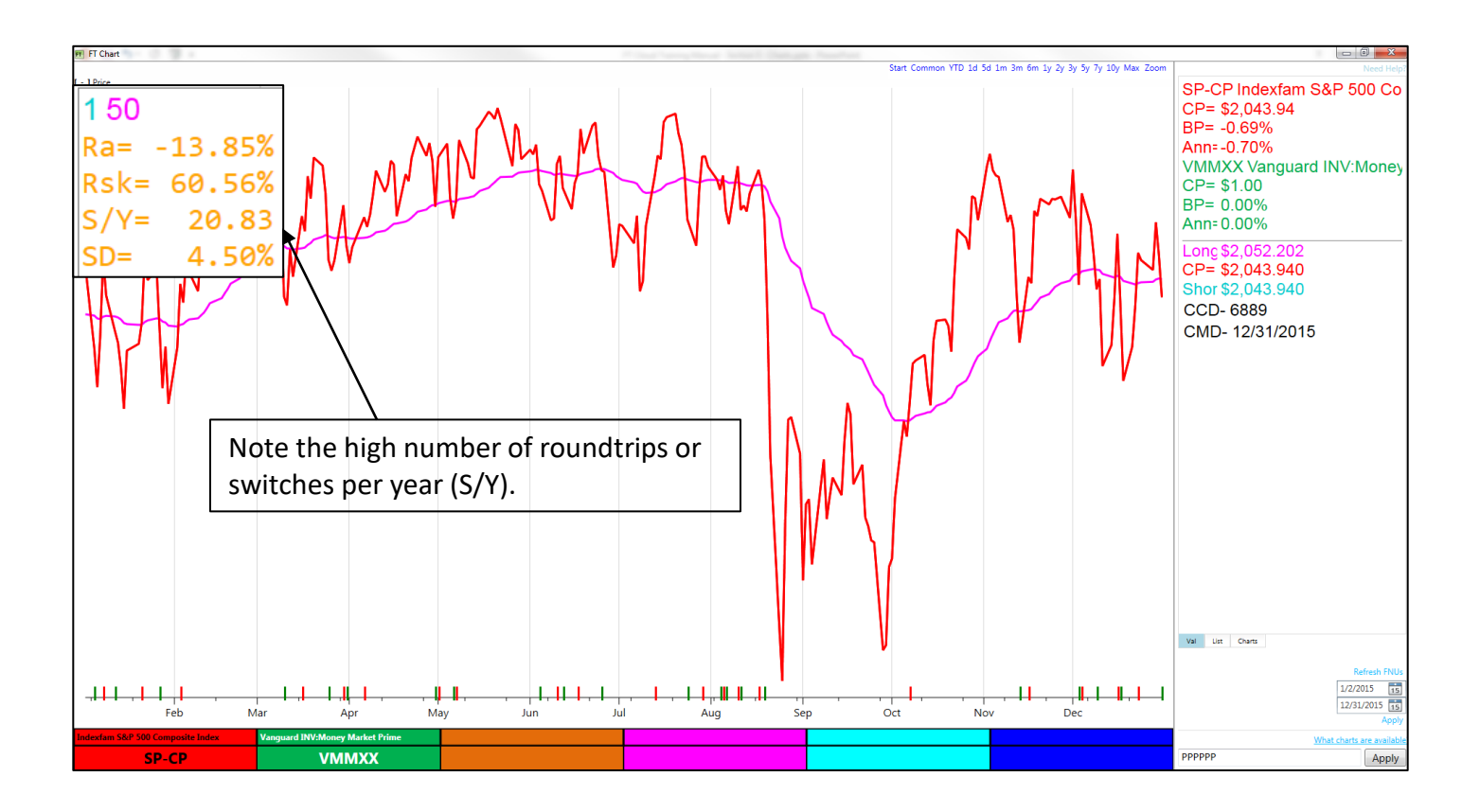

- The Adjusted Return (J) Chart displays the results of switching between the red and green Color Cells with a one day trading delay. The results are shown as a composite (red and green) line on the J Chart.
- Signals generated from the chart immediately above the Adjusted Return (J) chart are used to determine when to hold the red or green issue.
	- − Red signal buy the red Color Cell.
	- − Green signal buy the green Color cell.
- Signals are generated from the AccuTrak (A), Bollinger (B), RSI (I), MACD (M), Price (P),Stochastics (S) and Moving Average (V) charts in FT Cloud.

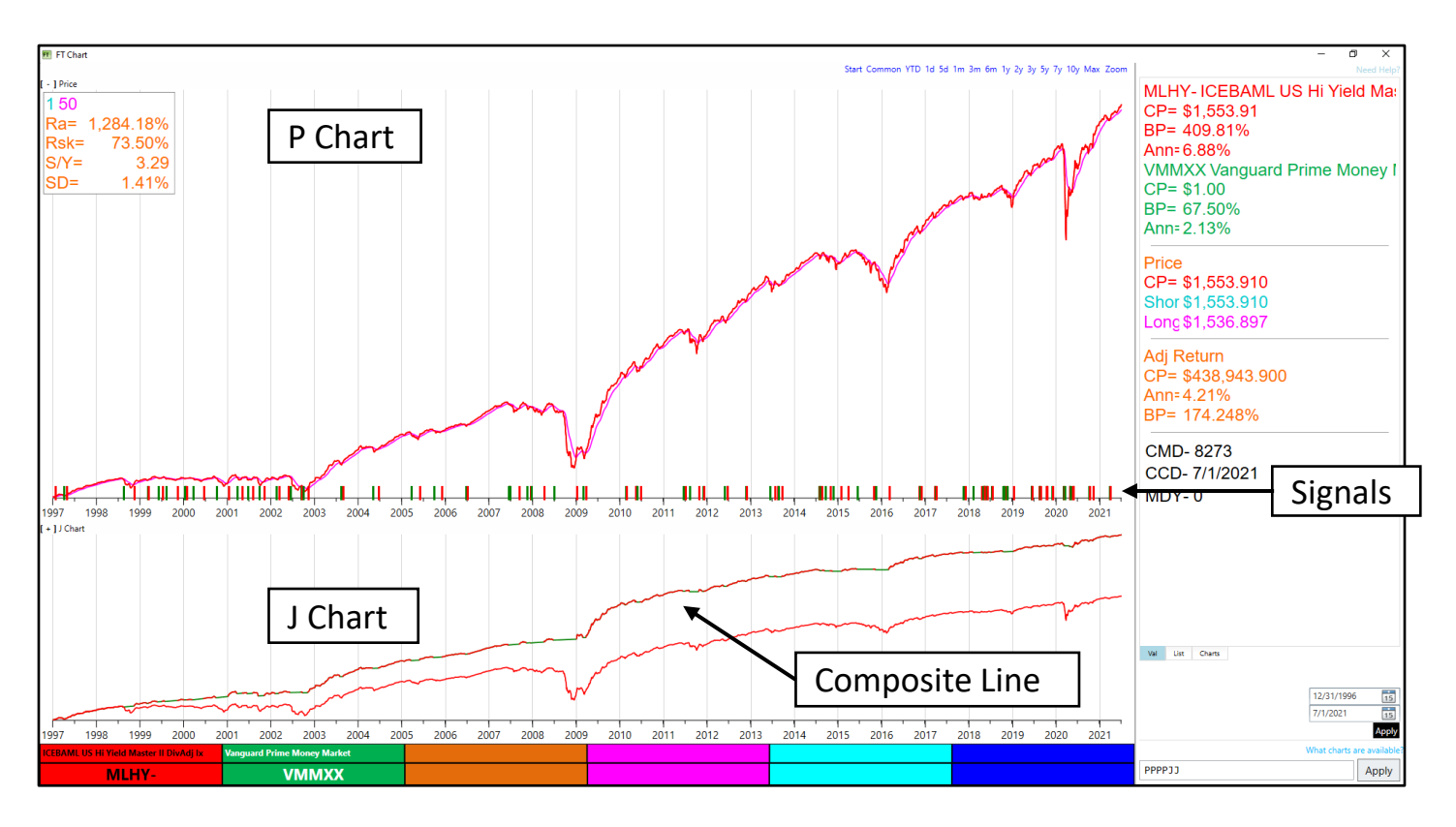

- The Chart Label Statistics for the J Chart show a comparison of the composite, red and green lines. Remember Chart Label Statistics are calculated for the entire time period displayed.
- The example below shows the results of trading between the Merrill Lynch High Yield Master II Index (red Color Cell) and the Vanguard Money Market (green Color Cell) timed with a 50-day moving average.
- Comparing the results of the composite line (first column) to the results of buying and holding the index (middle column) shows a significant increase in return (Return, Ann and UPI) and reduction of volatility (SD, MxDrw, UI).

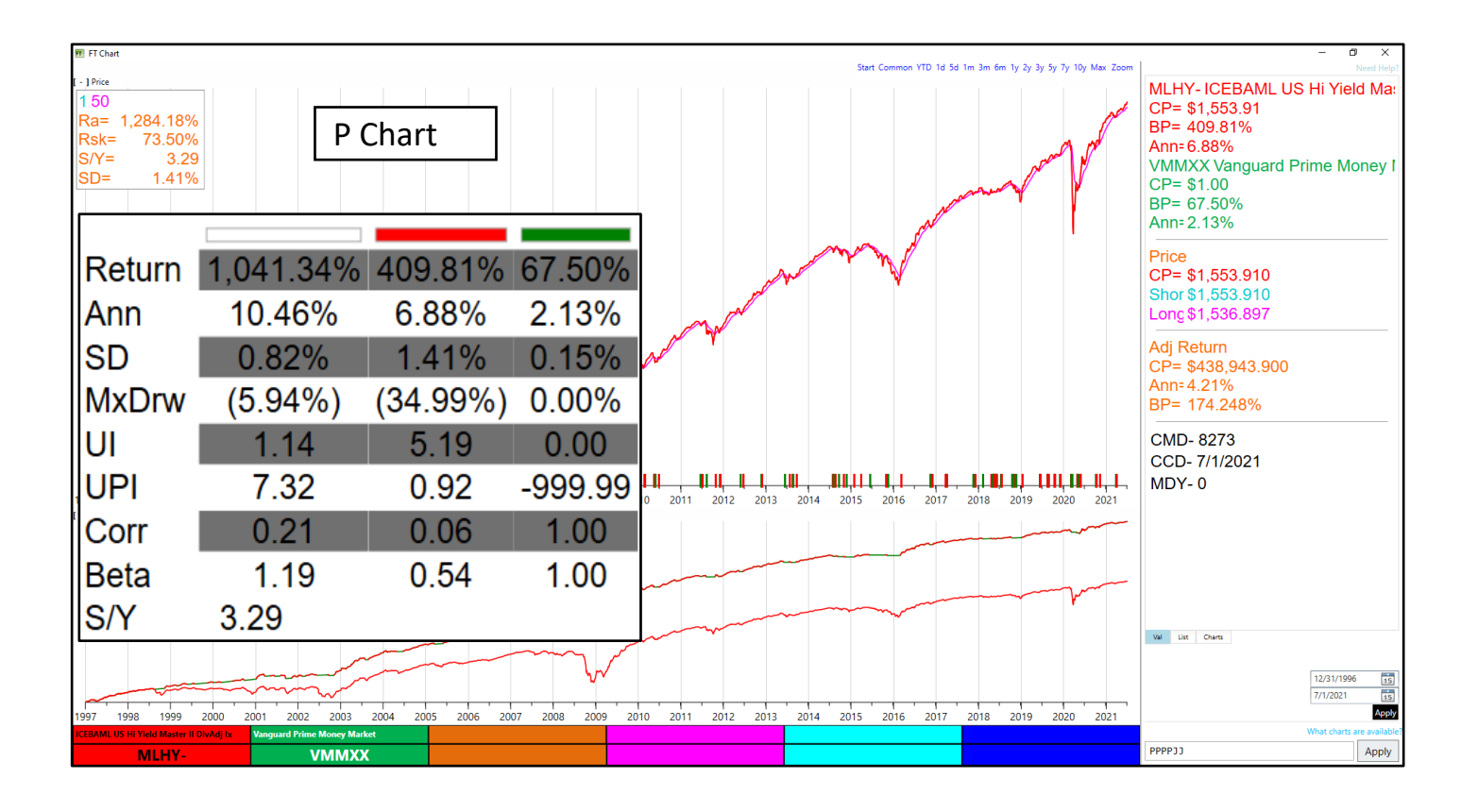

- It may be useful to move the composite line generated from the J Chart to one of the Color Cells.
- Start with a TTPPJJ chart with the MLHY- (Merrill Lynch High Yield Master II Index) in the red Color Cell and VMMXX (Vanguard Money Market) in the green Color Cell.
- Set the parameters of the moving average to 1 and 50.
- The composite line shows the results of switching between high yield and money market as it crosses the 50-day moving average.

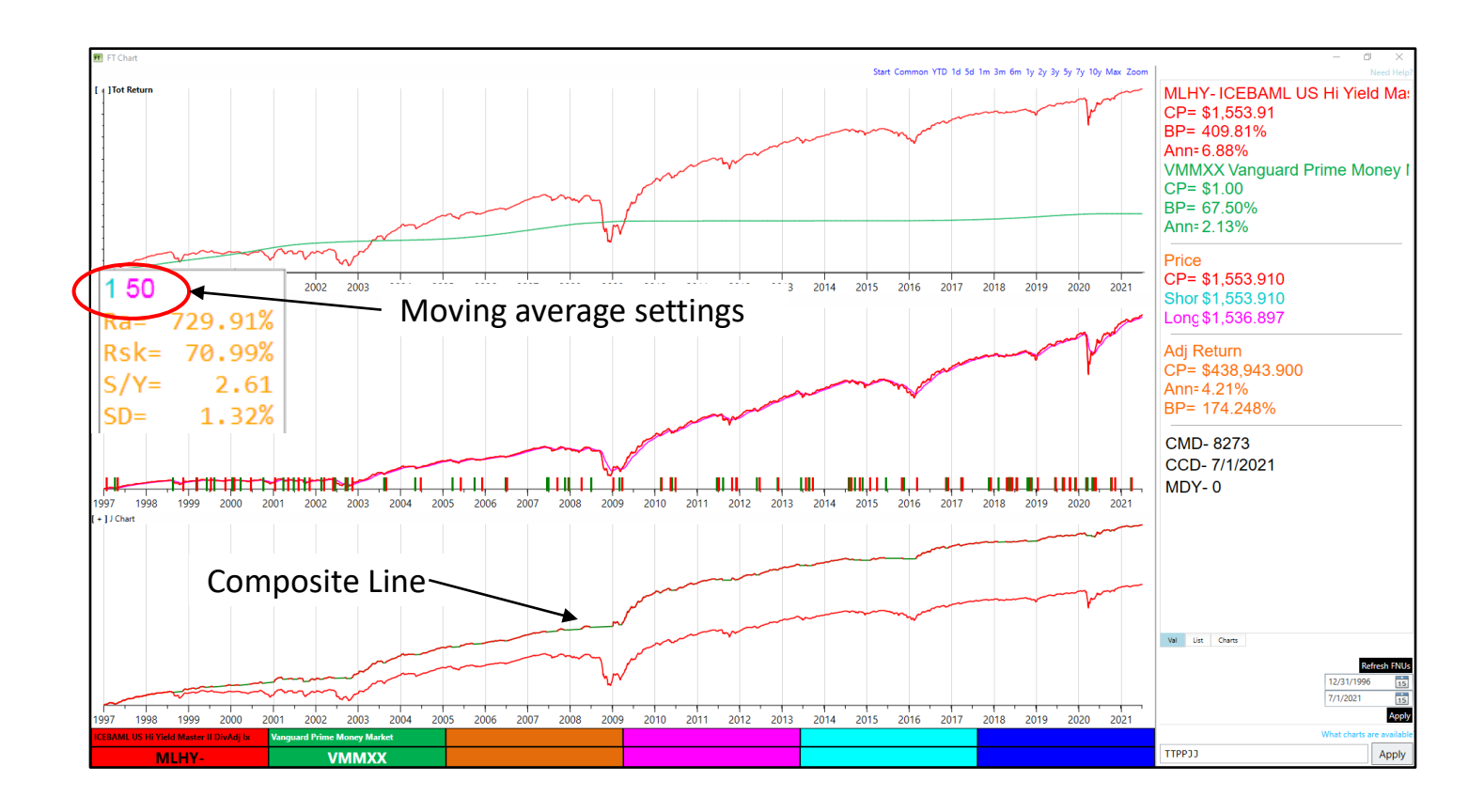

- Move the composite line to an available Color Cell to display the composite line on the T chart.
- Enter an '!' in the blue Color Cell; this moves the composite line to the blue Color Cell and gives it a symbol of MLHY'.

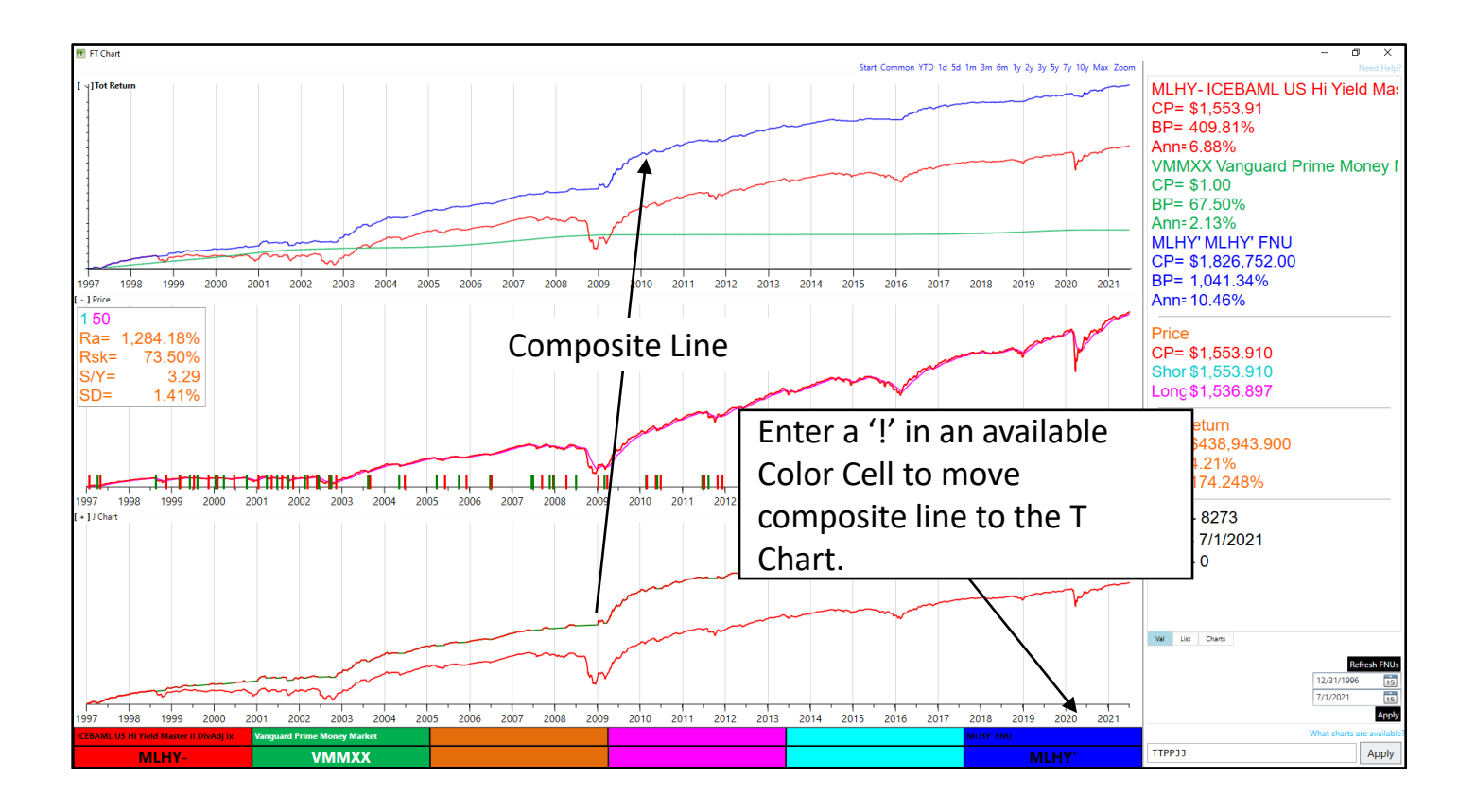

- In order retrieve the composite line for further analysis, it must be saved.
- Right click the blue Color Cell and click Save as FNU.
- Enter a one to five character ticker symbol that you will remember. In this example, you might use 'HY50'
- The new FNU is now available for inclusion in families, spreadsheets, etc.

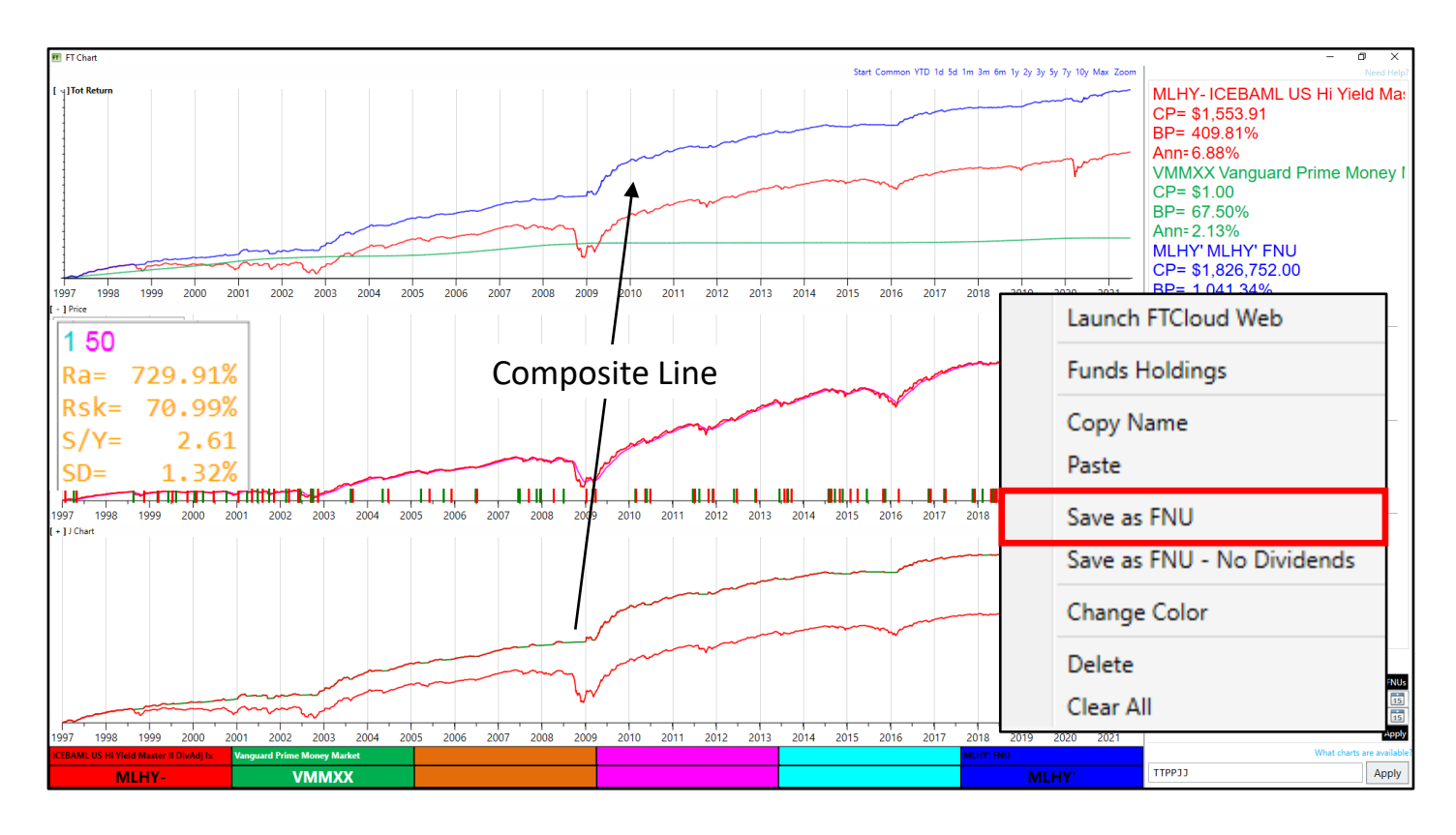

**Important**: The FNU file will not be automatically updated as new data becomes available. You will have to repeat the steps to create the composite line and save the file again.

# Additional Charts

## Charts Accutrack (A) Indicator

- Accutrack is a trend following indicator based on the price momentum of two funds.
- FT Cloud generates a signal when the price momentum of the red line changes relative to the green line.
- Accutrack was designed for pairs trading between funds that are not highly correlated:
	- − US vs. International.
	- − Oil vs. Transportation.
	- − Consumer Discretionary vs. Consumer Staples.
	- − Growth vs. Value.

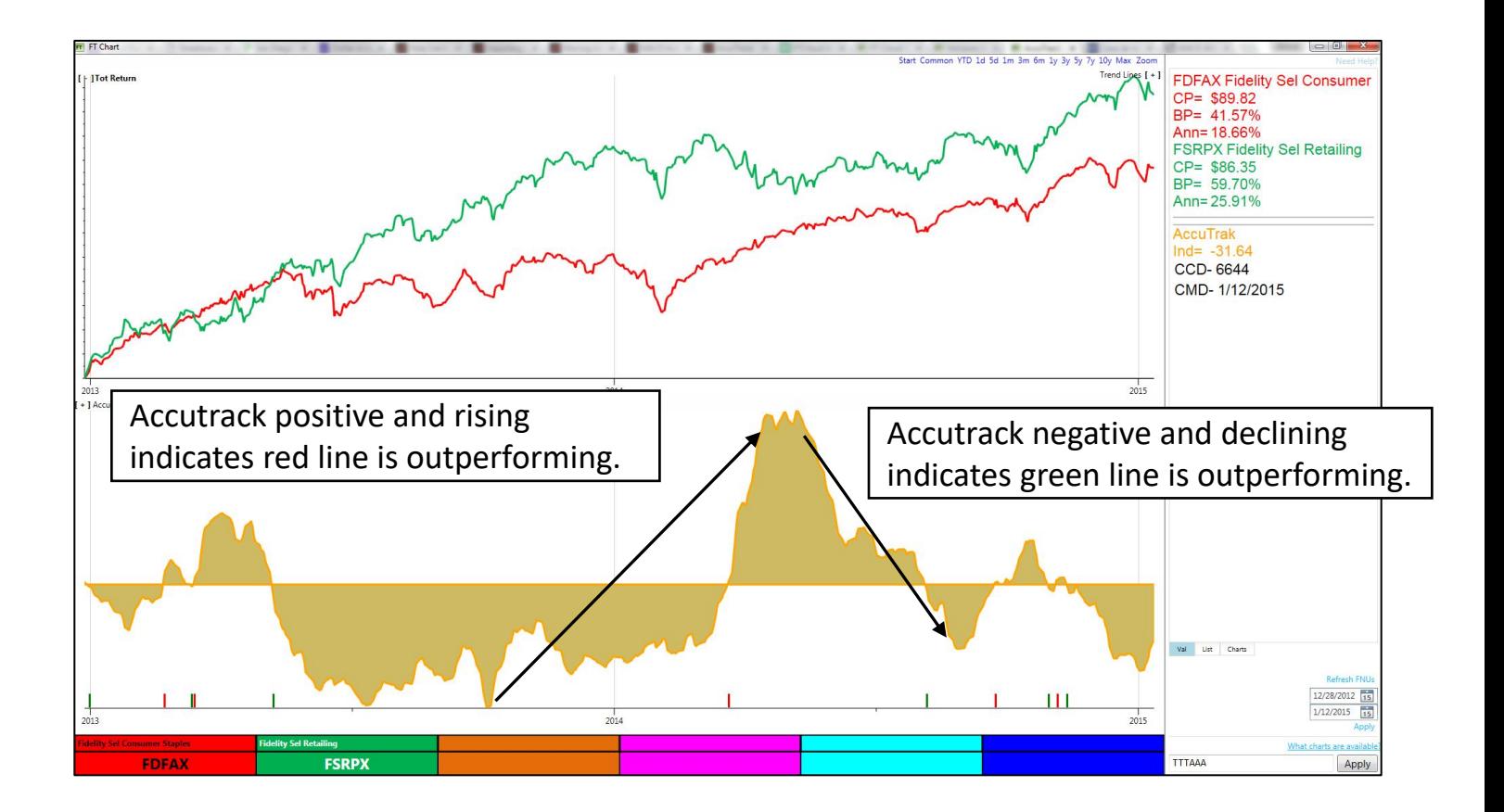

# Charts Accutrack (A) Indicator

- Using the Accutrack with the J Chart shows the results of trading the signals with a one day trade delay.
- From 2014 2015, switching between Fidelity Select Consumer Discretionary (FDFAX) and Fidelity Select Retailing (FSRPX) based on Accutrack signals produced a higher return with lower risk than holding either FDFAX or FSRPX alone.

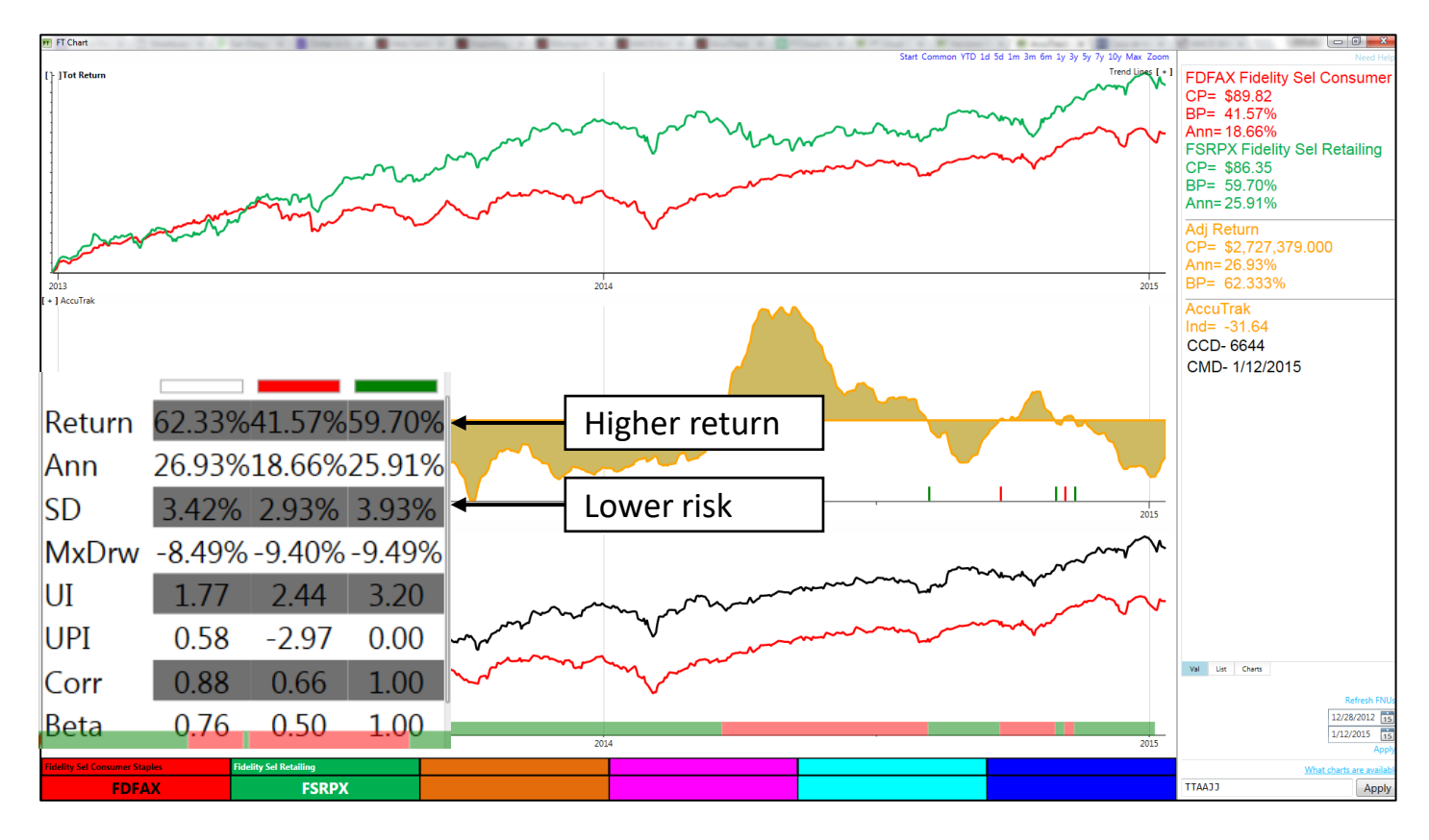

Important: Be aware that the Accutrack indicator is not appropriate when both the red and the green lines are trending down.

#### Charts Bollinger Bands (B) Indicator

- Bollinger bands are volatility bands placed above and below a moving average of the issue in the red color cell.
- Volatility is based on standard deviation and will widen during volatile market periods and contract during more stable environments.
- There are two parameters the length of the exponential moving average and the number of standard deviations to shift the upper and lower bands.
- FTCloud generates signals when the red line crosses above the upper band and below the lower band however they are not reliable for trading.

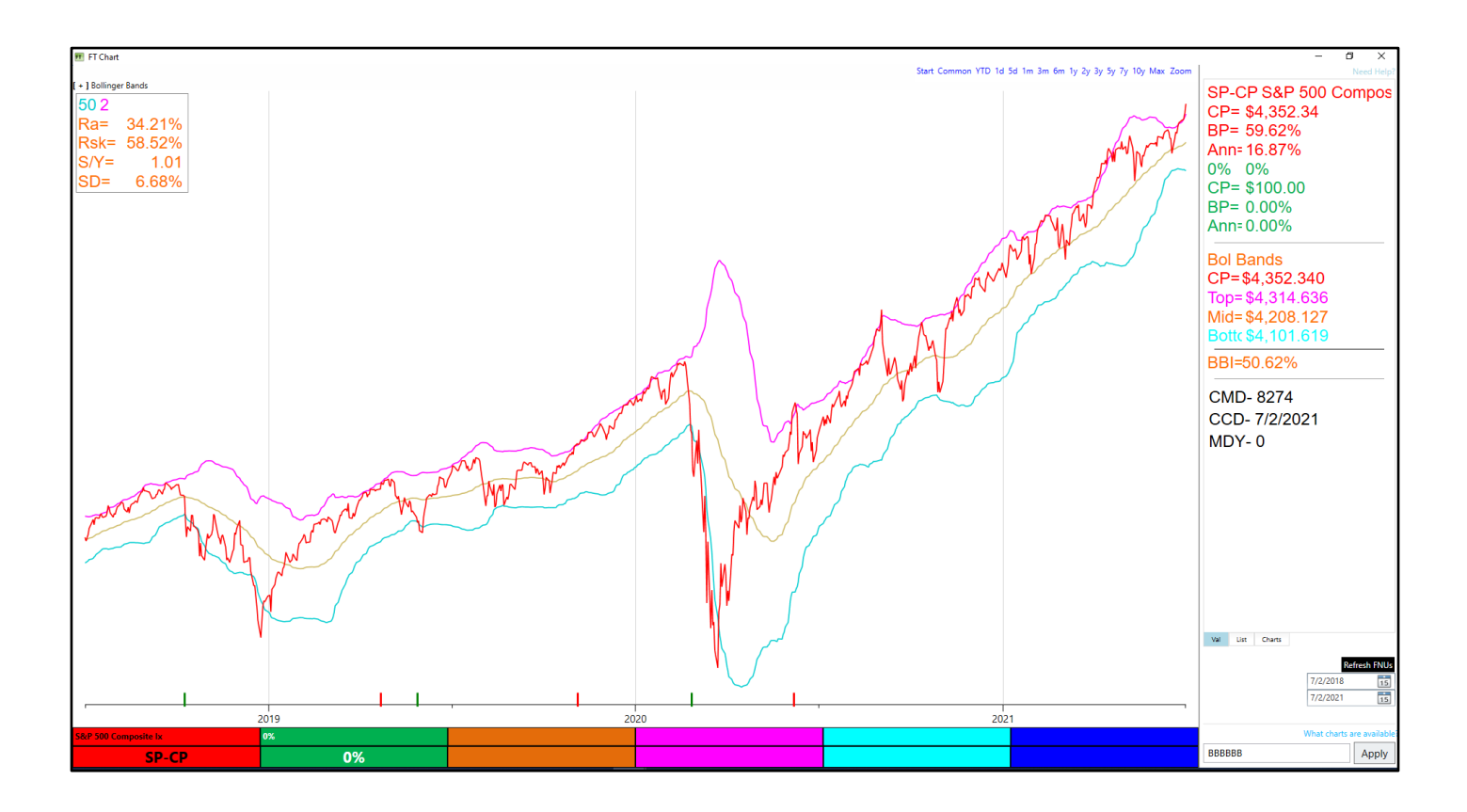

# Charts Max Draw Down (D) Chart

- The Max Draw Down Chart will provide a visual display of all draw downs along with the total return line for the red Color Cell.
- Draw down is defined as a % price decline from a peak to a trough before exceeding the previous peak.
- The chart label provides the maximum draw down for the time period displayed and the % of time that the issue is in a draw down state.
- There are no parameters for the Max Draw Down Chart.
- This chart provides a good visual representation of a draw down relative to previous draw downs.

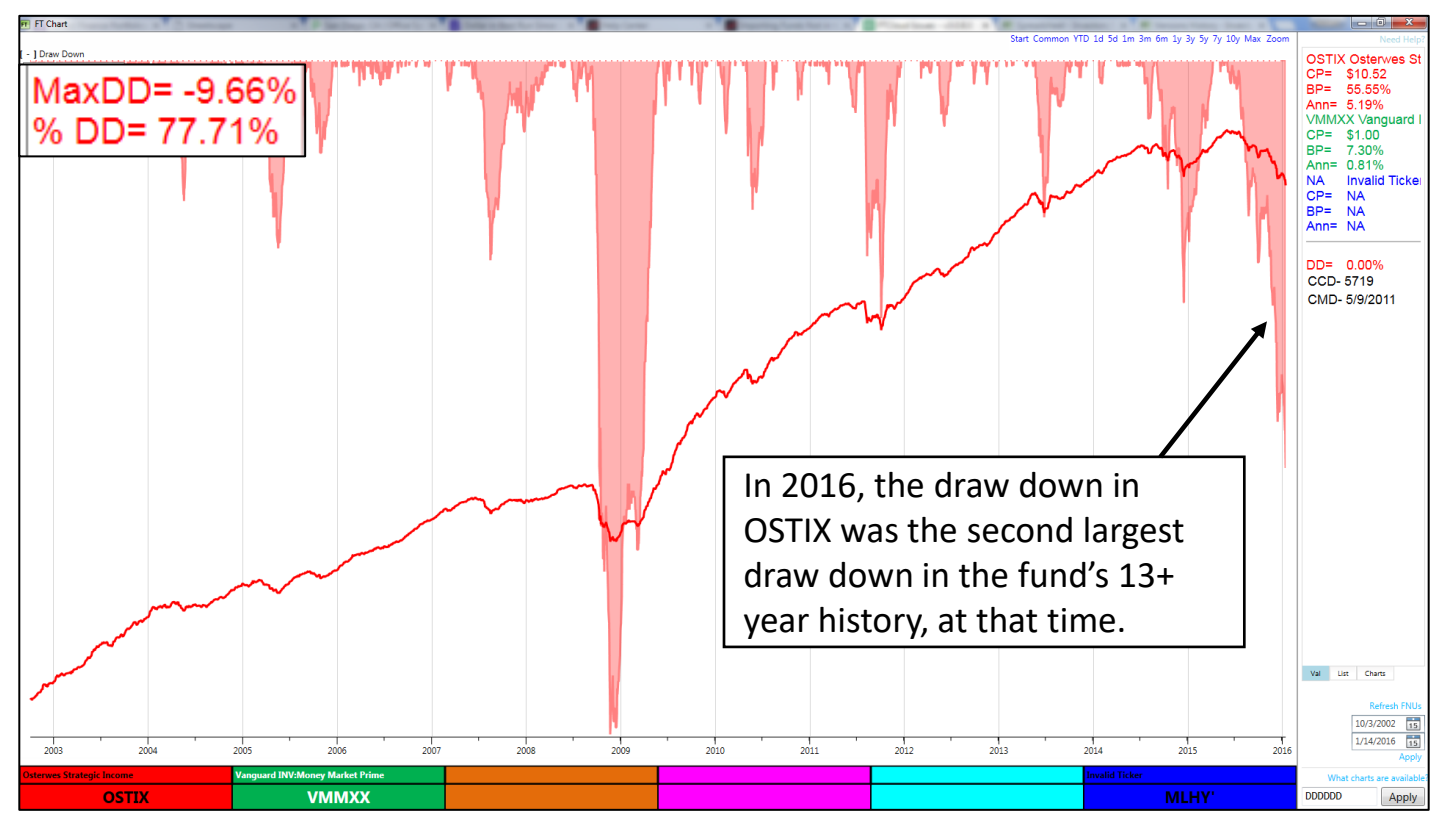

# Charts RSI (I) Indicator

- The Relative Strength Index (RSI) was developed by J. Welles Wilder as a price momentum oscillator that is helpful for confirming a trend.
- The RSI is displayed on the I Chart in FT Cloud and is calculated for the issue in the red Color Cell; the lookback period (n) is the only parameter.
- RSI is calculated as RSI =  $100 100/(1 + RS)$  where RS = EMA (price change up days, n) / EMA (price change down day, n).
- By definition, the RSI value can be between 0 and 100.

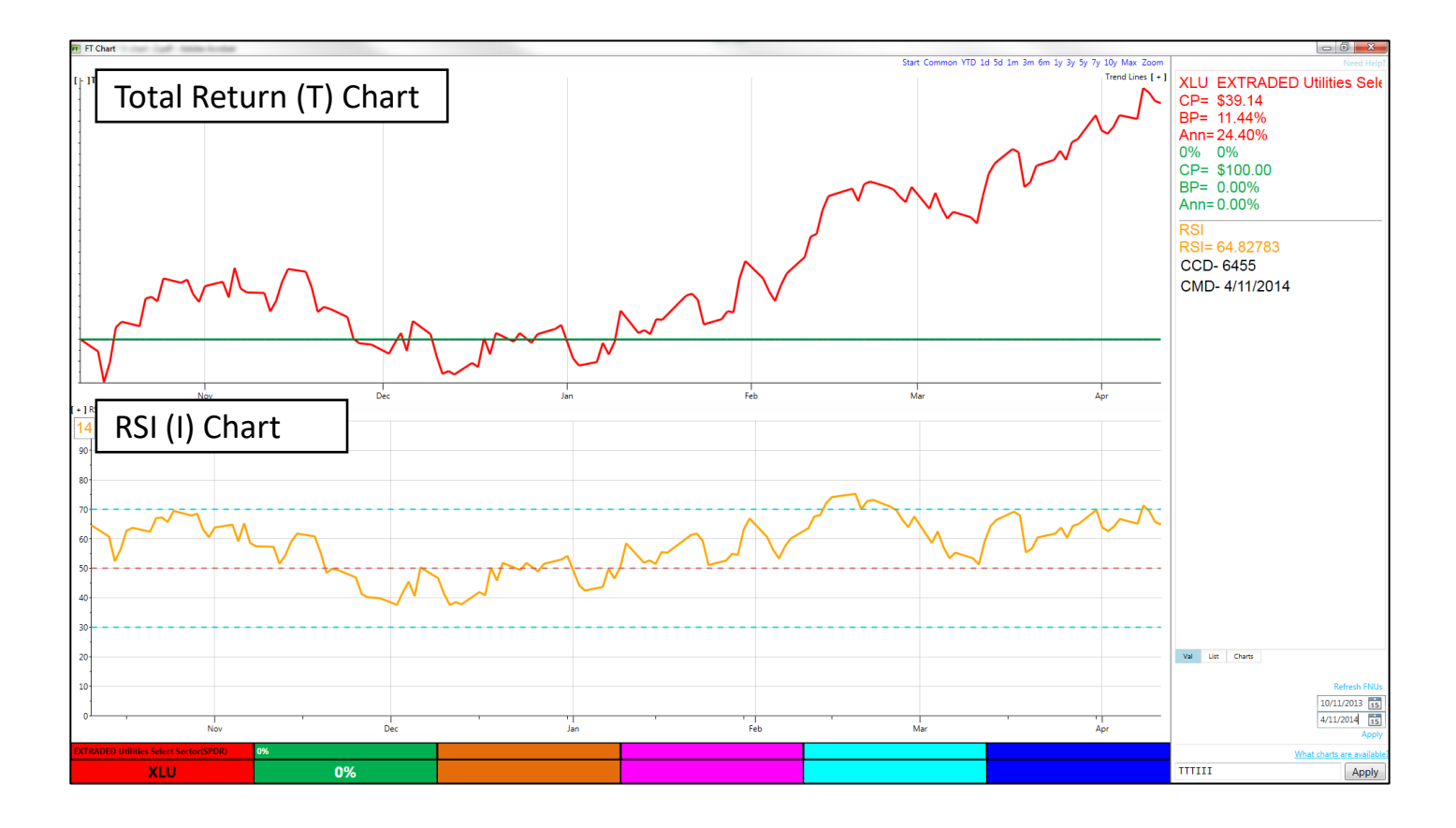

#### Charts RSI (I) Indicator

- Generally, RSI above 50 indicates an uptrend.
- Generally, RSI below 50 indicates a downtrend.
- In a trendless environment, RSI typically crosses back and forth the neutral 50 level.
- Wilder considered RSI to be overbought above 70 and oversold below 30, indicating that a trend reversal was likely.

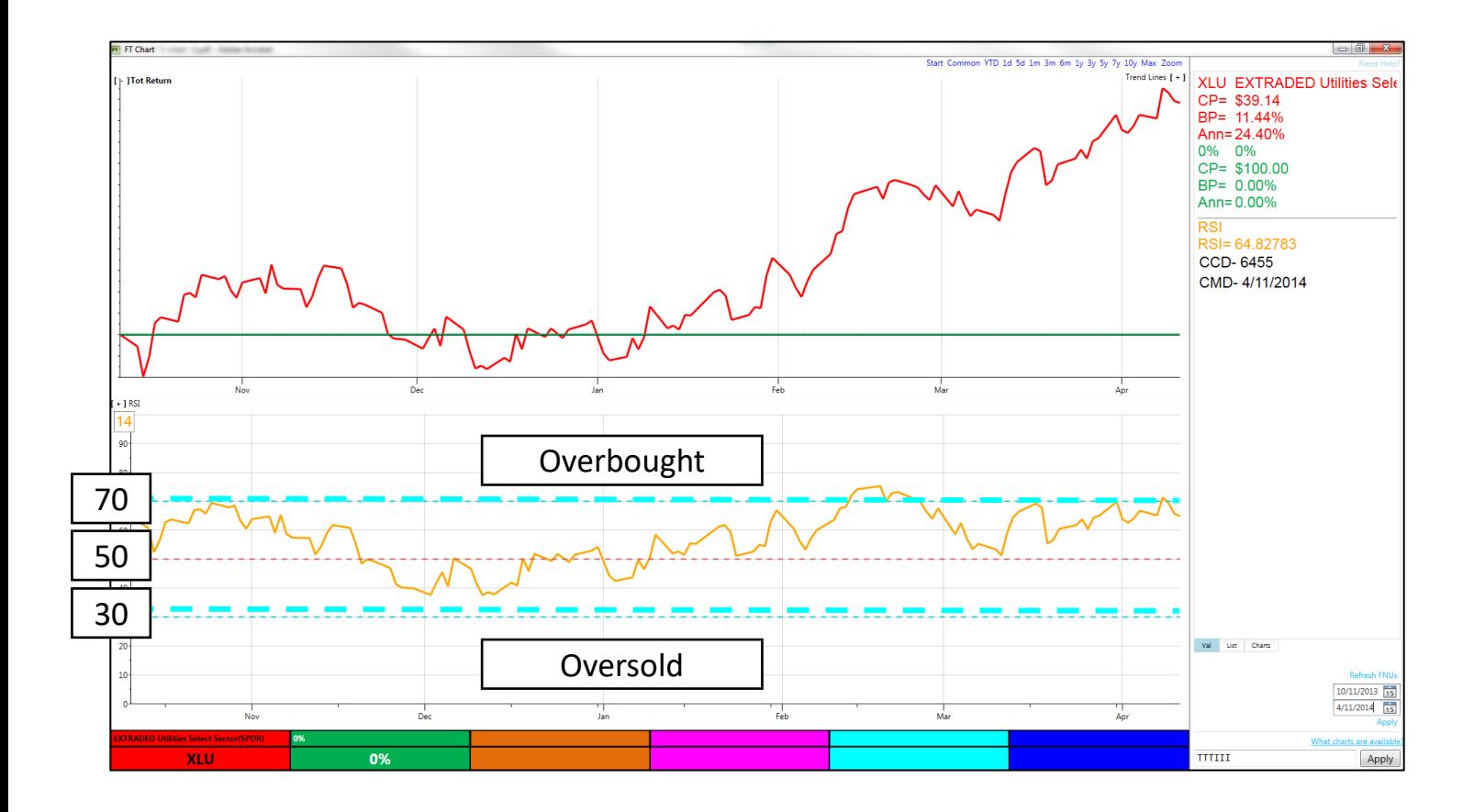

## Charts RSI (I) Indicator

- RSI will remain above 50 during an uptrend (especially a strong uptrend).
- Use caution with using RSI 70 as an overbought signal. Certain funds can remain 'overbought' for an extended period of time.
- Selling when RSI crosses above 70 may get you out of a long-term uptrend too early.
- Conversely, RSI will remain below 50 during a downtrend (especially a strong downtrend). Buying when RSI crosses below 30 may get you into a fund in the early stages of a long-term downtrend.

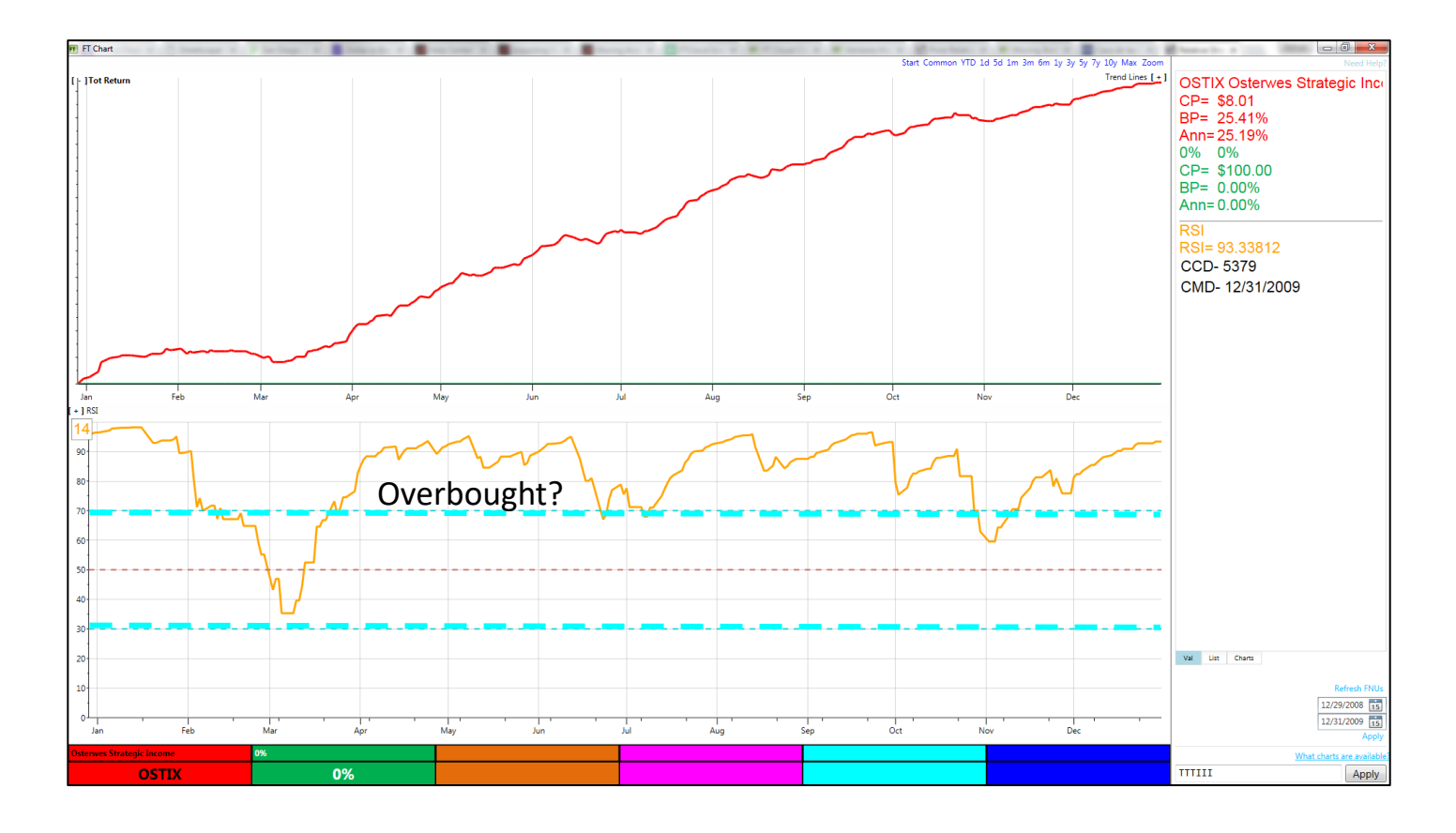

## Charts MACD (M) Indicator

- Moving Average Convergence/Divergence (MACD) is a momentum indicator developed by Gerald Appel.
- There are three parameters to MACD.
	- − Short (or fast) exponential moving average (typical value 12).
	- Long (or slow) exponential moving average (typical value 26).
	- − Trigger exponential moving average of MACD line (typical value 9).
- The MACD line is calculated on the red Color Cell by subtracting the long moving average from the short moving average.
- A moving average of the MACD line is used as a trigger or signal.
- The histogram plotted represents the difference between the MACD and trigger line.

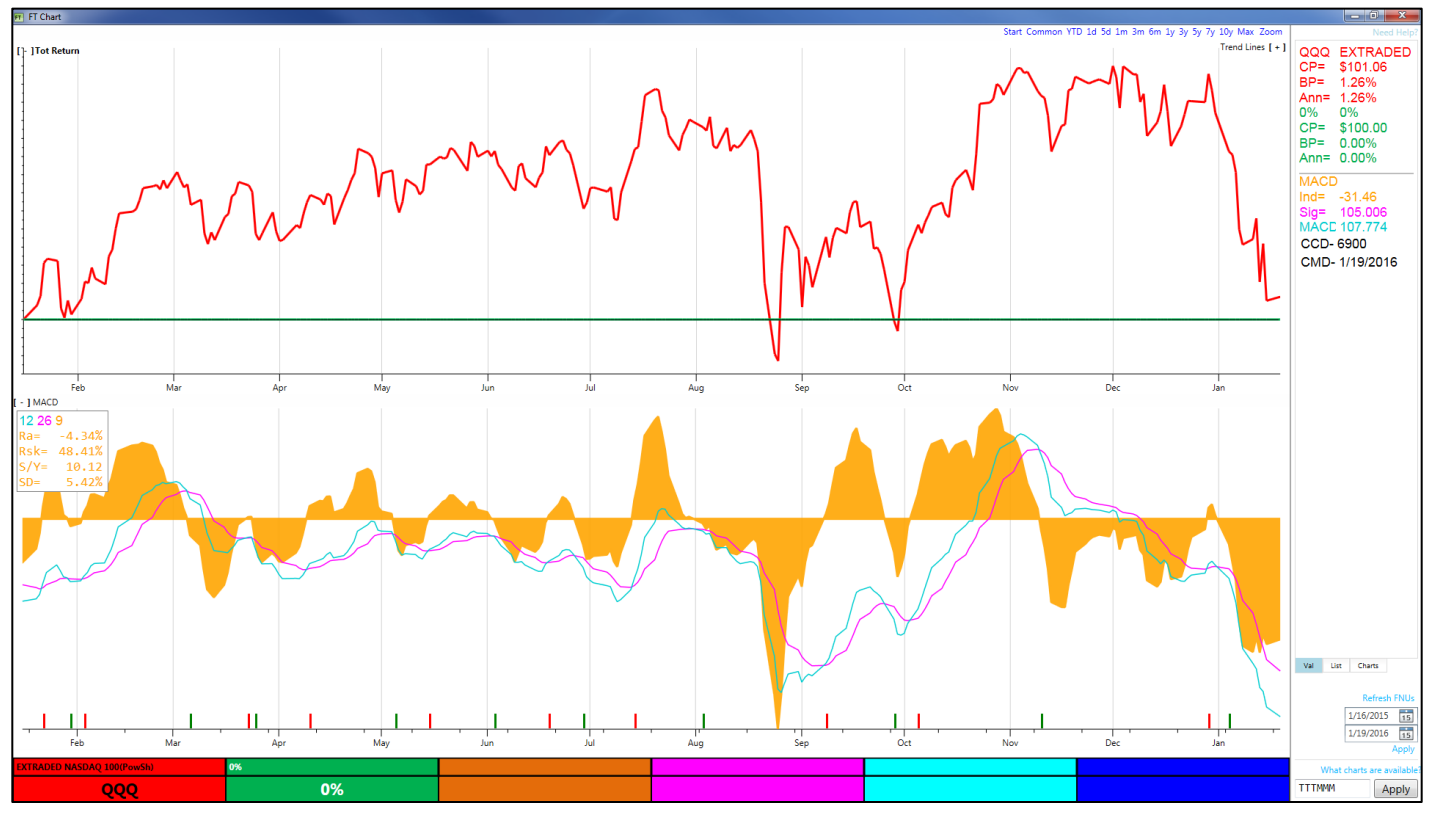

# Charts MACD (M) Indicator

- MACD provides an indication of changes in momentum.
- When the MACD crosses above the centerline it is an indication of a buy signal. FT Cloud generates a red signal (buy the red Color Cell).
- When MACD crosses below the centerline, it is an indication of a sell signal. FT Cloud generates a green signal (sell the red Color Cell and buy the green Color cell).

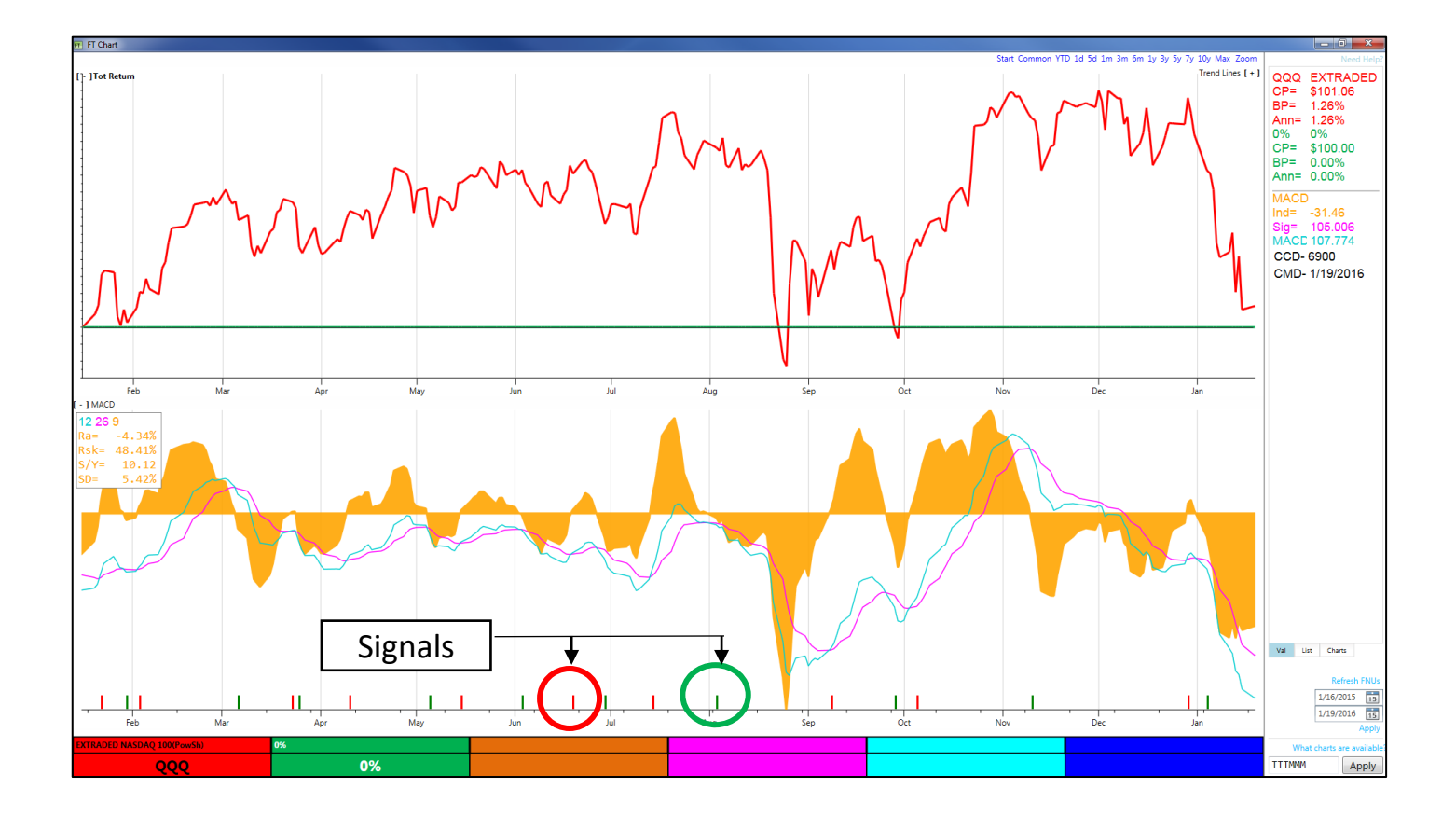

# Charts MACD (M) Indicator

- Some chartists use extreme MACD values as overbought and oversold indicators.
- Extreme values may be an early indicator of a potential change in trend.

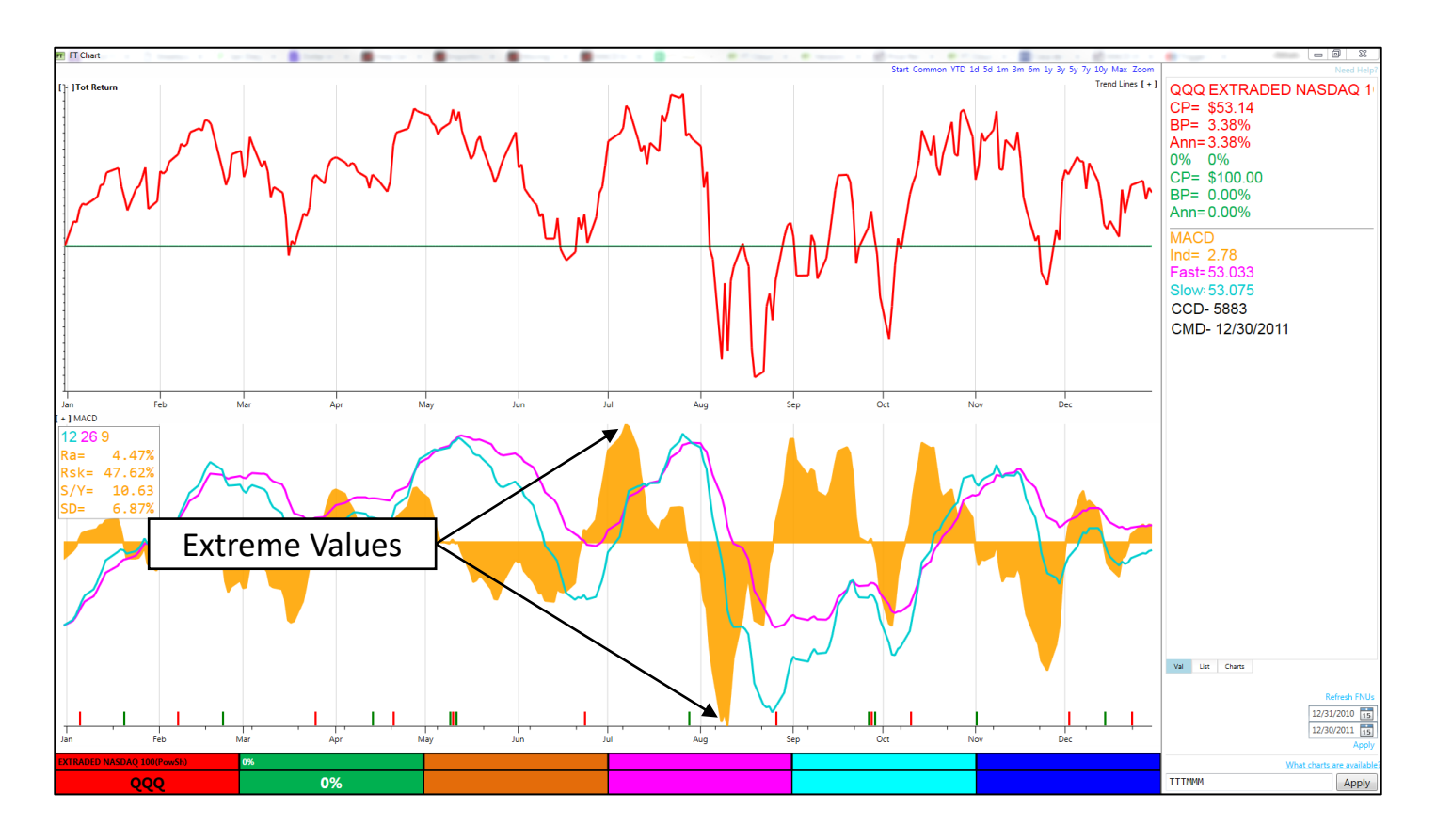

#### Charts Relative Strength (R) Indicator

- The Relative Strength Chart compares the performance of the red line to the performance of the green line.
- The Relative Strength is displayed as a yellow line on the Relative Strength Chart. When the yellow line is rising, the red line is outperforming the green line. When the yellow line is falling, the red line is underperforming the green line.

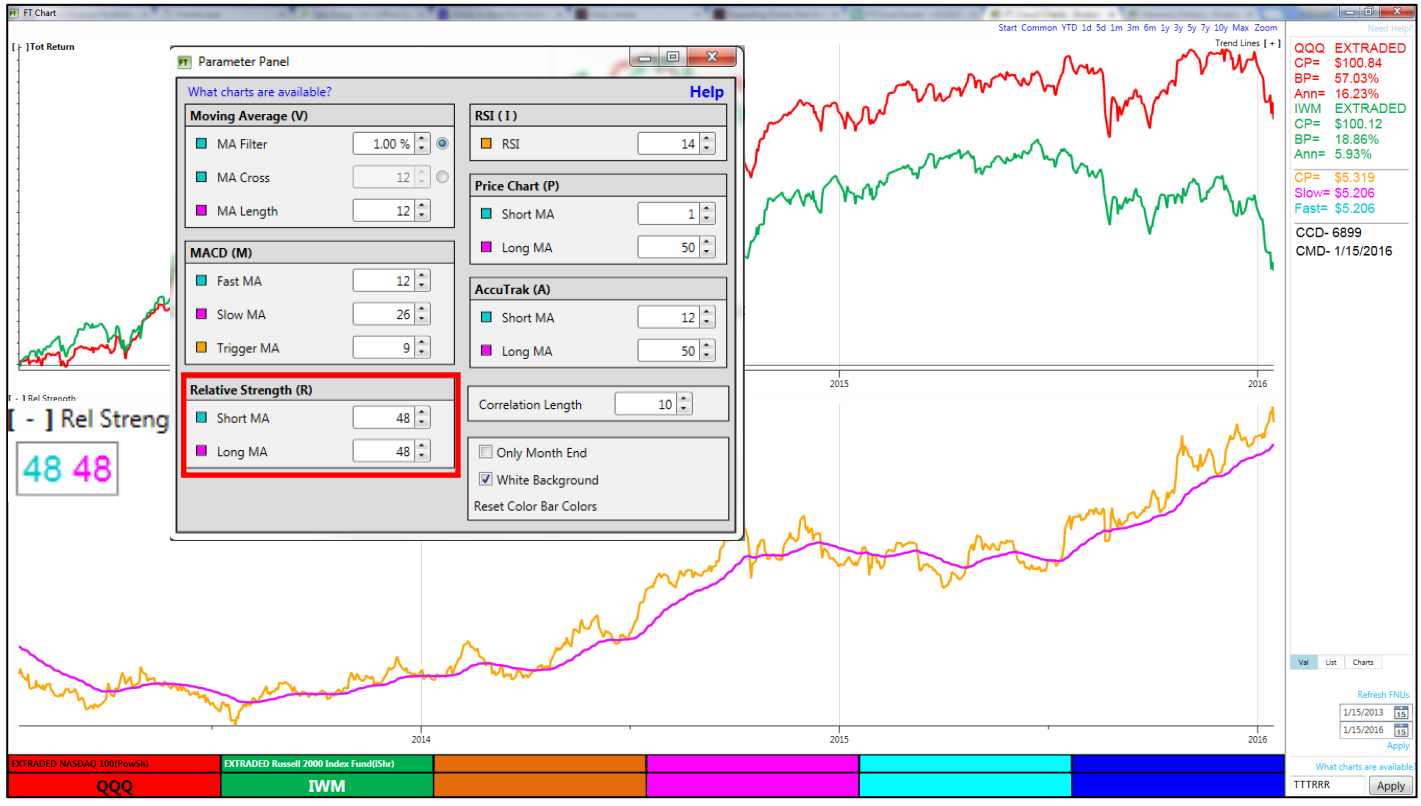

- There is a short and long moving average that can be set for the Relative Strength Chart using the Parameters Panel (right click the chart and select Parameters). By default, FT Cloud displays a single 48-day moving average.
- Focusing on the moving average allows us to focus on the overall trend and not the day-to-day changes in the relative strength line.

# Charts Relative Strength (R) Indicator

- Relative Strength is calculated by dividing the price of the red Color Cell by the price of the green Color Cell. That result (or ratio) is then multiplied by a normalization factor.
- The normalization factor is calculated on the first day the red and green Color Cell have a value in the database. The normalization factor sets the relative strength value equal to 10 on that day.
- All subsequent calculations use the same normalization factor to calculate the relative strength value.

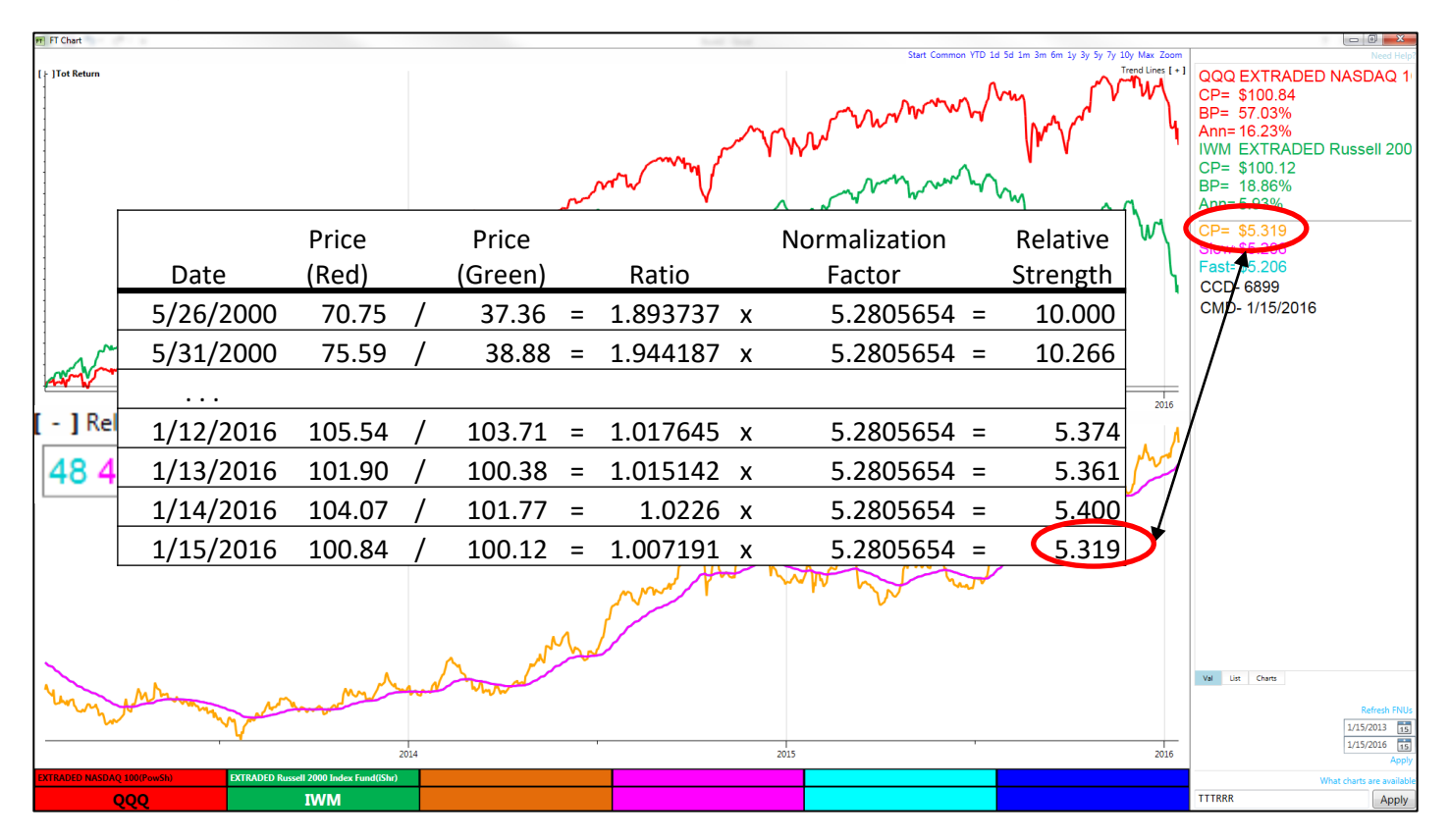

# Charts Relative Strength (R) Indicator

- Investors often use relative strength to compare a stock against a benchmark index. In addition, a stock can be compared to a sector or industry group to determine if it is leading or lagging its peers.
- Relative strength concepts are also useful for the creation of long-short portfolios. Investing long the outperformer and shorting the underperformer can create positive returns with lower risk.

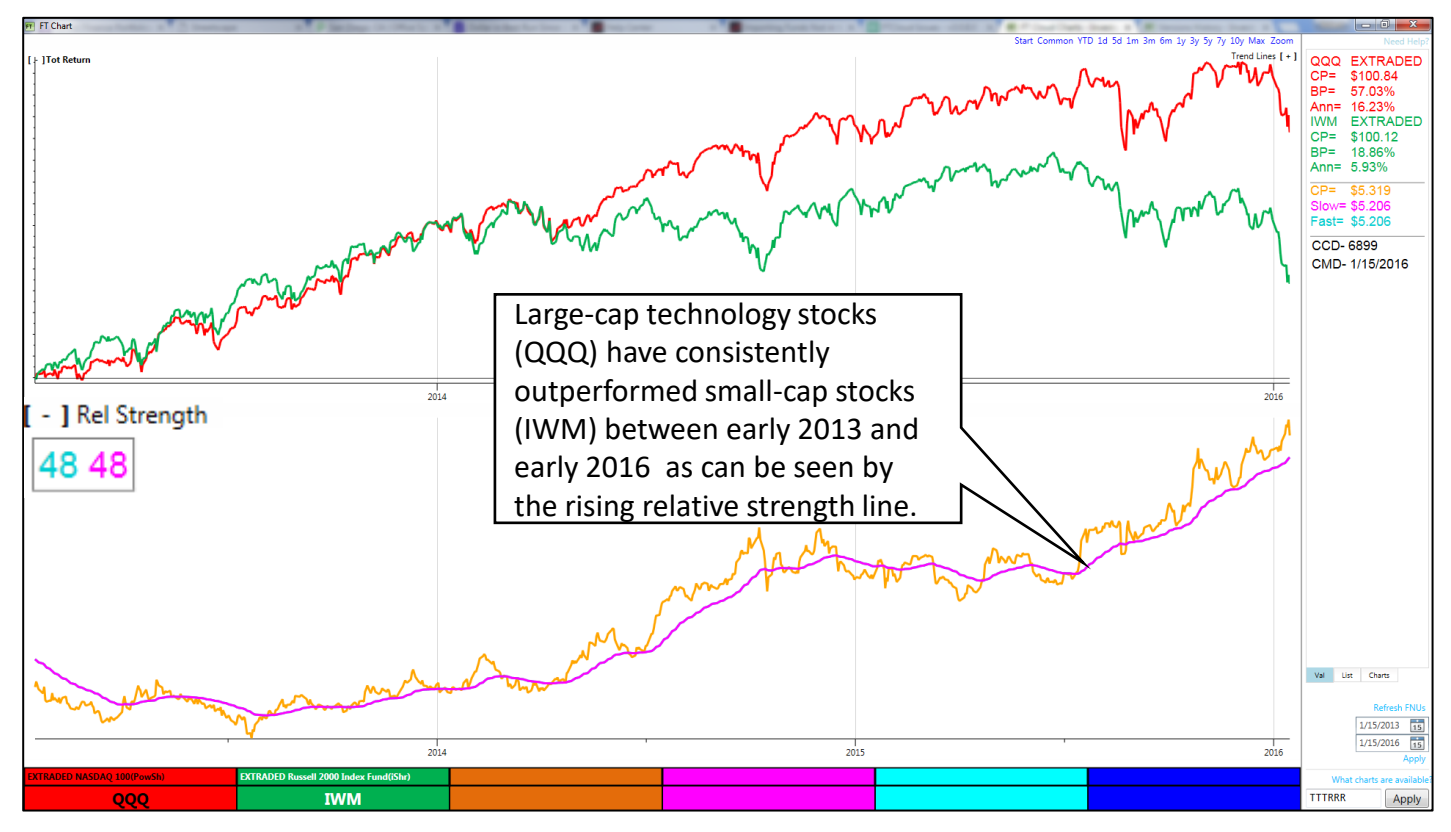

#### Charts Stochastic (S) Indicator

- The stochastic oscillator is a momentum indicator that shows the location of the close relative to the high-low range for a given time period.
- The stochastic indicator is range bound and can be used to indicate overbought and oversold conditions. Generally values above 80 indicate overbought and values below 20 indicate oversold.
- Two values are generated by FTCoud
	- − %K = (Current Close Lowest Low) / (Highest High Lowest Low) \* 100
	- − %D = a smoothed %K
- The typical look back period is 14 and the %D value is generally a 3-day moving average of %K.

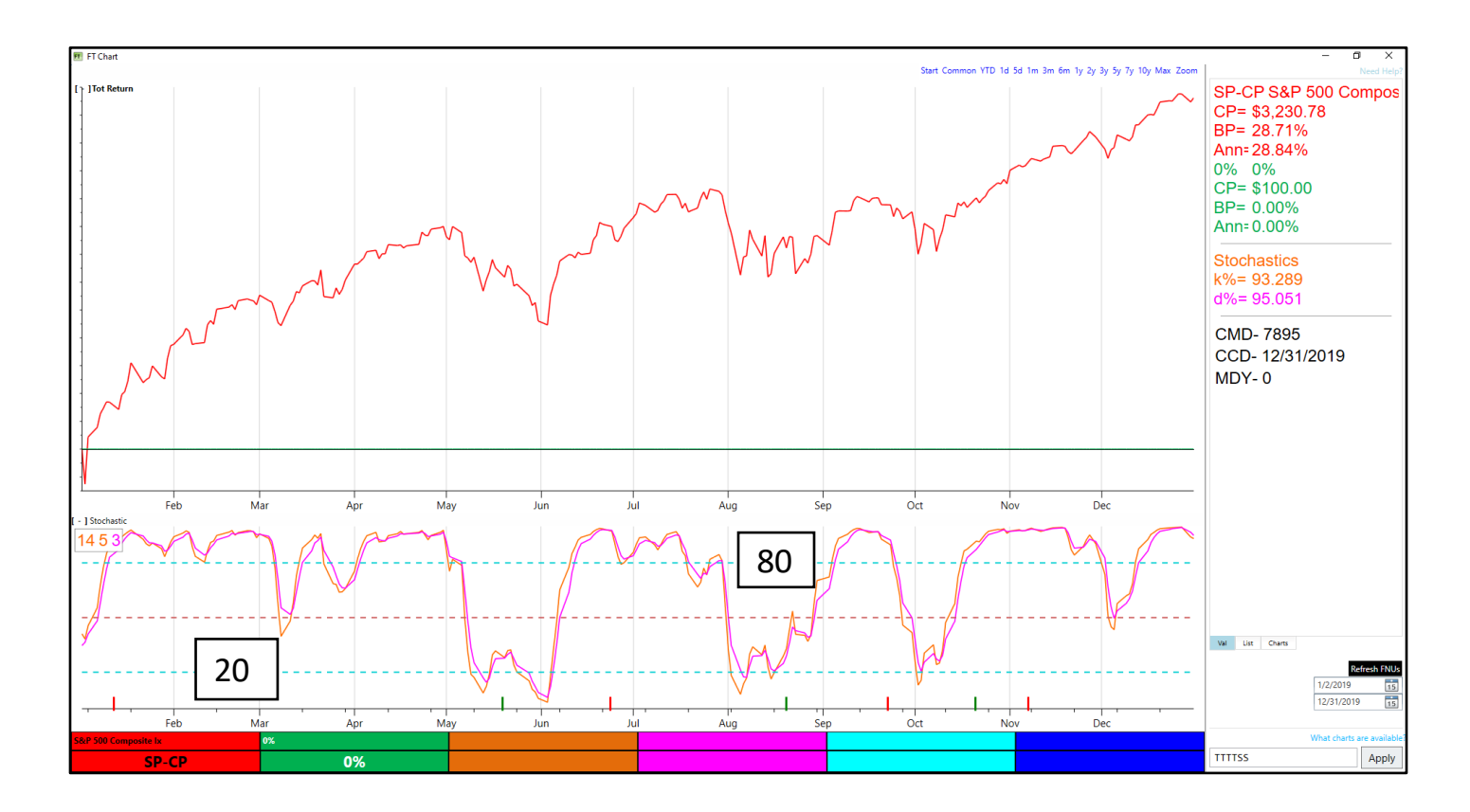

#### Charts Moving Average (V) Indicator

- The Moving Average Indicator is very similar to the Price (P) Chart, however, it allows the use of a moving average filter.
- The V Chart histogram plots the difference between the red Color Cell's price and its moving average.
	- − A positive value indicates the price is above the moving average.
	- − A negative value indicates that price is below the moving average.
- The histogram crosses the center line when the price line and the moving average cross.

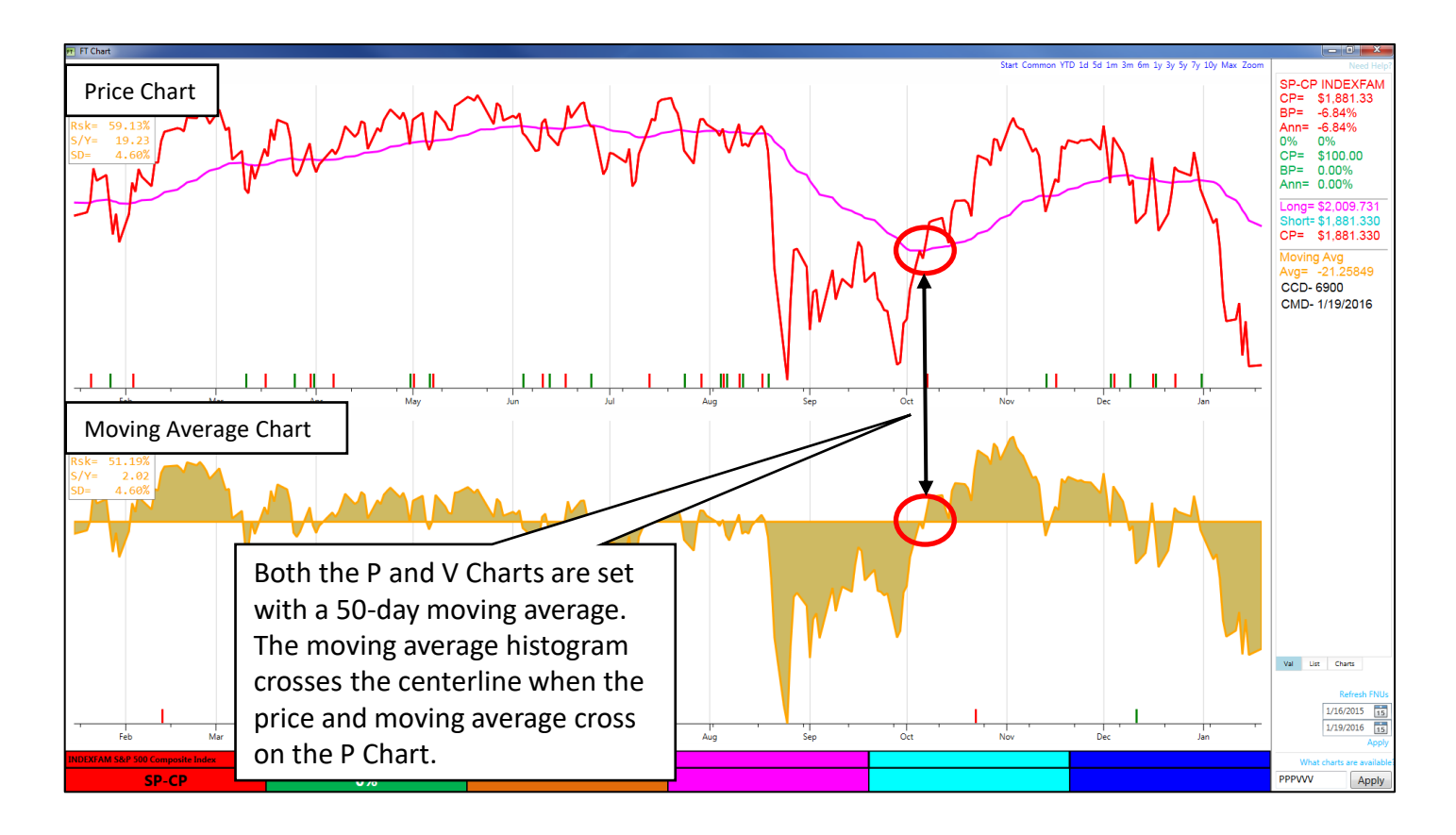

#### Charts Moving Average (V) Indicator

- The signals generated on the V Chart may be different than the signals generated on the P Chart as a result of the moving average filter.
- The filter setting requires the moving average to cross over the price line by a specified percentage before generating a signal.
- Set the moving average in the Parameters Panel by right clicking the chart area and selecting 'Parameters' or with the hot key U.

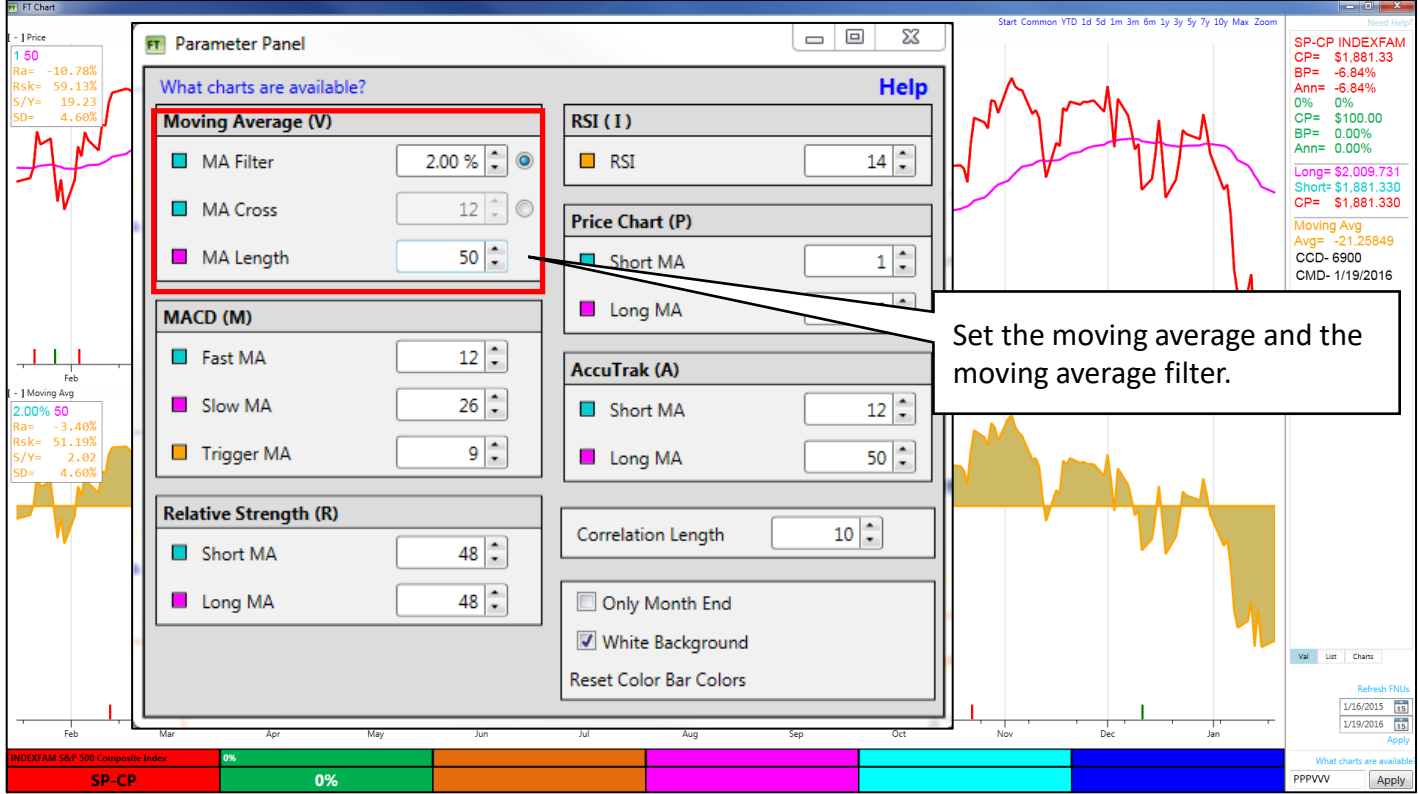

#### Charts Moving Average (V) Indicator

- A 2% moving average filter means that the difference between the price and the moving average > 2%.
- The moving average filter reduces the number of signals that are generated and can avoid whipsaws during trendless periods.

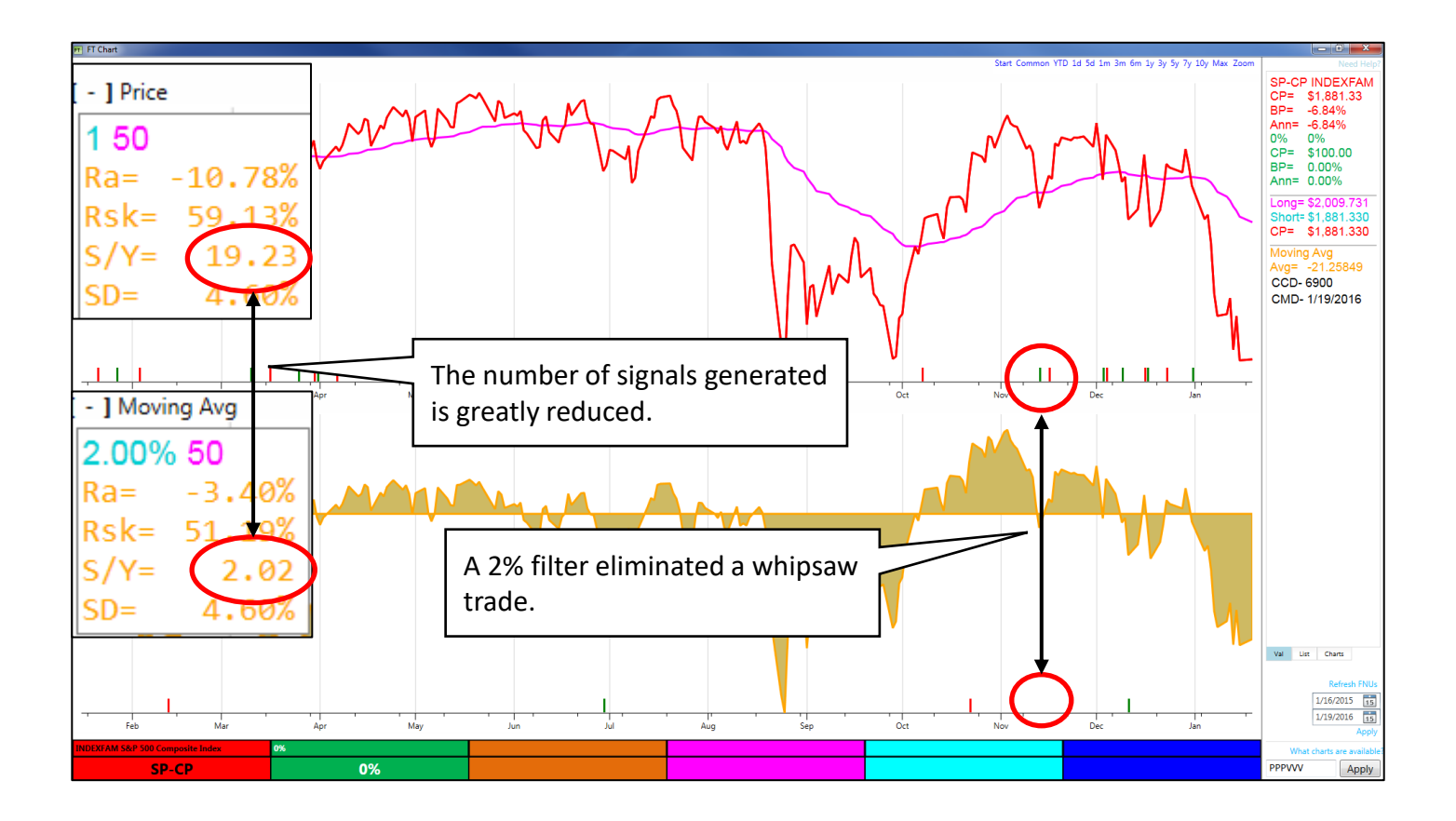
# 4. Spreadsheet – A Powerful Tool

This manual was prepared by Rob Bernstein, President of RGB Capital Group LLC and is provided for educational and discussion purposes only. This document does not constitute an offer to sell or a solicitation to buy a security and is not an offer to provide any specific investment advice. Past performance is not indicative of future results. Any questions regarding the content in this documents should be directed to Mr. Bernstein at [rob@rgbcapitalgroup.com](mailto:rob@rgbcapitalgroup.com) or 858-367-5200

- The spreadsheet is a powerful tool that will allow you to sort and filter investments that meet your investment criteria.
- Mastering the spreadsheet is important to take full advantage of FT Cloud.
- Access the spreadsheet by selecting the Spreadsheet Tab.

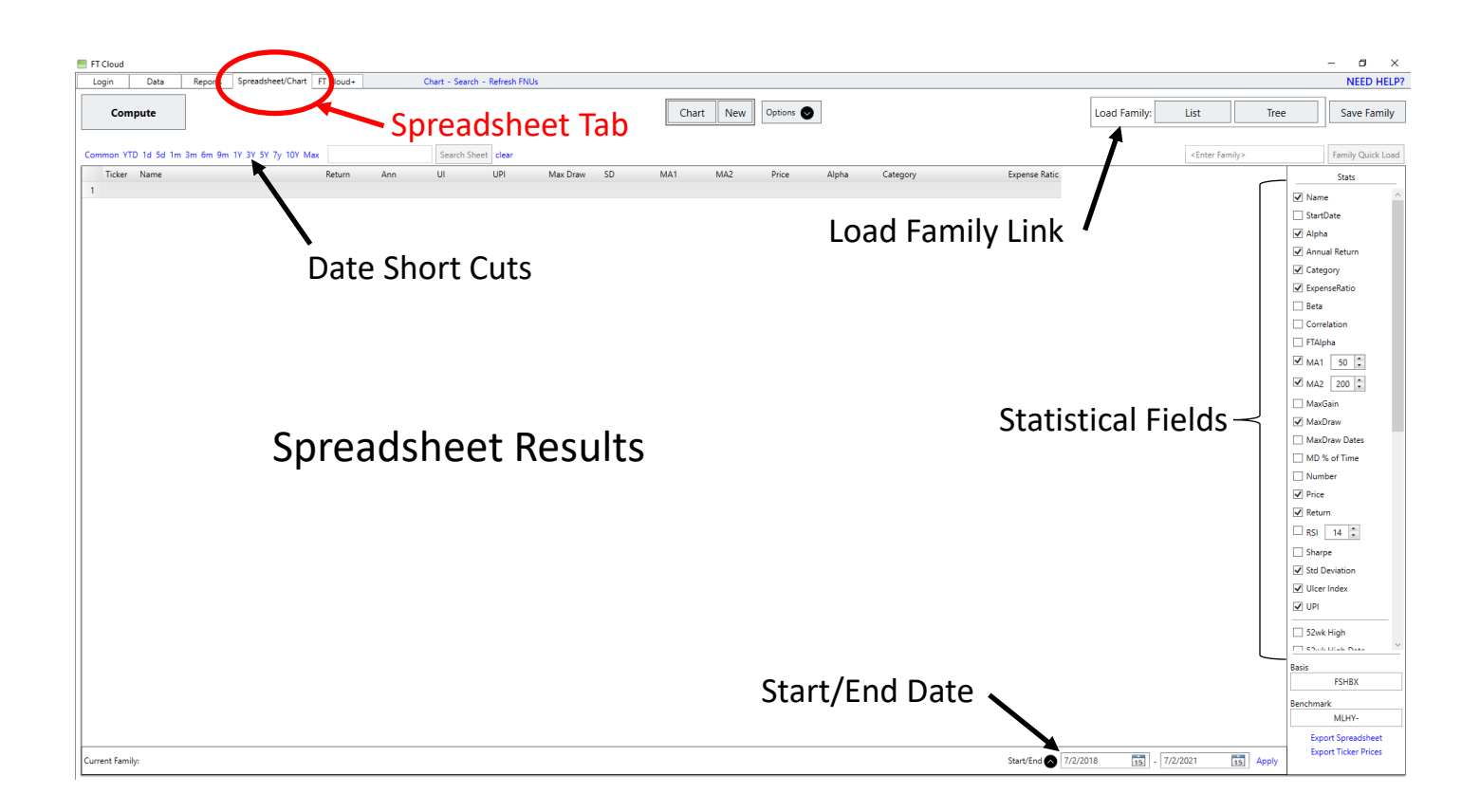

- The spreadsheet provides over 40 different data elements that can be included in the spreadsheet.
- Data elements can be included in the spreadsheet by checking the box next to the element in the Statistics Side Panel.
- After adding / removing data elements, press the 'Compute' button to recalculate the spreadsheet.
- Data elements include:
	- − Risk metrics: Sharpe Ratio, Ulcer Index, Maximum Drawdown.
- − Return calculations : YTD, 1-Year, 3-Year, 5-Year and user-defined periods. **Stats** − Other metrics: market cap, shares outstanding, 52-week high/low.  $\sqrt{ }$  Name StartDate  $\sqrt{}$  Alpha **ET Cloud** Login<sup>1</sup> Data Reports Spreadsheet/Chart FT Cloud+ M Annual Return Chart New Options Compute  $\sqrt{}$  Category 1Y 3Y 5Y 7y 10Y Max n YTD 18.5 Search Sheet | clea √ ExpenseRatio Ticker Name Max Draw SD MA1  $MA2$ Category Return Ann  $10<sup>2</sup>$  $1101$ Price Alpha  $0.61%$  $1 - \Delta \Delta \Delta$ AAF FI 0.20%  $0.14$  $-20.42$  $-0.66%$ 0.13% 24.98 24.94 25.00 -22.91% Bank Loan 0.25%  $\Box$  Beta 6.58 1.79  $-18.72%$ 4.38% 18.07 17.99 17.78 27.93% Co 0.18% 12.63  $0.44$  $-40.16%$ 7,41% 1.10% Press 'Compute' after Correlation  $8.50$  $100$ -20.52% 6.76% 0.70% 5.60  $0.10$  $-27.82%$ 4.25% 0.88% Selecting/Deselecting  $\Box$  FTAIpha 13.25 3.23  $-43.70%$ 9.93% 0.55% making changes to  $2.88$ 1.64  $-14.20%$ 3.04% 0.79% a data element will  $\triangledown$  MA1 50 ÷ 6.66 1.69 -32.55% 5.06% 0.16% the spreadsheet. $9 \text{ AC}$ <br>10 AC  $0.16$  $-10.94$  $-2.01%$ 0.60% 0.66% 0.70 20.42  $-5.84%$ 2.65% 0.75% include/exclude that  $\triangledown$  MA2 200  $11 \text{ AC}$ 0.47 14.27  $-4.21%$ 1.78% 0.75% 36,67% 10.98% 12 ACWF iShares Edge MSCI Multifactor Global ETF 8.16  $0.97$  $-34.13%$ 6.26% 0.35% element from the MaxGain 13 ACWI iShares MSCI ACWI ETF 52.49% 15.10% 7.08 1.70  $-33.52%$ 6.22% 0.32% 14 ACWV iShares Edge MSCI Min Vol Global ETF 33,59% 10.13% 5.72  $1.24$  $-28.82%$ 4.91% 0.20% 15 ACWX iShares MSCI ACWI xUS ETF 32.43% 9.82% 8.34  $0.81$  $-34.40%$ 6.16% 0.32% MaxDraw spreadsheet. 16 ADFI Anfield Dynamic Fixed Income ETF  $-1.98%$  $-0.66%$  $1.03$  $-3.60$  $-3.93%$ 0.45% 1.99% 17 ADIV SmartETFs Asia Pcfc Dvdnd Bldr ETF 1.66% 0.55%  $0.63$  $-3.97$  $-6.07%$ 1.09% 0.78% MaxDraw Dates 18 ADME Aptus Drawdown Managed Equity ETF 21.00% 6.56% 14.15  $0.25$  $-27.49%$ 4.78% 0.79% 19 ADRE Invesco BLDRS Emerging Mkts 50 ADR ETF 46.54% 13.58% 10.78 0.98  $-34.30%$ 7,48% 56.73 54.46 56.83 23.02% Diversified Emerging Mkts 0.30% MD % of Time 20 AESR Anfield US Equity Sector Rotation ETF 12.29 13.79 39.97% 11.86% 5.43  $1.62$  $-28.24%$ 5.46% 13.28 16.45% Large Blend 1.46% 21 AFIF Anfield Universal Fixed Income ETF  $1.81$  $-1.30$  $-9.37%$ 2.41%  $9.71$ 9.75 -21.47% Multisector Bond 1,21% 2.05% 0.68% 9.69  $\Box$  Number  $22$  AFK VanEck Vectors Africa ETF 4.36% 1,43% 16.38  $-0.10$  $-47.65%$ 7.02% 22.03 20.62 21.85 -19.16% Miscellaneous Region 0.79% 23 AFLG First Trust Active Factor Large Cap ETF 31.12% 9.45% 6.69 0.96  $-35.78%$ 5.73% 24.92 23.14 25.66 7.60% Large Blend 0.55%  $\sqrt{}$  Price 24 AFMC First Trust Active Factor Mid Cap ETF 29,06% 8.88% 8.99 0.65  $-38.87%$ 6,40% 25.10 22.84 25.34 5.54% Mid-Cap Blend 0.65% 25 AFSM First Trust Active Factor Small Cap ETF 33,97% 10.24% 10.89 0.66  $-43.57%$ 7,49% 25.83 23.52  $26.61$ 10.45% Small Blend 0.77%  $\sqrt{}$  Return 26 AFTY Pacer CSOP FTSE China A50 ETF 33.39% 10.08% 6.50 1.08  $-19.74%$ 5.69% 23.25 22.22 22.54 9.87% China Region 0.70% 27 AGG iShares Core US Aggregate Bond ETF 1.48 1.57 1.58% 114.57 114.66 115.36 -6.56% Intermediate Core Bond 0.03% 16.96% 5.36%  $-9.58%$  $\Box$  RSI  $14$ ÷ 28 AGGY WisdomTree Yield Enhanced US Aggt Bd ETF 18.06% 5.69% 2.04 1.30  $-13.53%$ 1.61% 51.84 51.87 52.30 -5.46% Intermediate Core Bond 0.12% 29 AGNG Global X Aging Population ETF 52.35% 15.07% 6.63 1.81  $-30.59%$ 6.11% 29.68 27.91 30.85 28.84% Health 0.50% 30 AGOX Adaptive Growth Opportunities ETF 7.03% 2.29%  $0.21$  $-366$  $-2.77%$ 0.96% 25.58 24.96 26.33 -16.48% Tactical Allocation 1.55%  $\Box$  Sharpe 31 AGQ ProShares Ultra Silver ETF 65.27% 18.23% 26.14 0.58  $-66.14%$ 18.55% 48.75 46.58 47.45 41.76% Trading -- Leveraged Commoditie 0.95% 32 AGT iShares MSCI Argentina & GIbI Expsre ETF 19.57% 6.14% 22.30  $0.14$  $-56,72%$ 10.54% 26.37 24.78 26.28 -3.94% Miscellaneous Region 0.24% √ Std Deviation 33 AGZ iShares Agency Bond ETF 13.06% 4.18% 0.78 1.45  $-2.24%$ 0.75% 118.16 118.16 118.30 -10.46% Short Government 0.20% 34 AGZD WisdomTree Interest RtHdgUS Aggt Bd ETF 6.14% 2.01%  $1.14$  $-0.91$  $-8.44%$ 1.18% 46.96 46.76 47.08 -17.38% Nontraditional Bond 0.23% √ Ulcer Index 35 AIA iShares Asia 50 ETF 55.05% 15.74% 8.17  $1.55 - 28.12\%$ 7.01% 91.05 86.56 90.37 31.53% Pacific/Asia ex-Japan Stk 0.50% **urrent Family:** ALL - ETF  $\sqrt{ }$  UPI Start/End 52wk High

- The columns in the spreadsheet can be rearranged based on a user's preferences.
- To move a column, click and hold the column header. The column header will change to a light yellow color once you start to move it.
- Drag the column to the desired location. The location will be marked with a dark line.

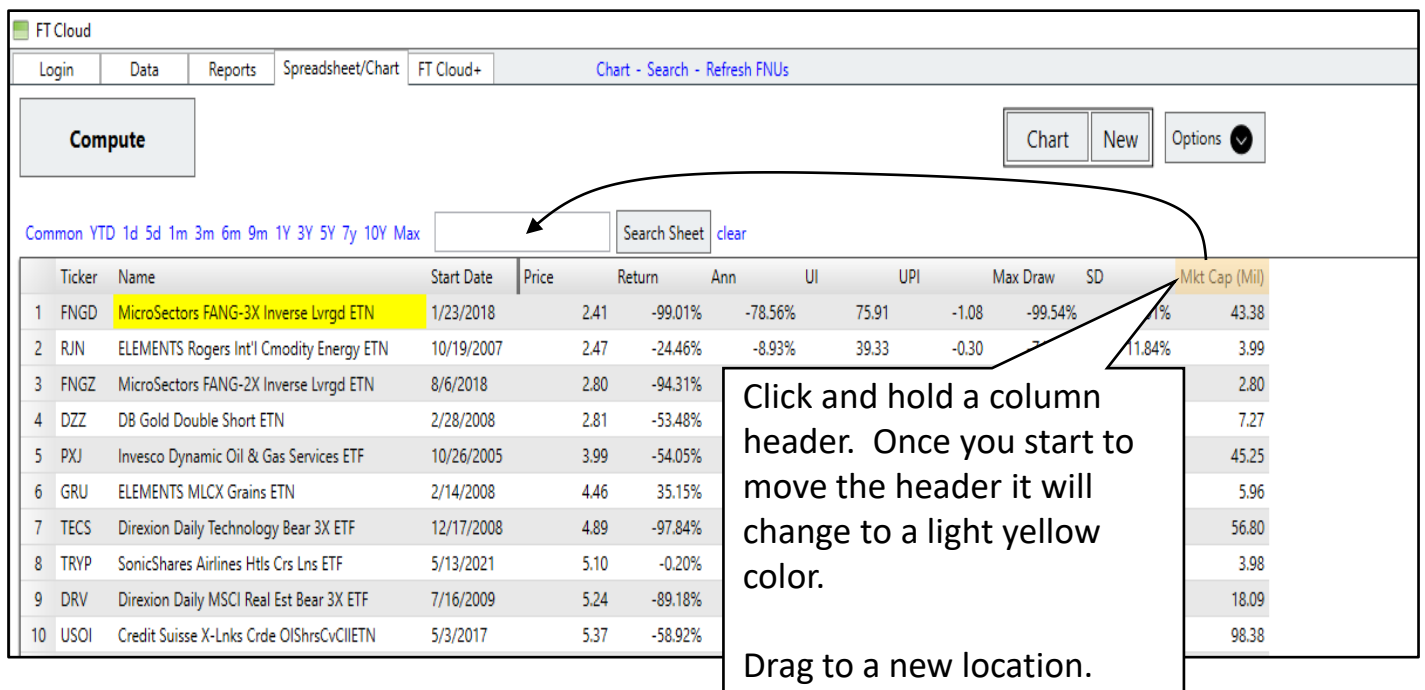

- You can save a spreadsheet configuration for future use. This is helpful so that you can switch spreadsheet layouts that you use frequently.
- Select the Options button and select 'Save Layout'. Enter a name for the spreadsheet layout.
- Use 'Load Layout' under the Options menu to retrieve the saved layout.

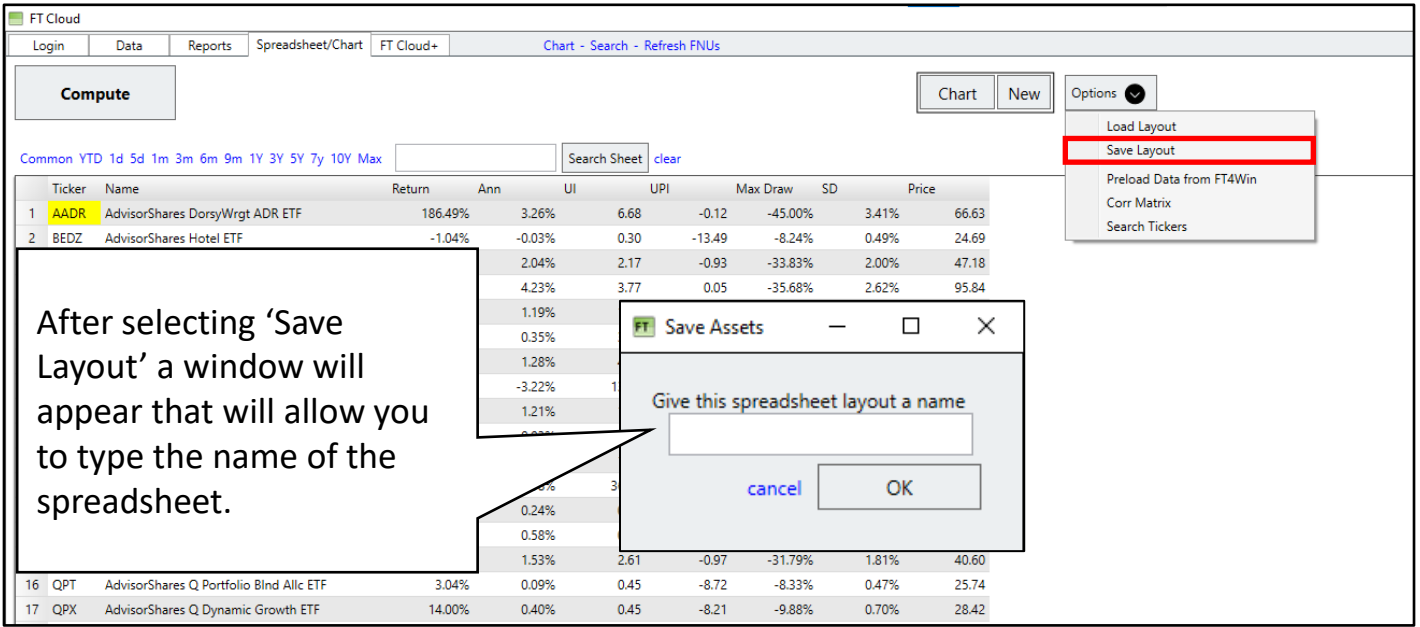

- The spreadsheet can be ranked by clicking the header row for a particular column.
	- − Click column header once to rank in ascending order.
	- − Click a second time to rank in descending order.
- This feature is useful to filter funds and stocks that meet certain criteria. For example:
	- − Funds with the highest annualized return.
	- − Funds with the best Ulcer Performance Index (a measure of risk adjusted return).
	- − Funds with the lowest Maximum Draw Down.

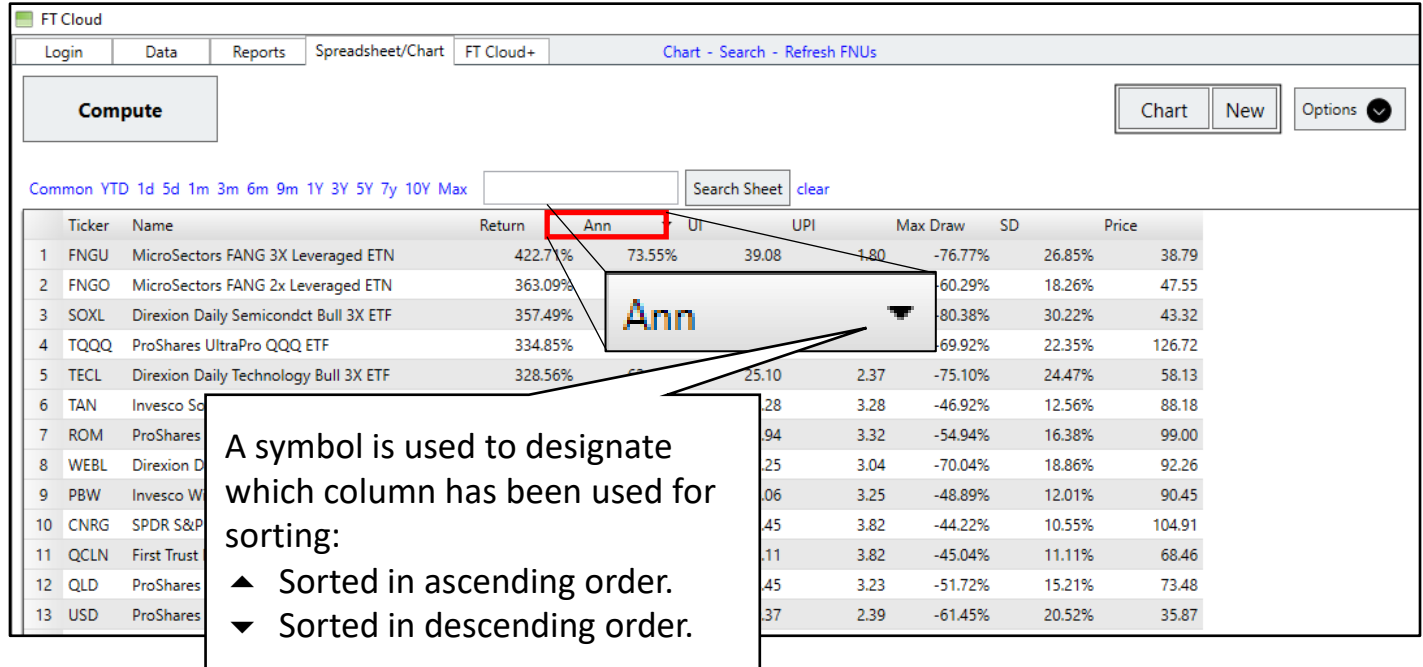

- When analyzing a group of funds, it is useful to remove issues that don't meet certain criteria.
- This can be accomplished by selecting and deleting one or more rows. The selected rows will turn yellow.
	- − Select individual rows by holding the CTRL key while selecting rows with the mouse.
	- − Select a range by highlighting the first row and then, holding the shift key select the last row.
- Right click the selected rows and press delete (or use the Delete key on your keyboard).

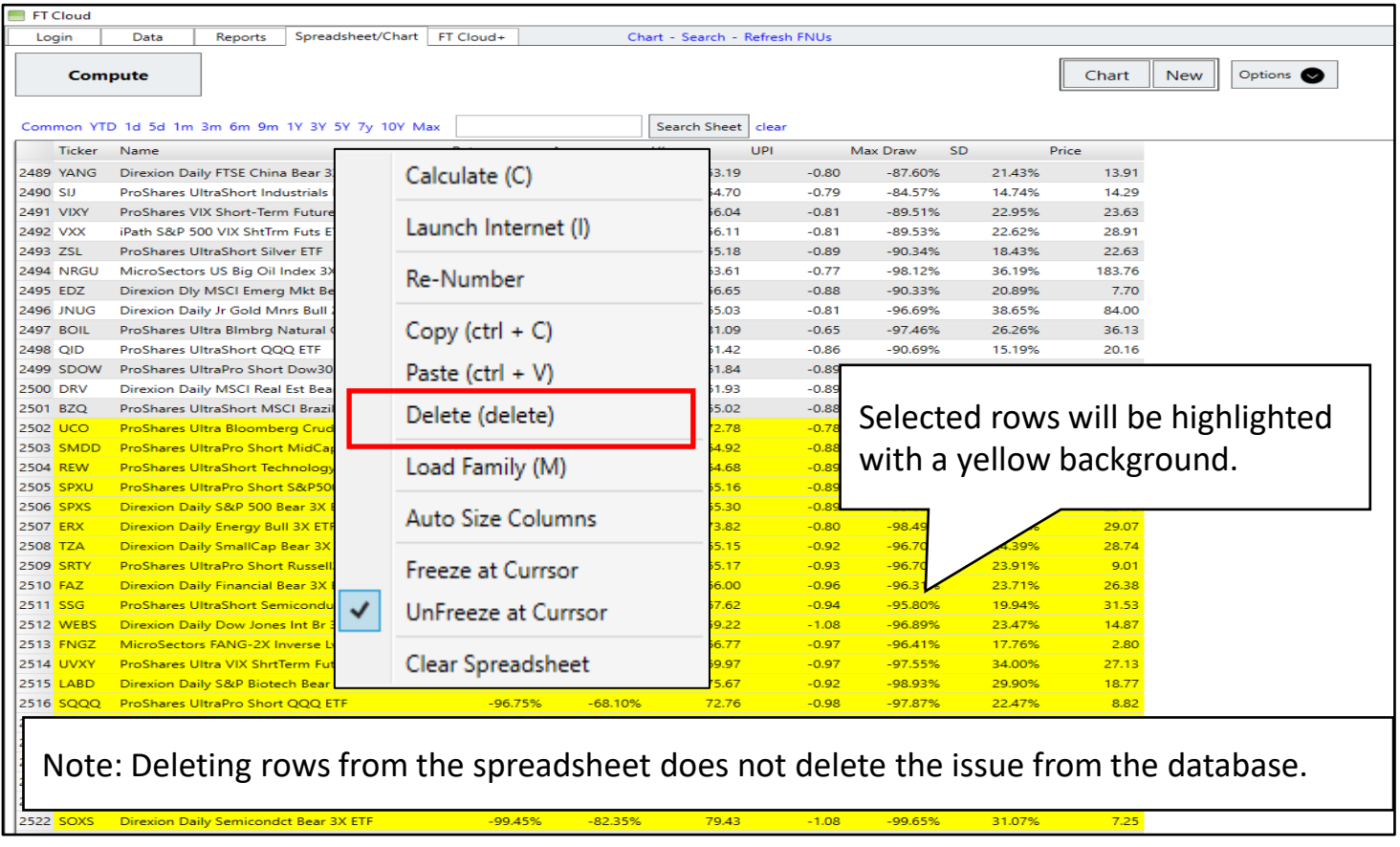

## Spreadsheet Loading Family

- Families are groups of issues that have common characteristics. Predefined families are provided by FastTrack. Users can also create their own custom families.
- Loading a Family into the spreadsheet can be accomplished by:
	- − Using the Family Quick Load, or
	- − Selecting the Load Family Tree button.
- To use the Family Quick Load simply start typing the name of the family you want to load. This is helpful if you already know the name of the family.
- The Load Family Tree button provides access to a powerful tool used to:
	- − Load a single family into the spreadsheet.
	- − Load a user-defined family based on combining existing families into new groups.

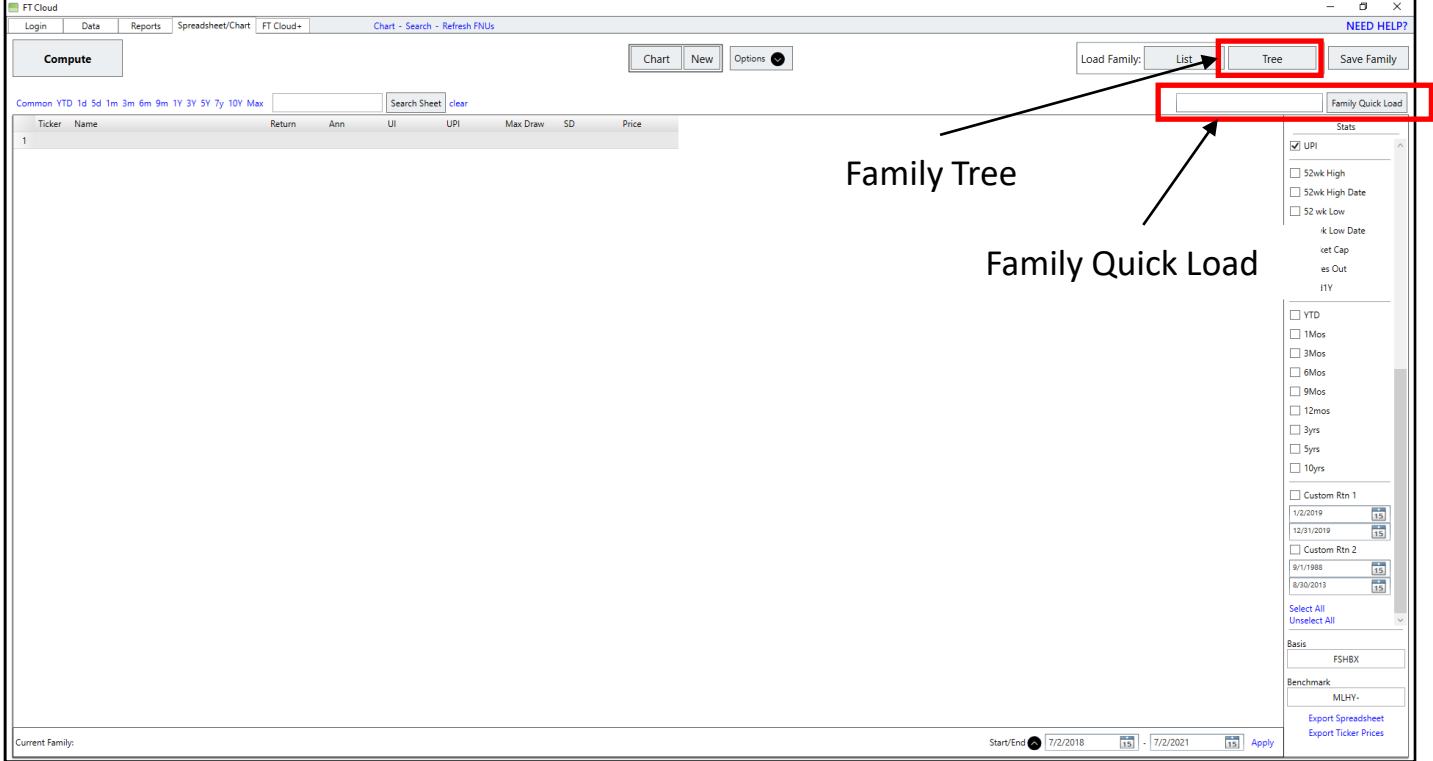

## Spreadsheet Loading Family - Sieve

- The Load Family window is a powerful tool used to:
	- − Load one or more families into the spreadsheet, or
	- − Create a custom family based on combining and excluding existing families to create a new collection that meets a certain objective.

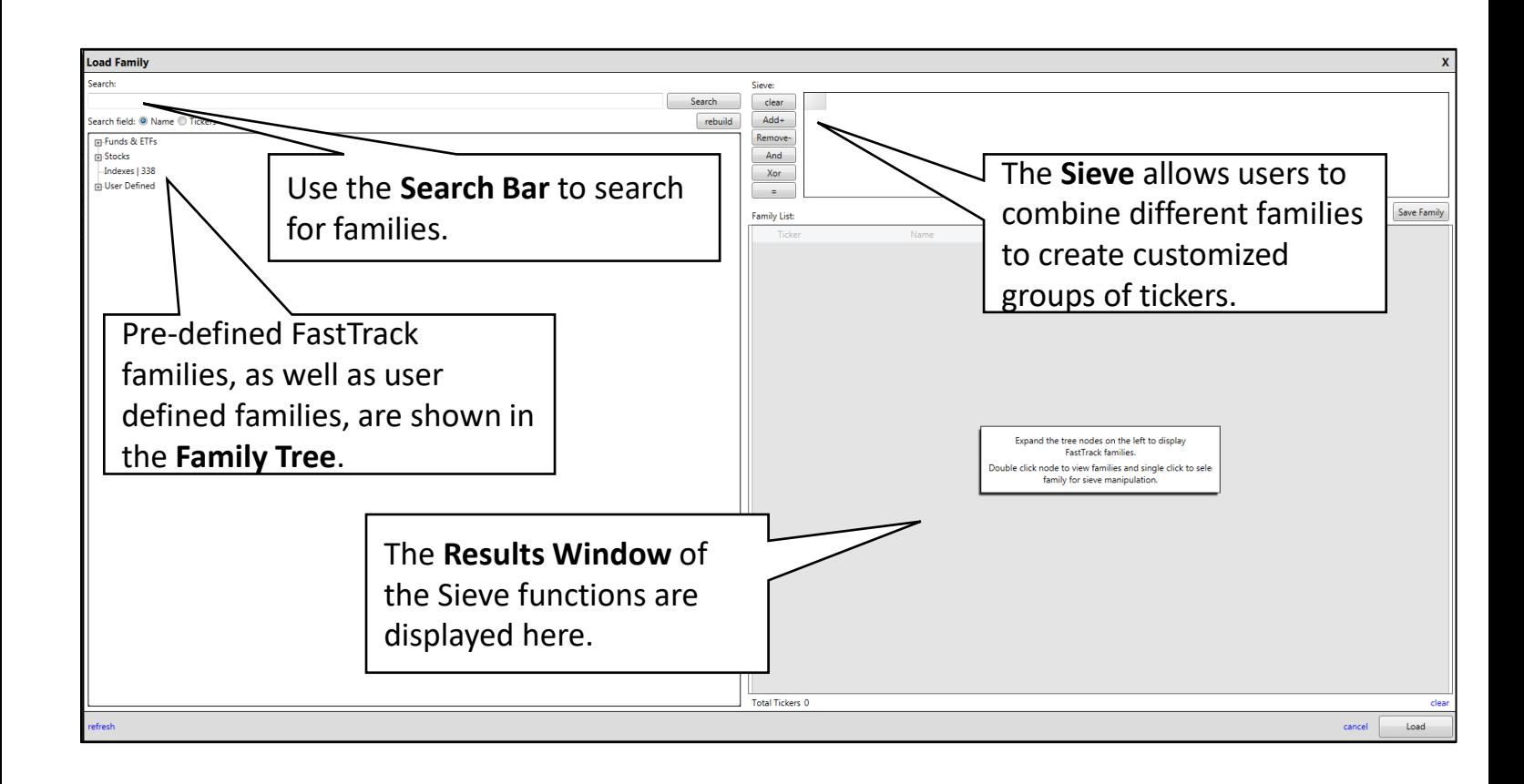

Spend some time reviewing what is available in the Family Tree. A good understanding of the tree structure and contents is important to creating meaningful groups of investments.

## Spreadsheet Loading Family - Sieve

The Sieve has six function keys that will help create a customized grouping of existing families.

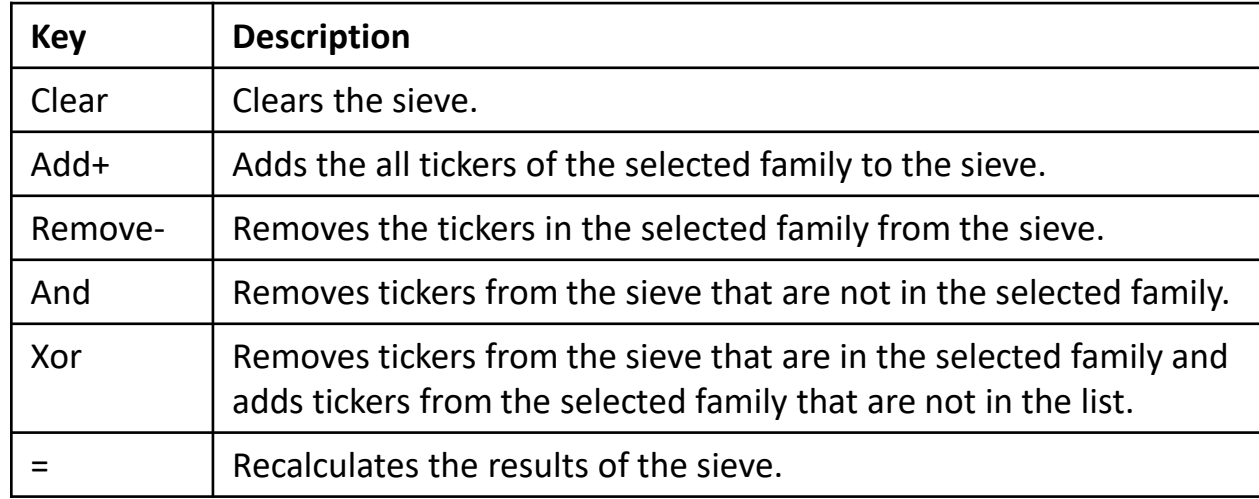

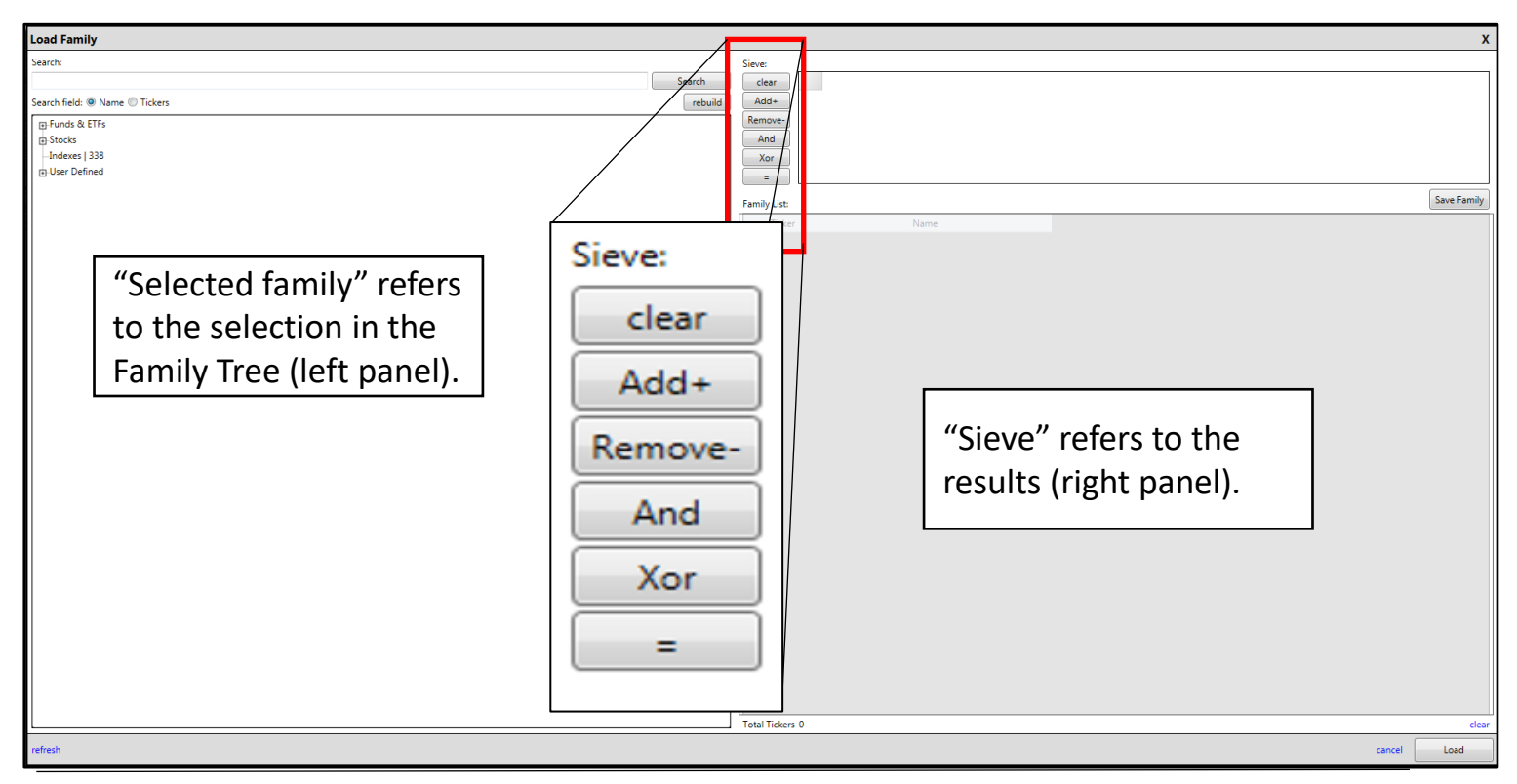

## Spreadsheet Sieve – Example

Example – FastTrack has a family that contains all real estate mutual funds and ETFs. It may be useful to analyze just the ETFs, excluding the mutual funds. To accomplish this:

❶In the Search Bar, type 'Real Estate' and hit Search.

❶

- ❷Select the Real Estate family in the Family Tree (click once).
- ❸Press the 'Add+' (or double click the entry in the tree) to add to the Sieve.

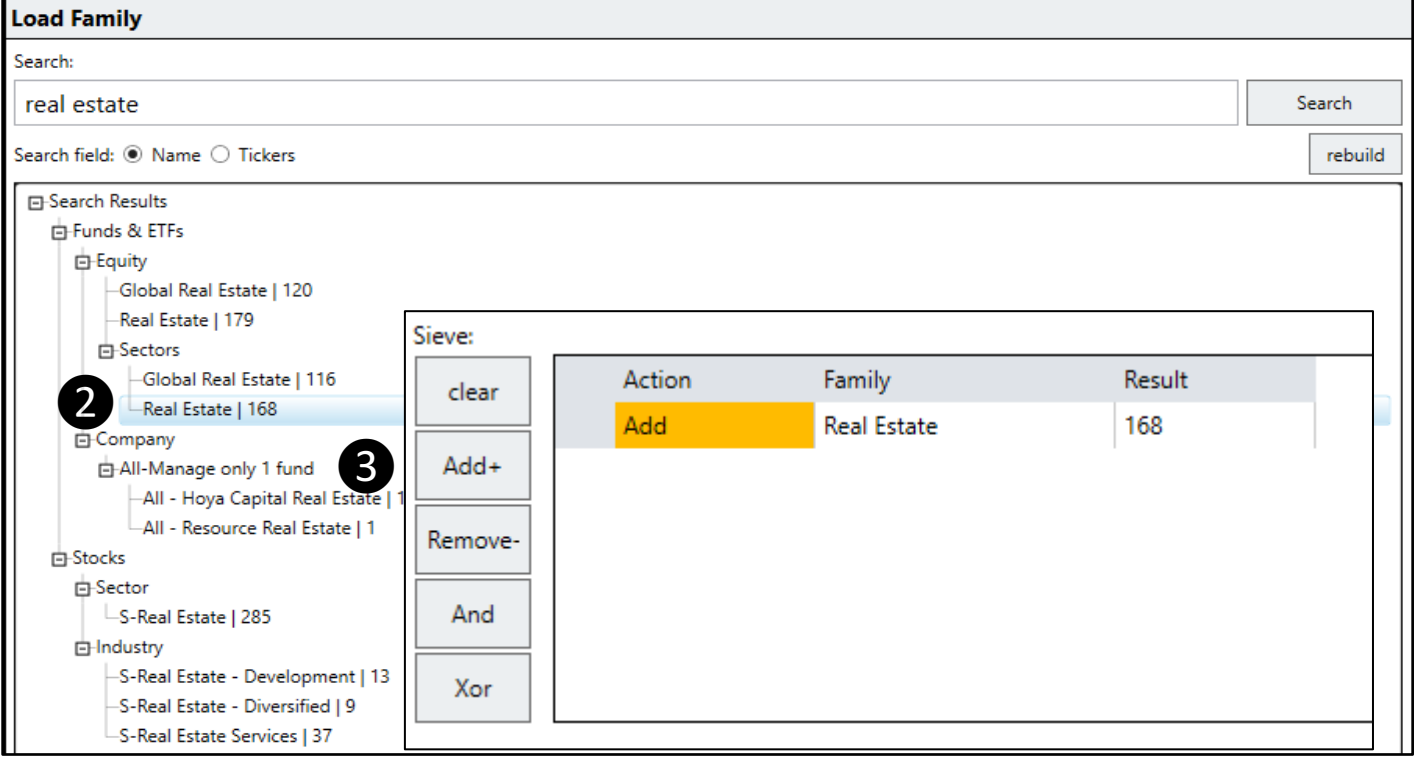

The Sieve and the Results Window (not shown) now contain all 168 real estate mutual funds and ETFs in the FastTrack database.

## Spreadsheet Sieve – Example

To narrow the list to include only Real Estate ETFs

- ❶In the Search Bar, type 'ETF' and hit Search.
- ❷Select the ALL ETF family in the Family Tree (click once).
- ❸Press the 'And' button to remove from the results any ticker that is not in the ALL – ETF family.

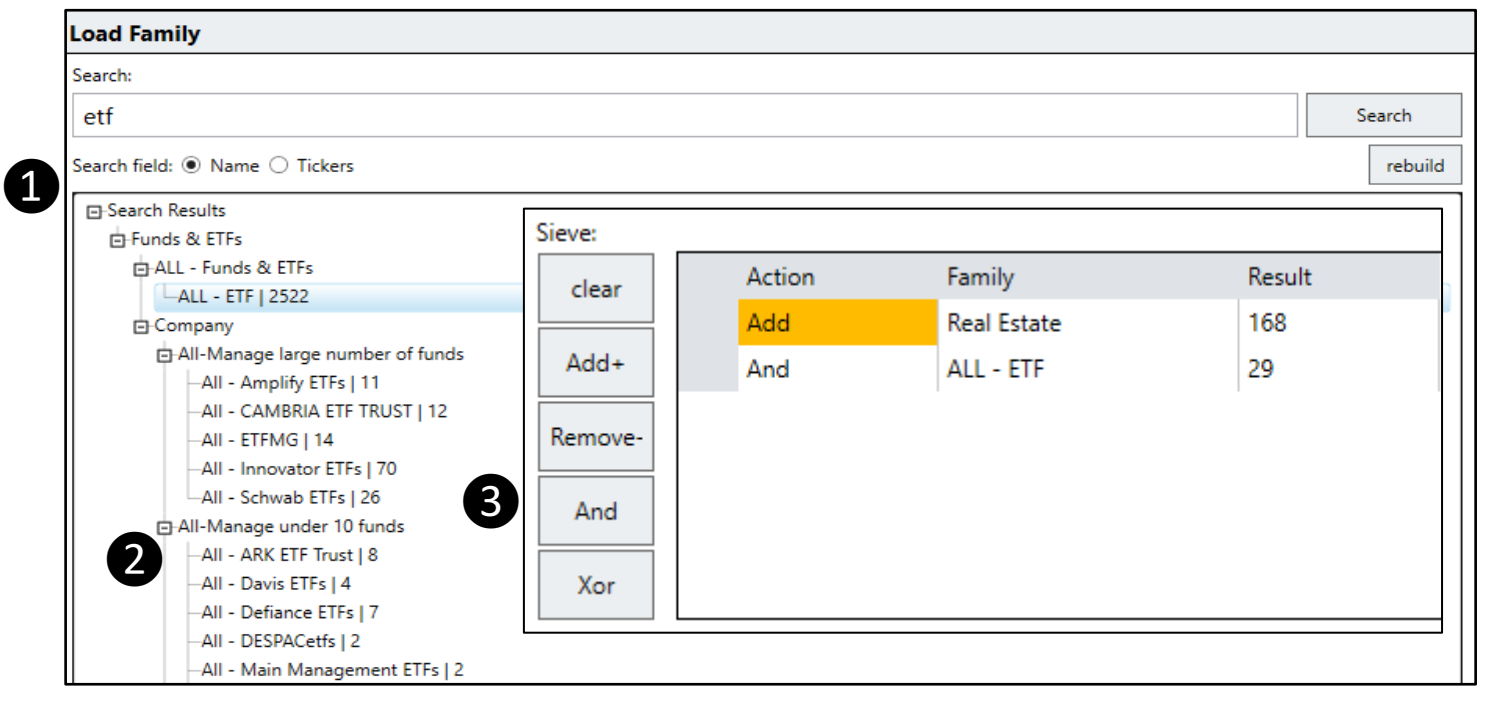

The Sieve now contains 29 real estate ETFs and no mutual funds. The results of the Sieve can be loaded into the spreadsheet for analysis and saved as a user-defined family. Press the 'Load' button to move these 25 funds to the spreadsheet.

## Spreadsheet

#### Relationship between the Spreadsheet and the Chart

- The spreadsheet and the chart are linked. Clicking on a row in the spreadsheet will put that symbol in the red Color Cell on the chart.
- With the spreadsheet in focus, scroll through the list with the arrow keys on your keyboard.
- The red line on the chart will update automatically as you scroll through the list. This provides an easy way to look at the chart of many issues in a short amount of time.
- This functionality works best with two monitors.

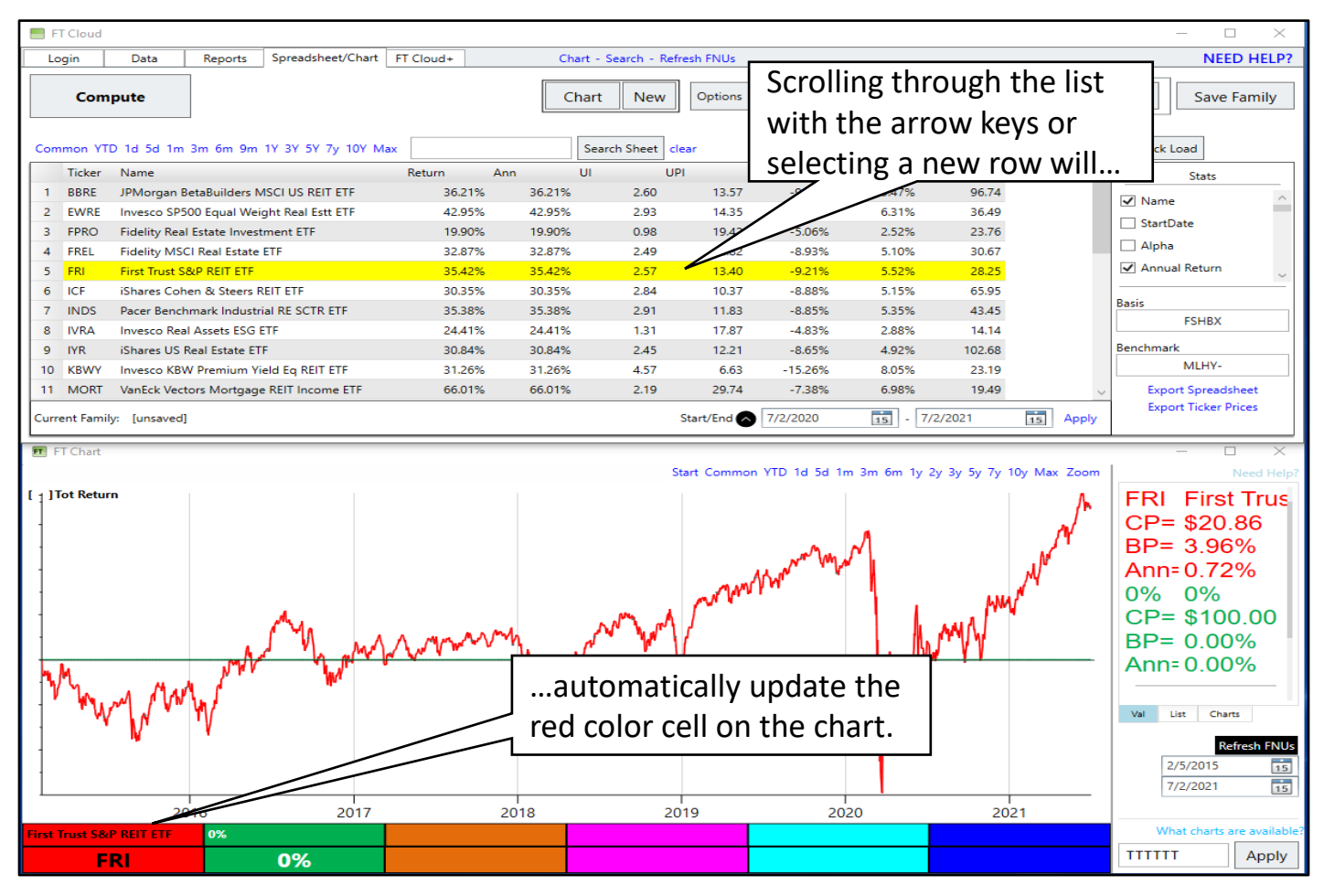

## Spreadsheet Correlation

- The FT Cloud spreadsheet provides a statistical calculation called correlation. Correlation is a measurement of the strength of the relationship between two tickers. Generally, adding uncorrelated assets will diversify away risk and may increase returns.
- Correlation measures the similarity in price movement between two tickers and is measured on a scale of -100% to +100%, where -100% represents two tickers that move in opposite direction.
- To use correlation in the spreadsheet, add the Correlation column to the spreadsheet and set the Benchmark field as the comparative index/fund.

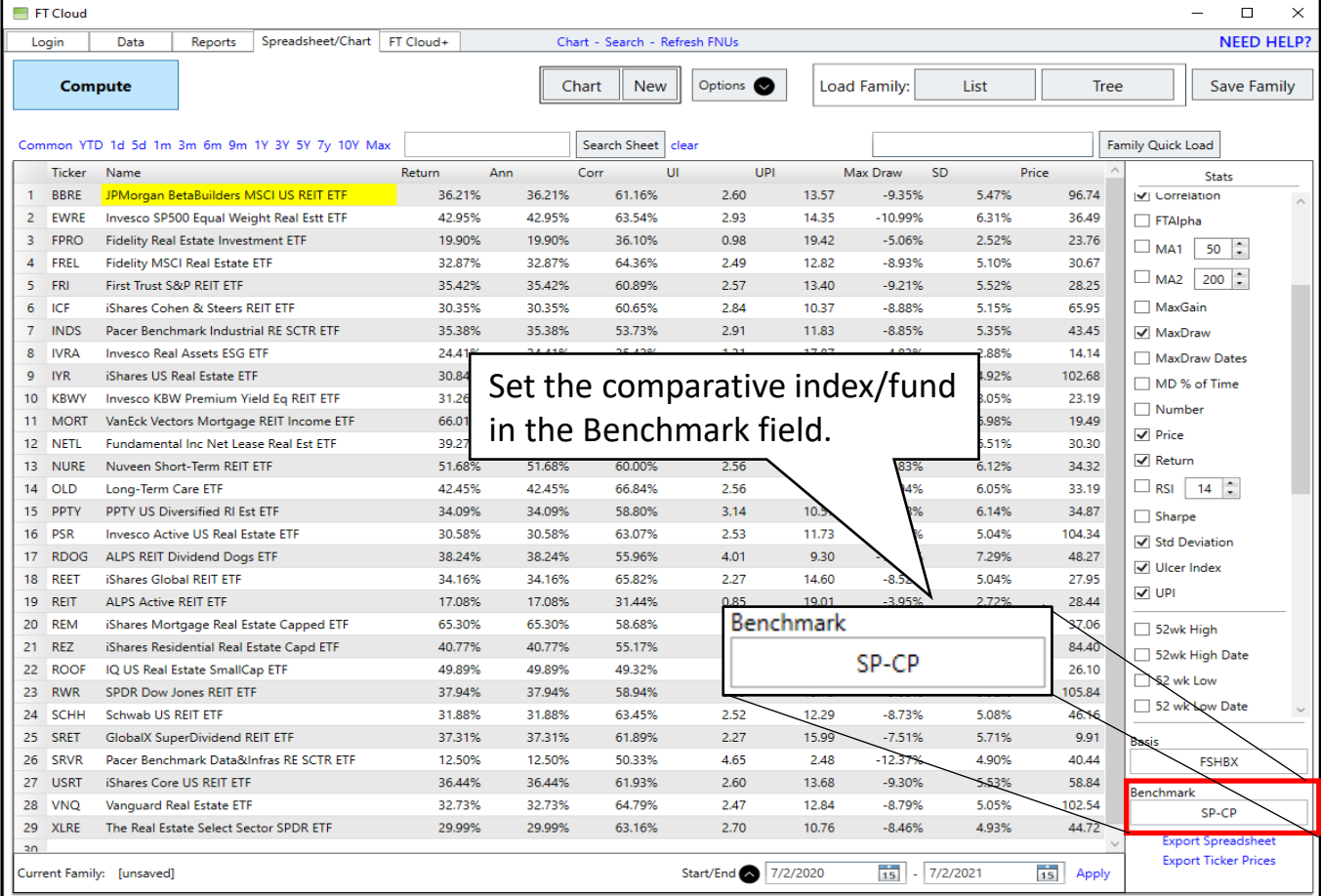

### Spreadsheet Ulcer Index and Ulcer Performance Index

- The Ulcer Index (UI) is a measure of downside risk that incorporates the depth and duration of drawdowns from a previous high. The lower the UI, the lower the volatility.
- The Ulcer Performance Index (UPI) is a measure of risk-adjusted returns that takes into account downside risk, duration of drawdowns and the strength of a return. The higher the UPI, the better the risk-adjusted return.
	- − UPI = (Annualized Total Return Annualized Risk Free Return) / UI
- The UI and the UPI can be calculated in the FT Cloud spreadsheet. Set the basis in the statistics section to your risk-free rate of return. The risk-free rate may be a money market fund, a flat %, or any other fund that represents the risk-free rate for that market environment.

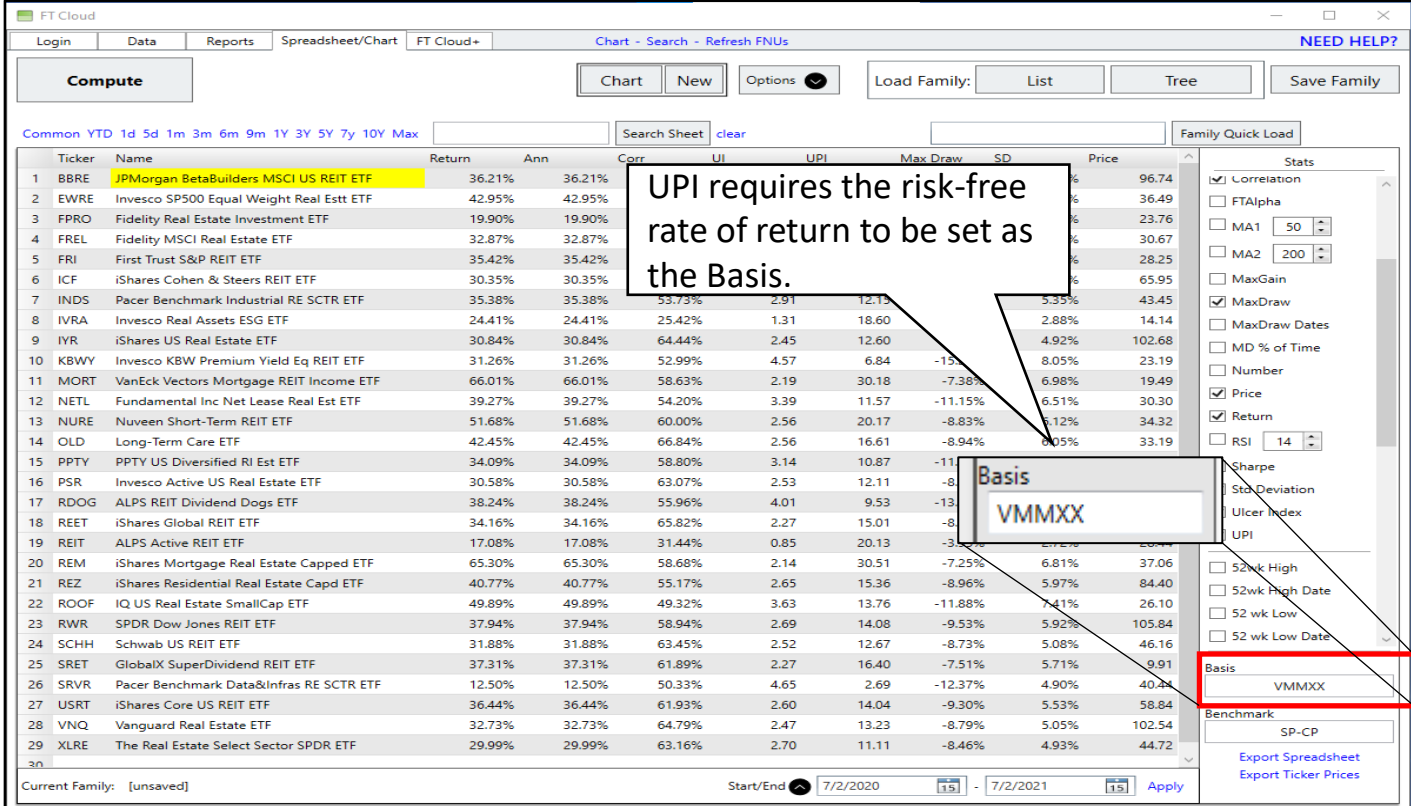

# 5. Data – Families, Static Models and FNUs

This manual was prepared by Rob Bernstein, President of RGB Capital Group LLC and is provided for educational and discussion purposes only. This document does not constitute an offer to sell or a solicitation to buy a security and is not an offer to provide any specific investment advice. Past performance is not indicative of future results. Any questions regarding the content in this documents should be directed to Mr. Bernstein at [rob@rgbcapitalgroup.com](mailto:rob@rgbcapitalgroup.com) or 858-367-5200

### Data Organizing Your Data

Organizing your data is essential to effectively using FastTrack. The Data Tab allows you to manage your data by creating user-defined groups, creating models that represent real and hypothetical models, and importing external data.

- − The Data Tab consists of three Sub-Tabs: Family, Static Models, and FNUs.
- − A good understanding of how the data is organized will help take advantage of FT Cloud functionality.

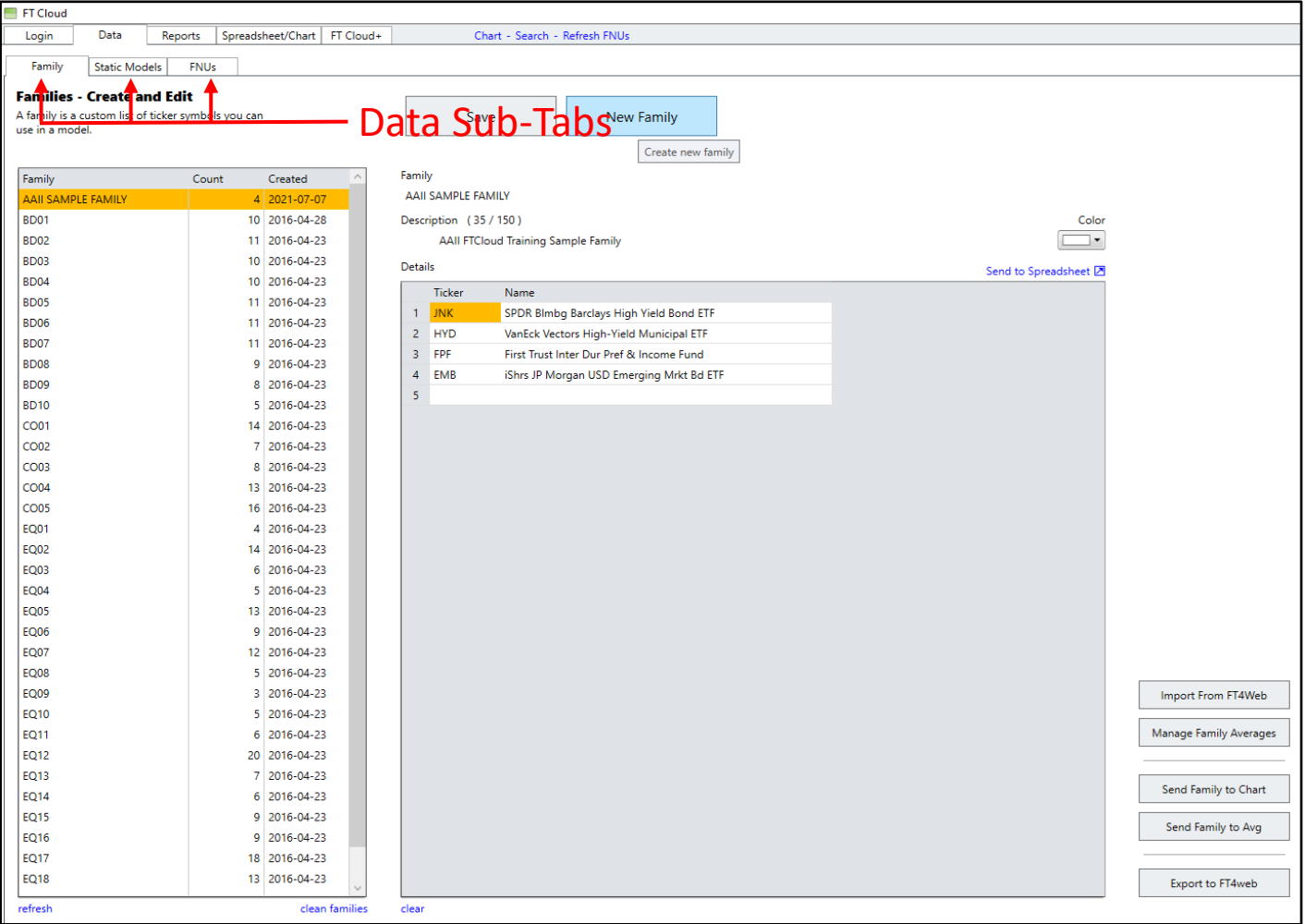

## Data Family Sub-Tab

- Families are used to group stocks and funds together that have similar characteristics.
- A family can be loaded into the FTCloud so the group of funds can easily be ranked, analyzed and charted in FT Cloud.
- FT Cloud provides many useful pre-defined families grouped into three categories:
	- − Funds & ETFs
	- − Stocks
	- − Indexes
- Pre-defined families are not visible on the Family Sub-Tab but are available in the Spreadsheet Tab.
- The Family Sub-Tab provides the ability to create user-defined families. These groups can represent a logical grouping of funds, ETFs and stocks. Examples include:
	- − Your current portfolio holdings.
	- − A watch list of stocks and/or mutual funds.
	- − All Funds on your trading platform or available in your 401k
	- − A list of ETFs that represent different market sectors.
- User-defined families should be used to group investments that have not already been defined by FastTrack.

## Data Creating a New Family

Creating a new family can be accomplished by:

- ❶ Press 'New Family'.
- ❷ Enter a Family Name.
- ❸ Enter a Description for the Family (optional).
- **4** Enter the symbols in the Details section.

❺ Press Save to save your family to the Family list.

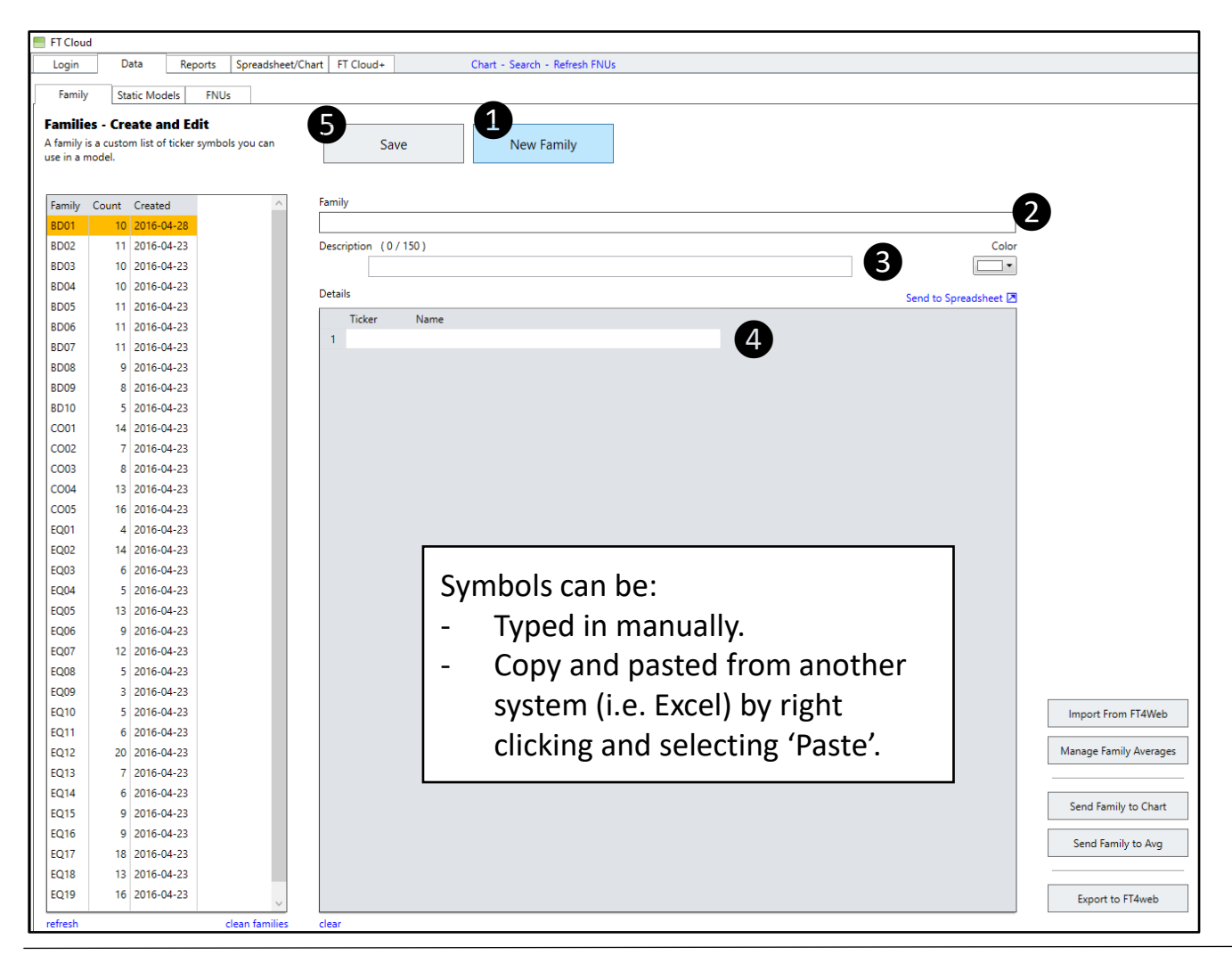

## Data Static Models

- Static Models are a way to represent a portfolio of securities on a chart.
- Individual holdings are entered as a % of a total portfolio.
- Static Models can be used to generate a user created equity curve that can be displayed on any chart and analyzed like any other symbol in the system.
- Static Models can be used to create a visual representation of your portfolio in order to:
	- − Analyze the amount of risk that you are exposed to in the market.
	- − Review the risk and return characteristics of the portfolio compared to other investments.
	- − Compare the results of altering the composition of a portfolio. What is the impact of adding or removing a fund from my portfolio?
- Static Models invested less than 100% assume the remaining, unallocated amount is invested in a money market (VMMXX).
- Static Models invested more than 100% assume the amounts exceeding 100% are borrowed funds (i.e. margin) and will apply a margin interest rate to that portion of the portfolio. The margin rate is set in the Advanced Options of the Login tab.

## Data Static Models

Follow these steps to create a new static model:

- ❶ Press 'New Model'.
- ❷ Enter a Model Name.
- ❸ Enter a Description (optional).
- ❹ Enter the symbols and % in the Details section.

❺ Press Save to save your model to the Model list.

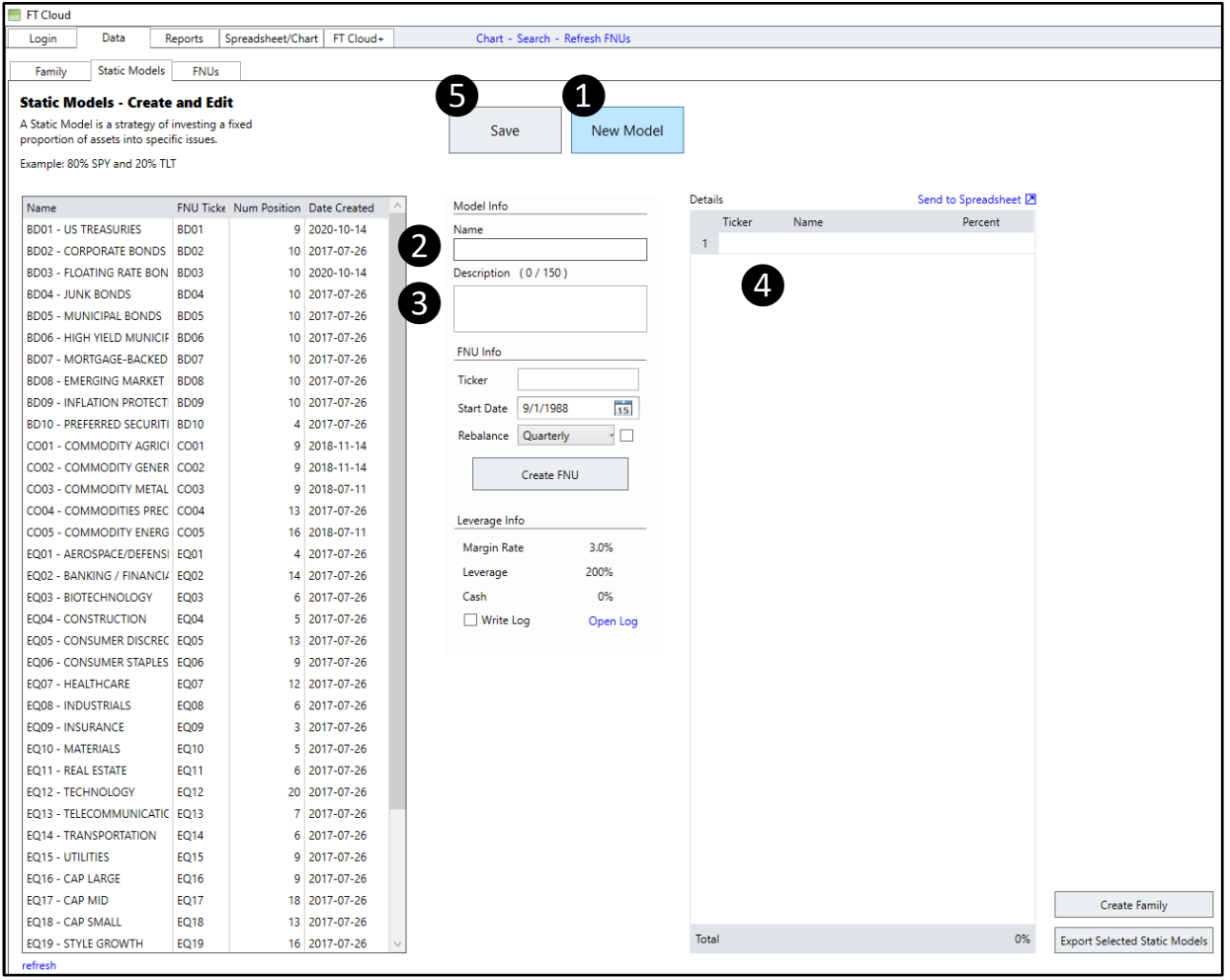

#### Static Models

In the sample portfolio below, the model is allocated 40% to SPY and 30% to QQQ. The model assumes that remaining proportion (30%) is in cash.

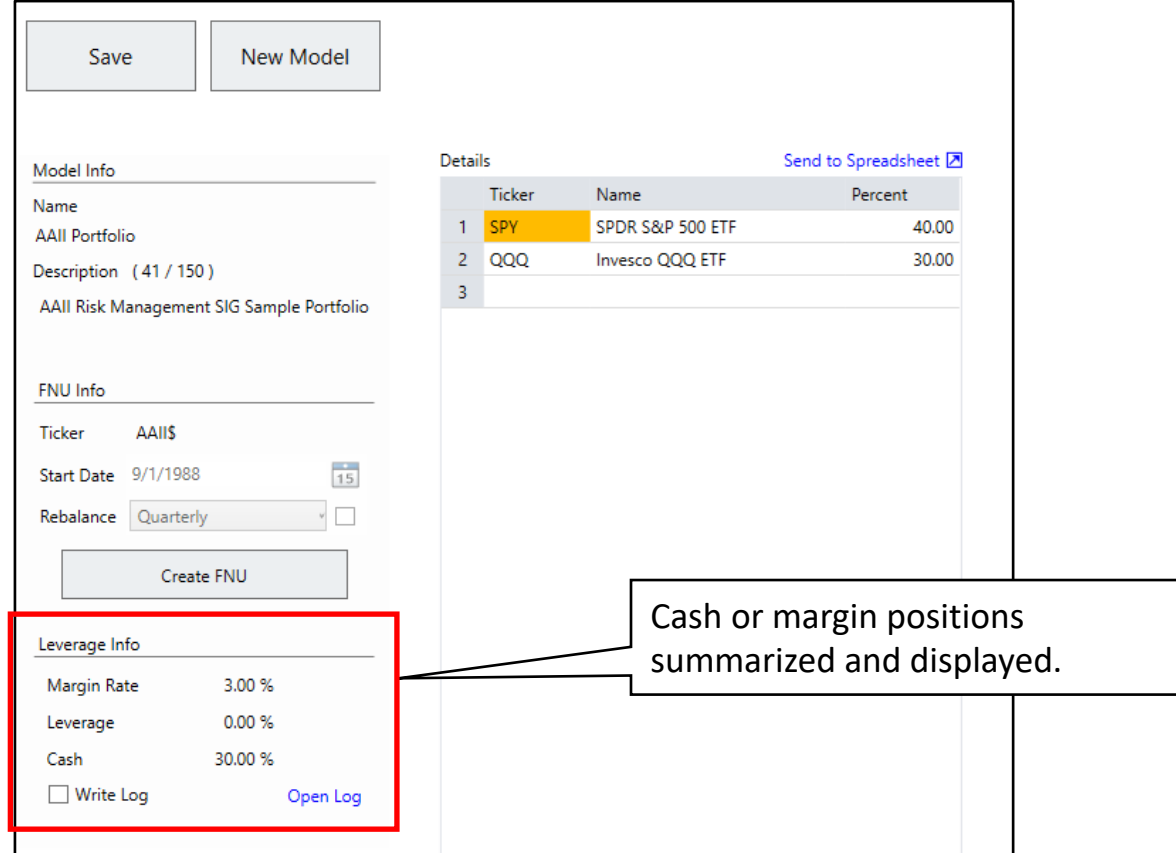

#### Static Models

After the symbols for the new static model are entered, you must create an FNU (FastTrack Native Unit), to chart, rank and analyze the model. FNUs data files contain data for a symbol that is not native to the FastTrack database. Edit the static model to set up the parameters for the FNU

**O** Enter a ticker.

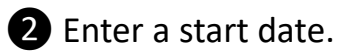

❸Enter a rebalance period. Use drop down or select check box for user defined period.

**4** Press Save to save changes.

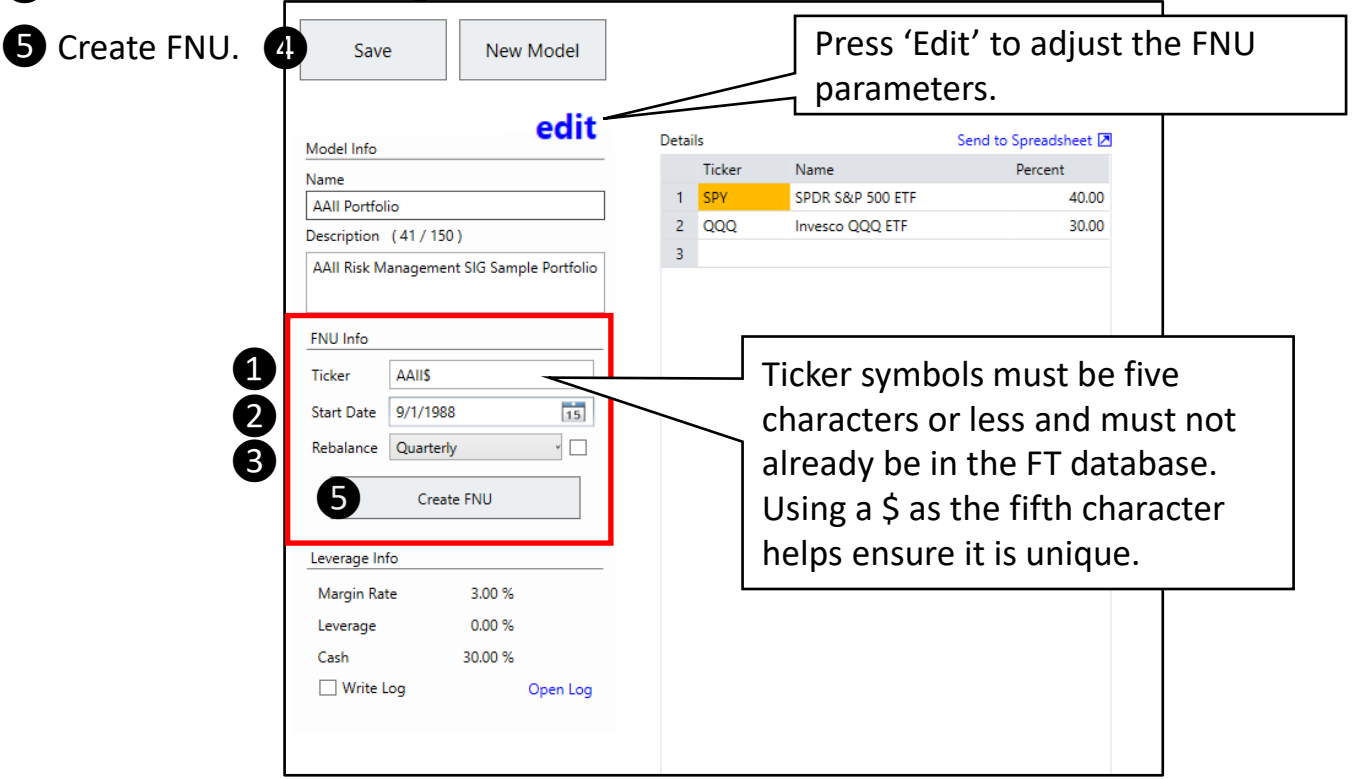

Once the FNU is created, it can be charted, ranked and analyzed like any other symbol in the FastTrack database.

#### Static Models

Static model FNUs need to be updated to incorporate new data for the underlining ticker symbols. To update a static model:

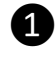

❶Select the desired model from the available static models.

❷Press the 'Create FNU' button.

The static model will now include updated data since the last time it was updated.

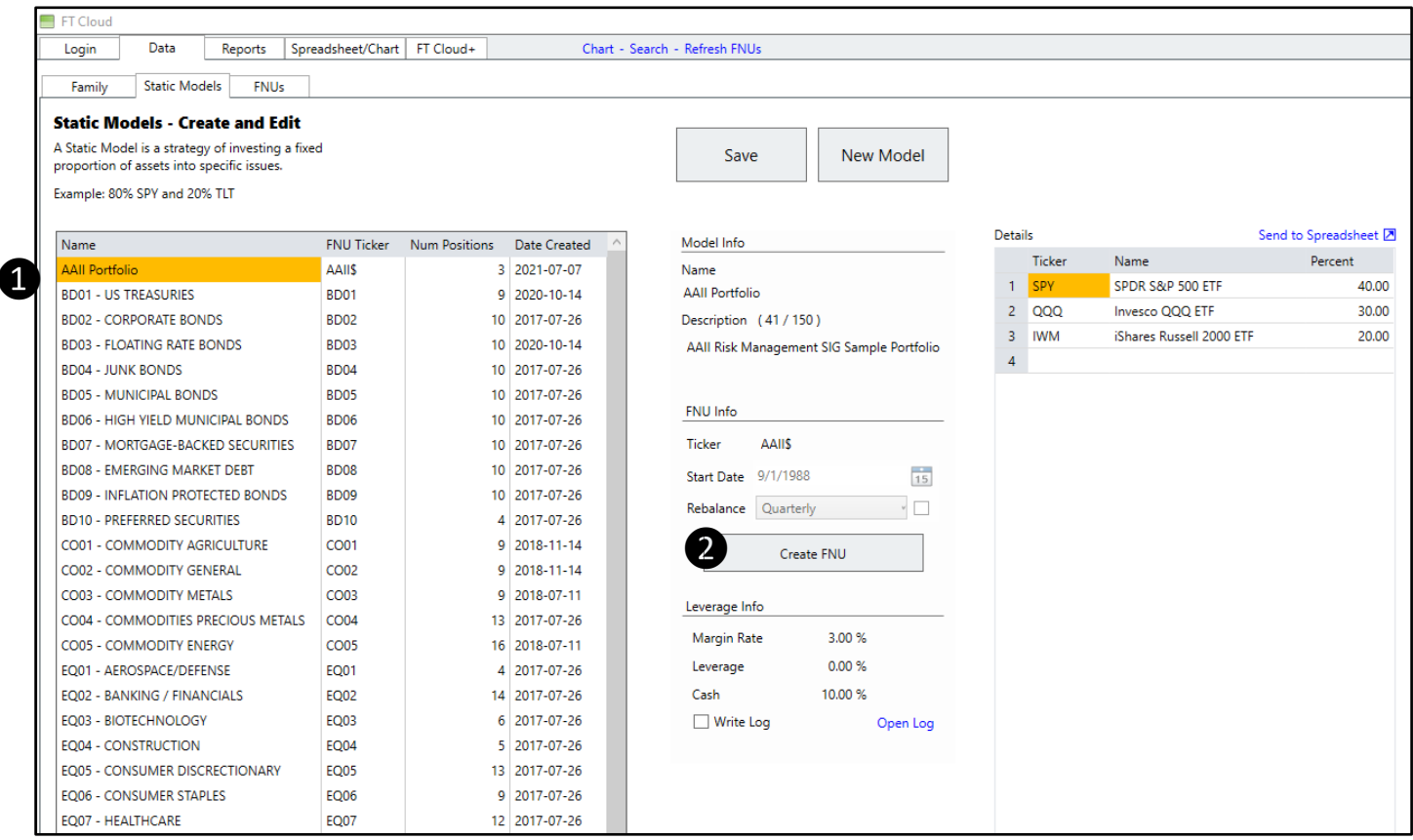

#### Static Models

If you have more than one model that needs to be updated, it is easier to select multiple models and update them.

❶Select the desired models from the available static models in the list.

- − Select one model and press CTRL-A (hold the CTRL button down and press A) to select all models in the list, or
- − Holding the CTRL button, select the desired models to be updated with your mouse.

❷A window appears that allows you to calculate the FNUs of multiple static models. Press 'Create FNUs for all Selected Models'

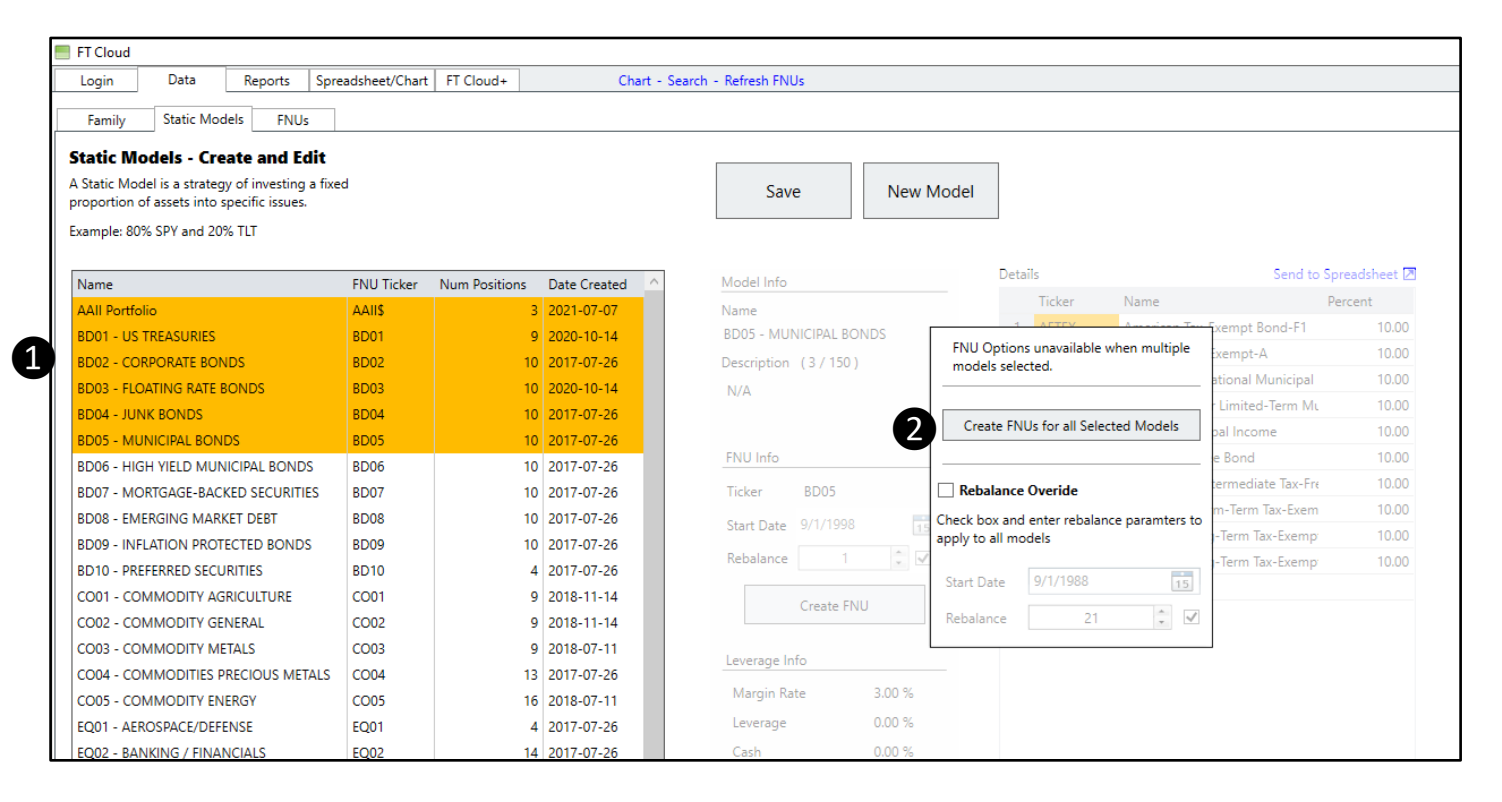

All models will be updated with the most recent data for the tickers in each model.

#### FNUs

FT Cloud allows users to chart and analyze data that is not standard to the FastTrack database. Text files, called 'FNU' files, are used to capture this data. If the FNU file is formatted correctly, the data file can be analyzed, ranked, charted, added to a family or static model just like any other ticker in the database.

- FNU files can be edited and deleted on the FNU sub-tab.
- FNU files can be created by FT Cloud or manually outside of the system.
- FNU stand for FastTrack Native Unit.

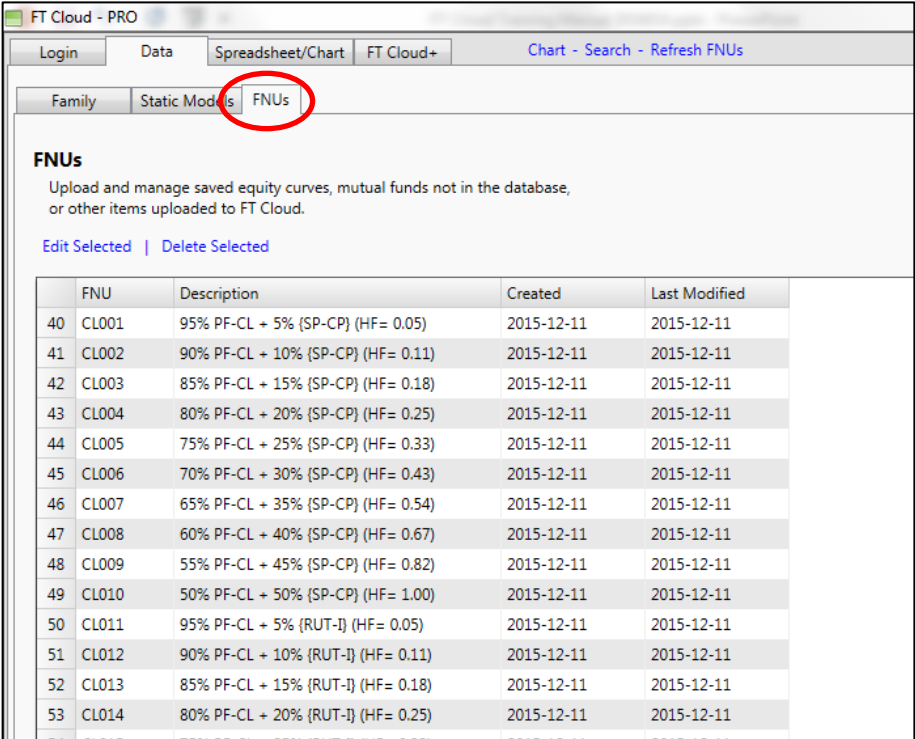

Keep in mind that FNU files must be updated manually to reflect the most current data.

#### FNUs

Manual FNU files can be maintained using the FNU editor. Users may want to chart and analyze data that is not contained in the FastTrack database, including:

- − Breadth data.
- − Economic indicators.
- − Actual performance of your account.
- To update an existing FNU, select the FNU from the list and click on the 'Edit Selected' link.

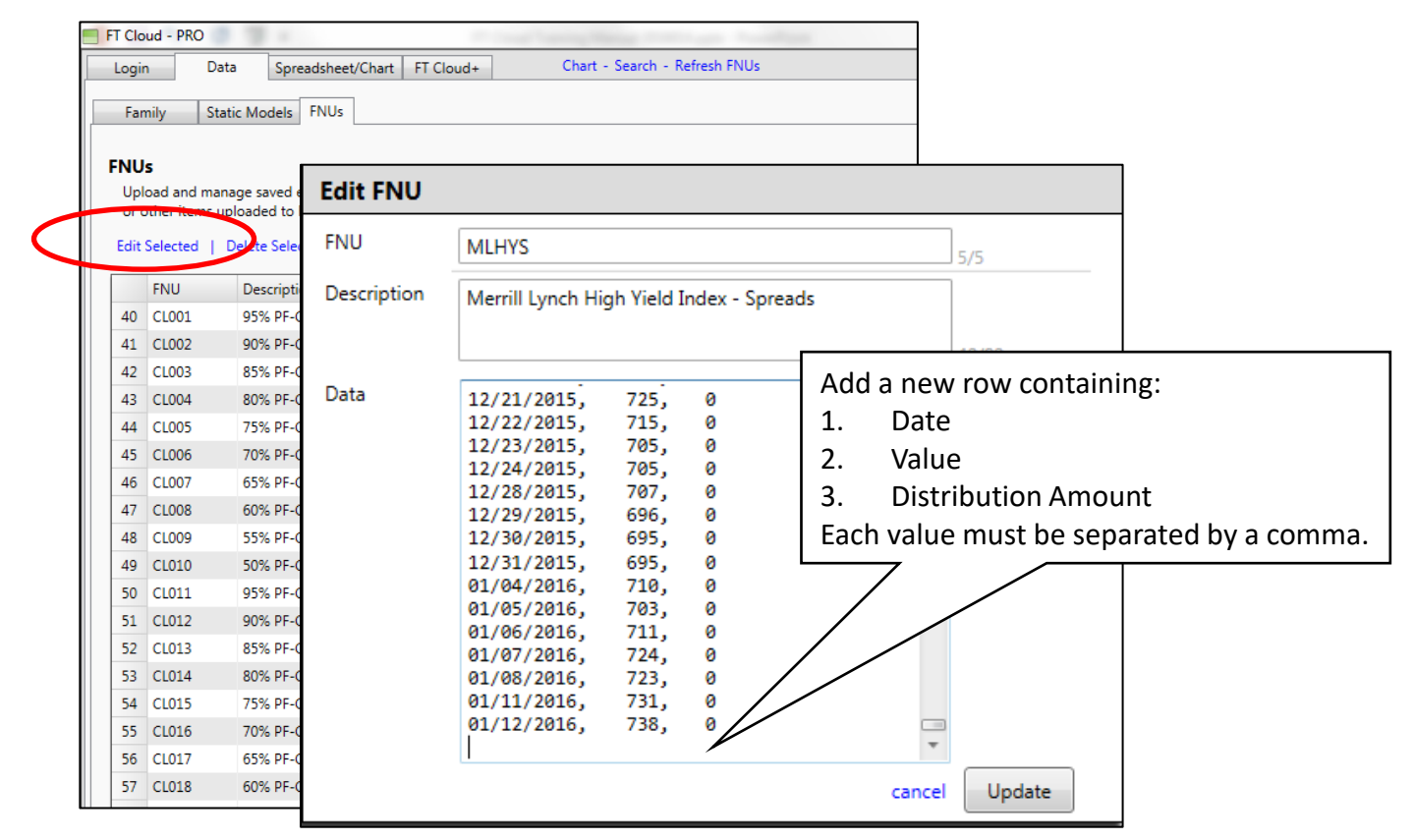

**Note**: Distribution amounts can be positive or negative values. If you have a fund that is paying a dividend, the value will be entered as a negative number. If you are tracking the performance of your portfolio and you take a distribution from your account, it will be entered as a positive value.

#### FNUs

- FNU files can be created using a text editor, such as Notepad.
- The format of a FNU file is important so that FT Cloud will properly interpret the data.
	- − 1 st line symbol.
	- − 2 nd line description.
	- − 3 rd + lines Date, Value, Distribution separated by commas (if no distribution, you must include a 0).
- The file name is the same as the ticker symbol on the first line and must have a .fnu file extension.

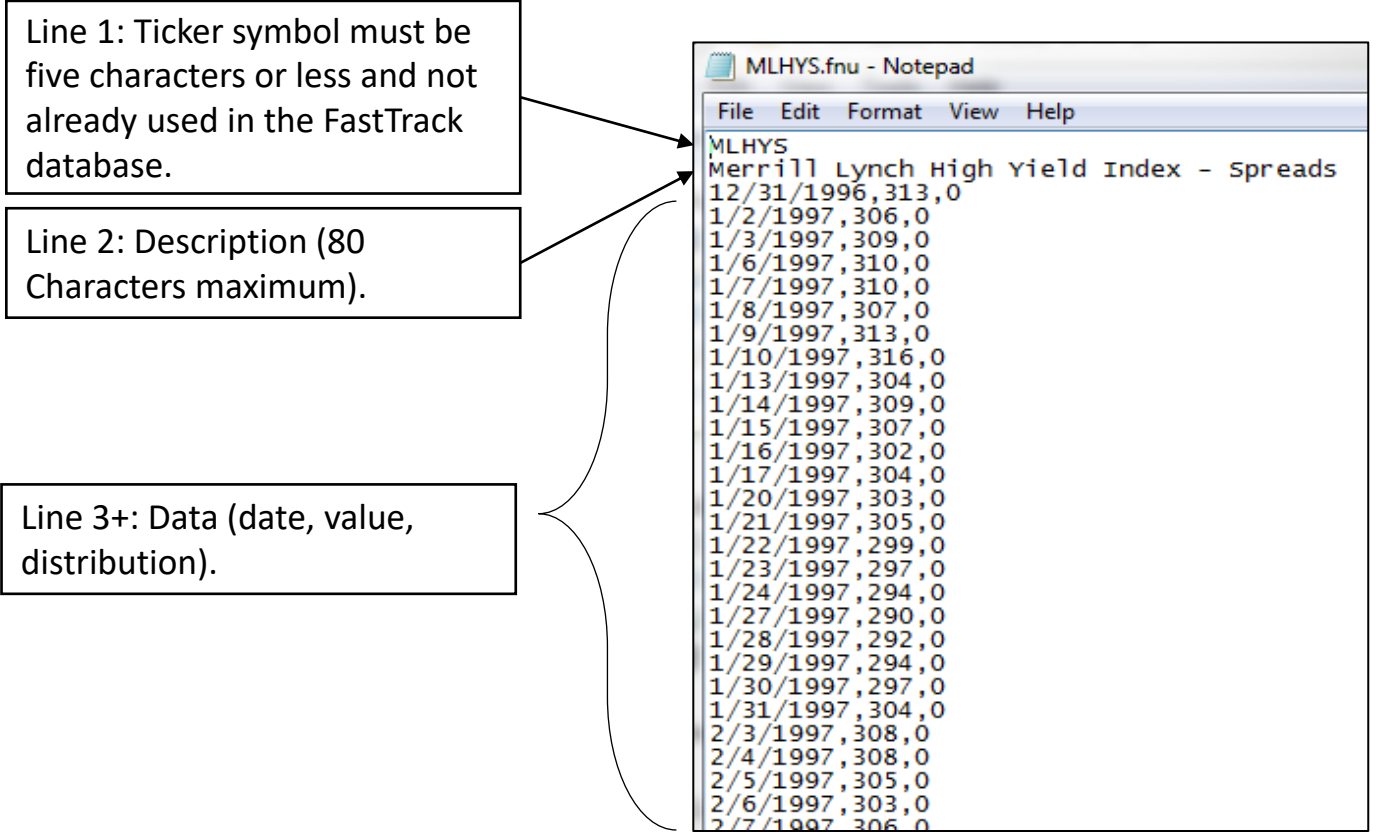

• All FNU files must be placed in the c:\FT directory in order for FT Cloud to locate them.

#### FNUs

- FNU files can also be generated in Excel and saved as a comma separated file (\*.csv) file.
- Once saved, the file extension must be changed to \*.fnu using Windows Explorer.
- The format of the Excel file is important so that FT Cloud will properly interpret the data.
	- − 1 st row symbol.
	- − 2 nd row description.
	- − 3 rd + rows Date, Value, Distribution (if any) in three separate columns.
- The file name is the same as the ticker symbol with a .fnu extension.

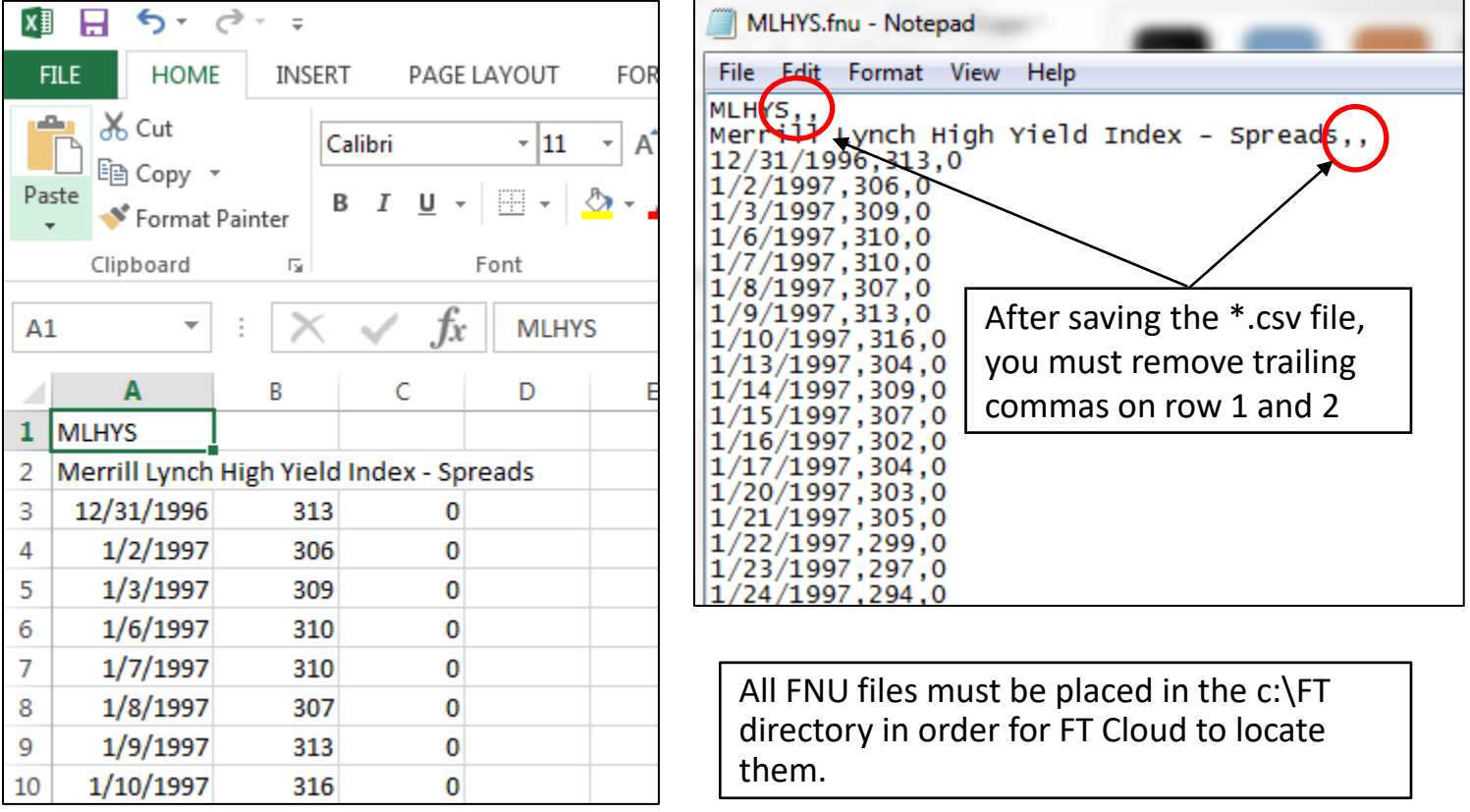

# 6. RGB Low Volatility FNU Files

This manual was prepared by Rob Bernstein, President of RGB Capital Group LLC and is provided for educational and discussion purposes only. This document does not constitute an offer to sell or a solicitation to buy a security and is not an offer to provide any specific investment advice. Past performance is not indicative of future results. Any questions regarding the content in this documents should be directed to Mr. Bernstein at [rob@rgbcapitalgroup.com](mailto:rob@rgbcapitalgroup.com) or 858-367-5200

In order to use the FNU files that represent the low volatility asset classes tracked by Rob Bernstein, you may download the files from the RGB Capital Group website ([www.rgbcapitalgroup.com](http://www.rgbcapitalgroup.com/)). These low volatility asset classes are discussed in the monthly RGB Market Monitor. If you want to subscribe to the newsletter, send an email to [info@rgbcapitalgroup.com.](mailto:info@rgbcapitalgroup.com)

The link to download the files is on the Market Monitor Tools page under the Resources tab. Click the 'RGB Low Volatility FNU Files' link. These files will be updated on a weekly basis and be available with the weekly update of the RGB Stock Market Scorecard.

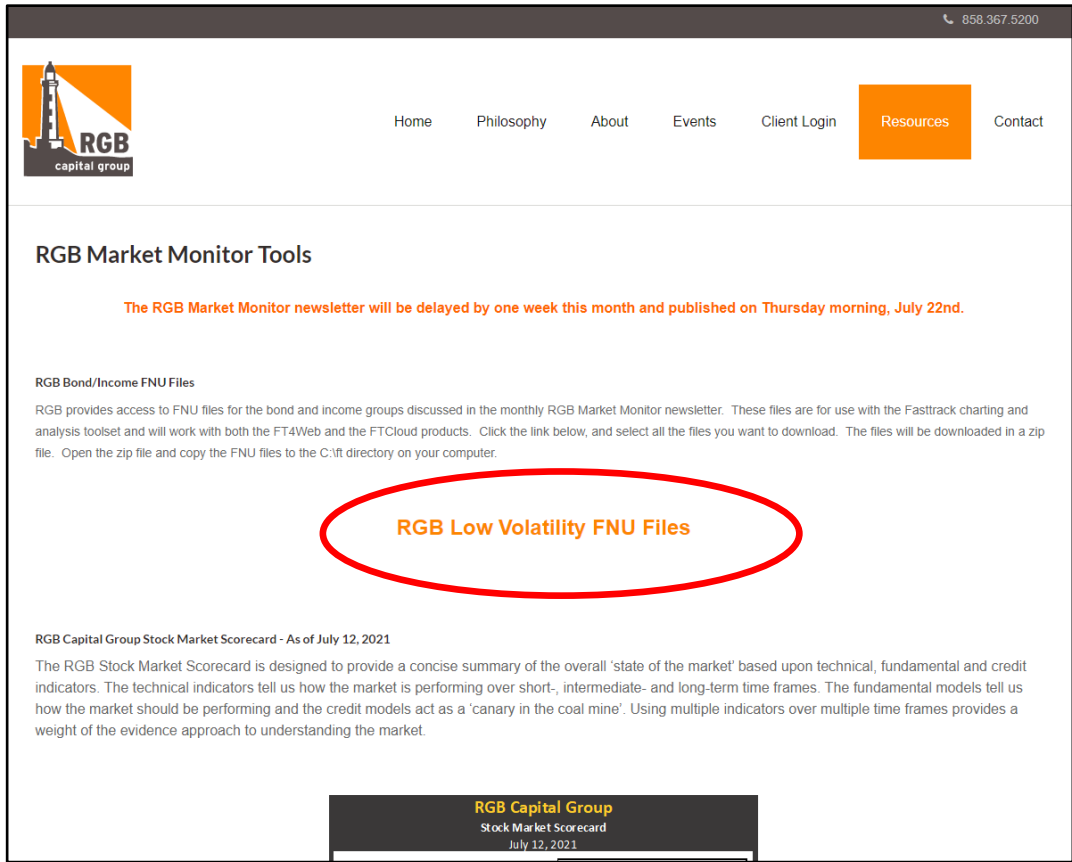

A download page will appear with all 10 of the FNU files listed along with the date each file was updated.

In order to download the files to your computer,

- 1. Place a check mark in the box on the top row which will select all 10 files.
- 2. Press the 'Download Selected' (blue button) to download to your hard drive. The location of the download may vary but most Windows operating systems will download to your download folder.

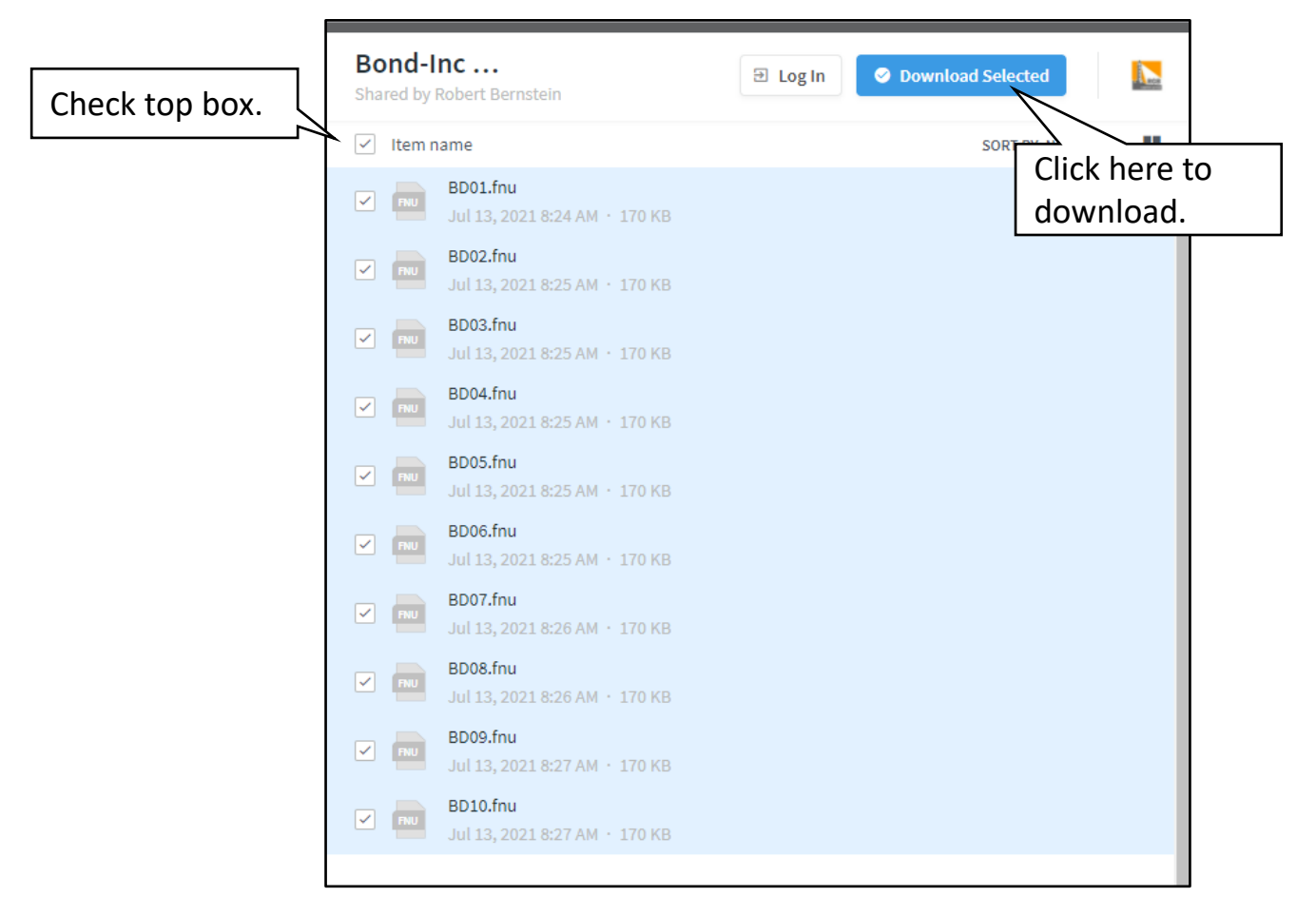

Open the 'Download' folder on your local computer to locate the Bond-Inc FNU.zip file. Double-click the zip file to open the file.

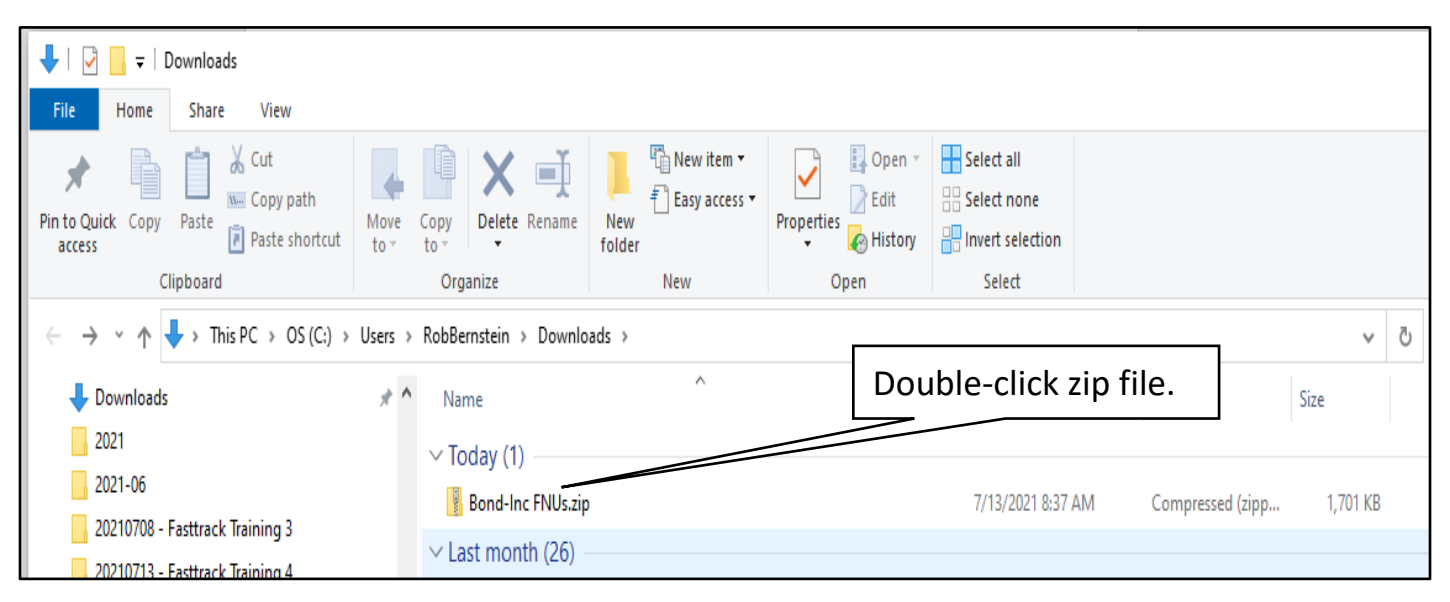

#### Next, double-click the Bond-Inc FNUs folder that is now displayed.

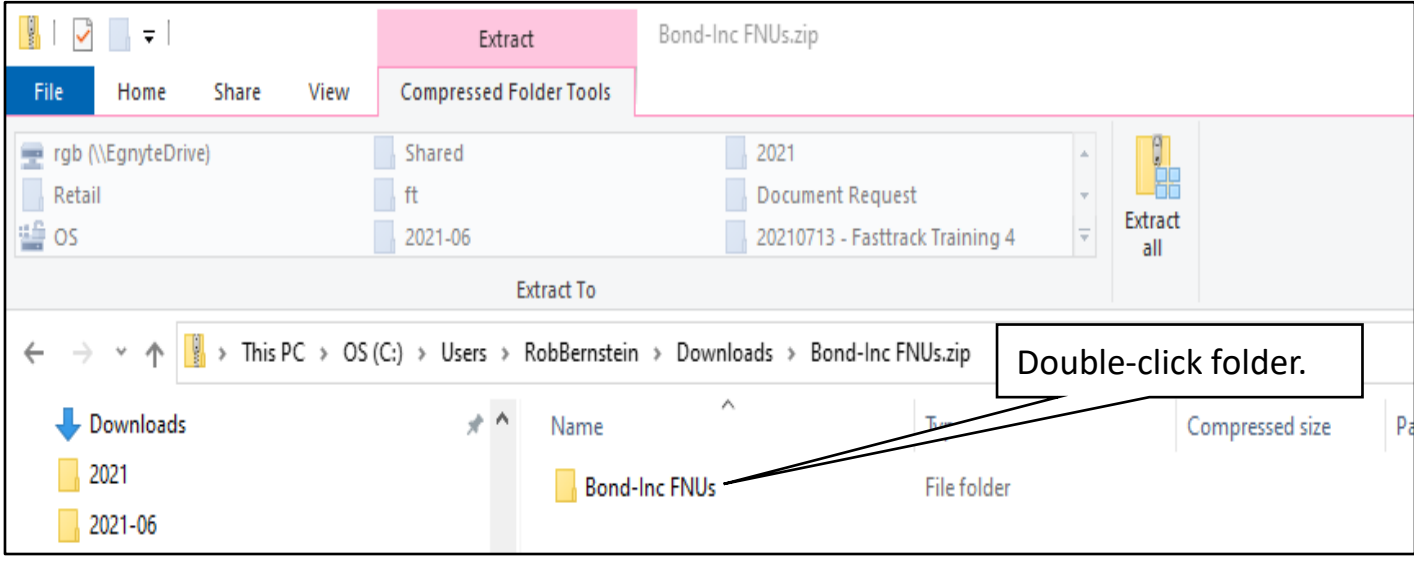

The 10 FNU files will now be available to you. Select all 10 files using standard Windows functionality and press Ctrl-C to copy the files.

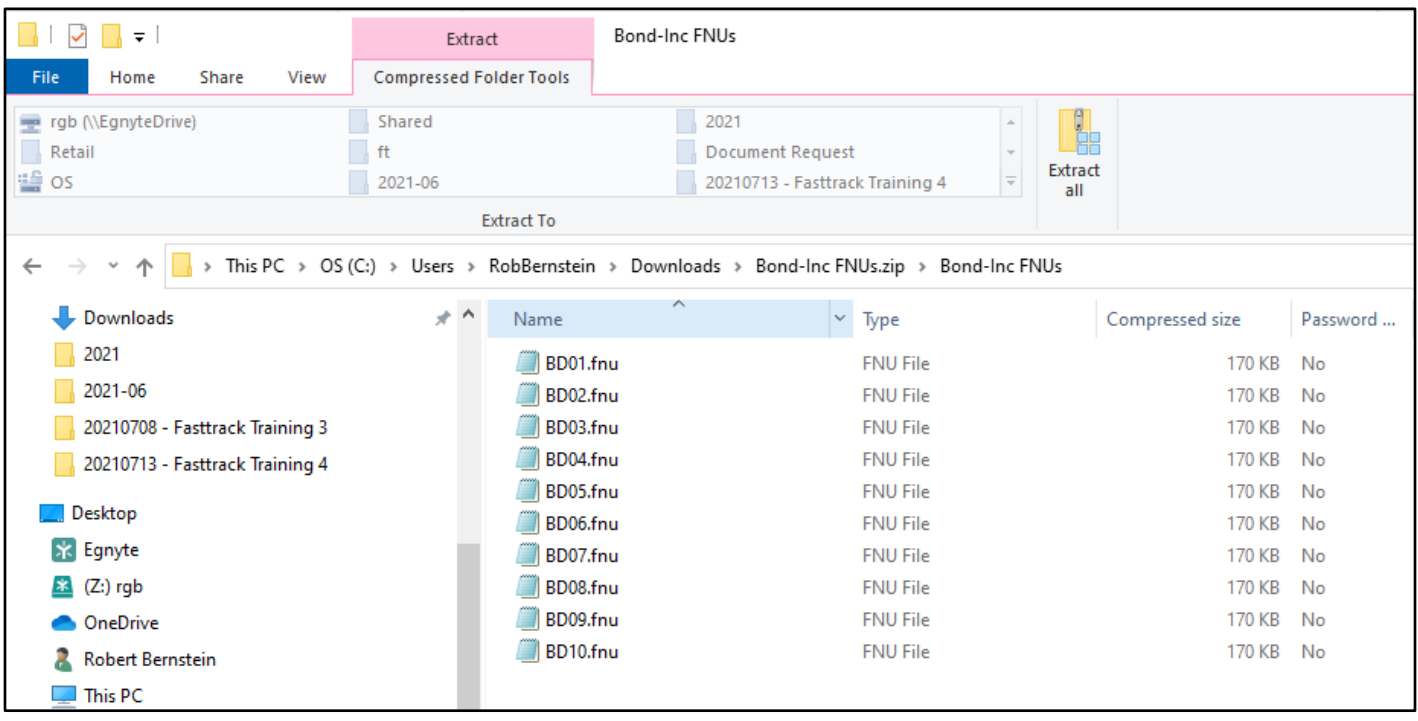

Navigate to the C:\FT directory on your computer and press Ctrl-V to paste the files. You will need to overwrite the existing files by selecting 'Replace the files in the destination'

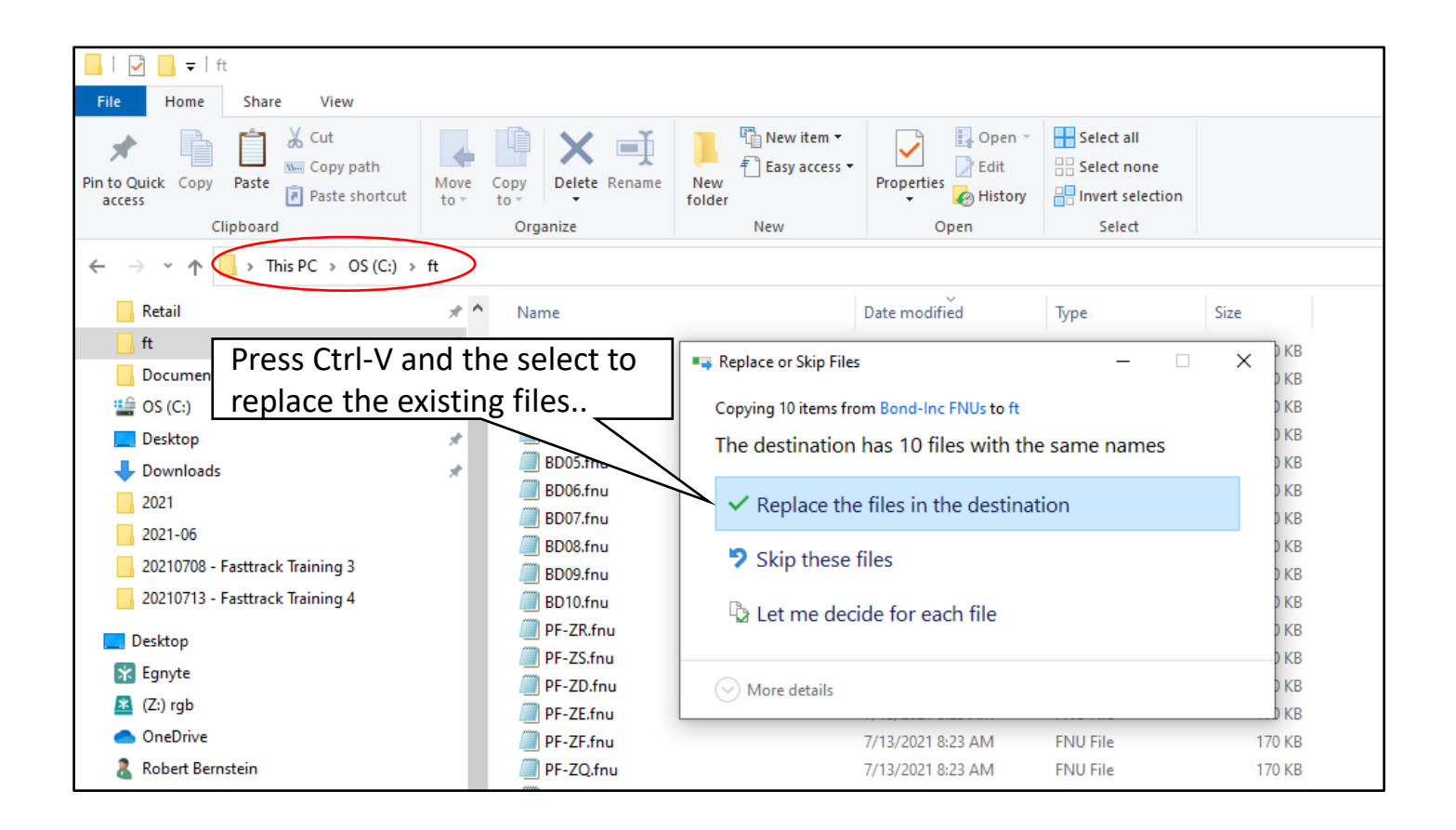

The updated FNU files will now be available for use within FTCloud.

### RGB FNU Files Create a Family for RGB FNU Files

In order to efficiently use the FNU files, it is best to create a family that contains these 10 ticker symbols.

Create a New Family. Give it a name that is easy to remember (i.e. RGB-Bond as shown below). Enter all 10 symbols (BD01 through BD10) and save the family. For more details on how to create a new family please reference Section 5 of this manual.

You will only have to create the family once. After it is created, you do not need to repeat this step. The family will be available to load into a chart or spreadsheet for easy access to the low volatility segments tracked in the RGB Market Monitor.

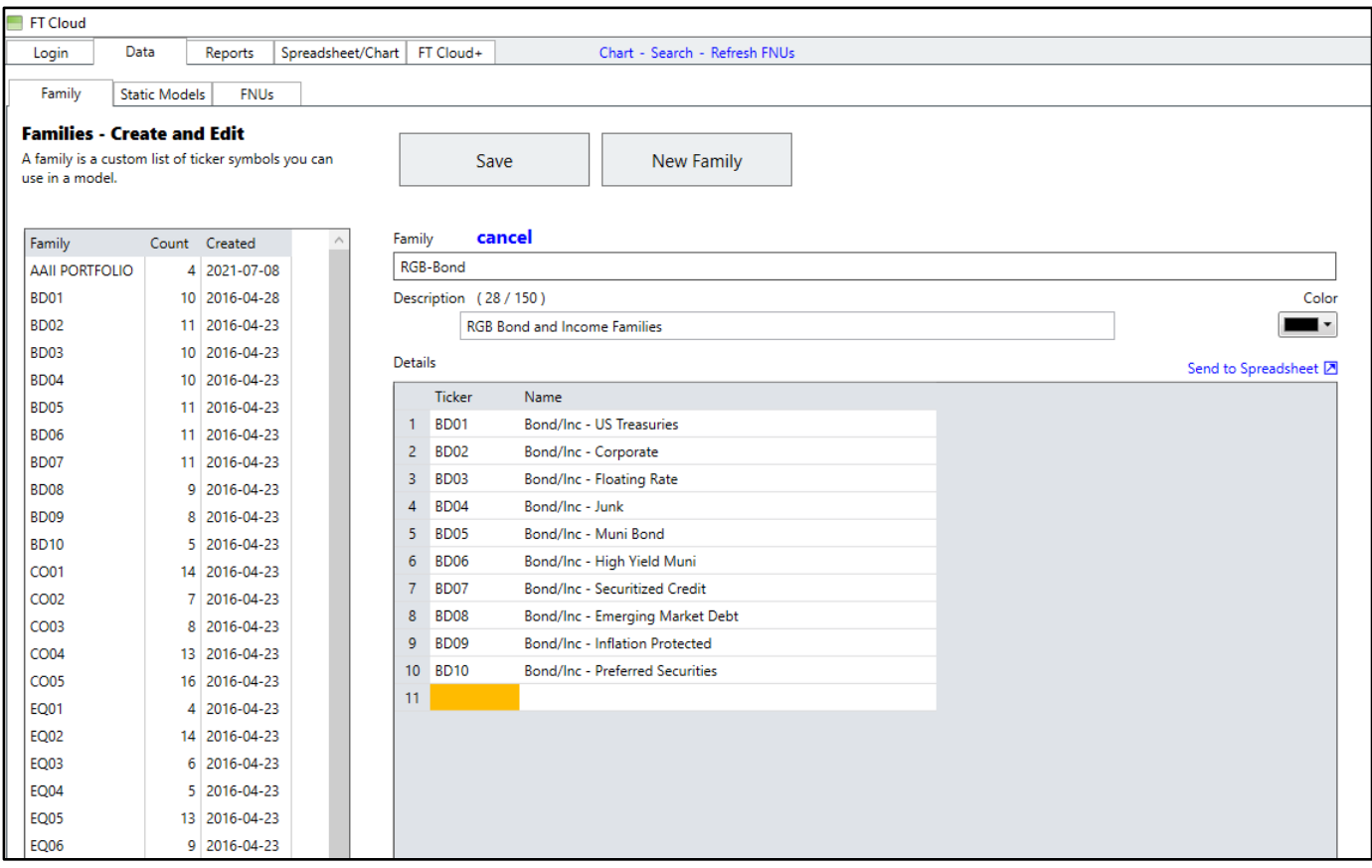